# **86BDL4152T** V1.01

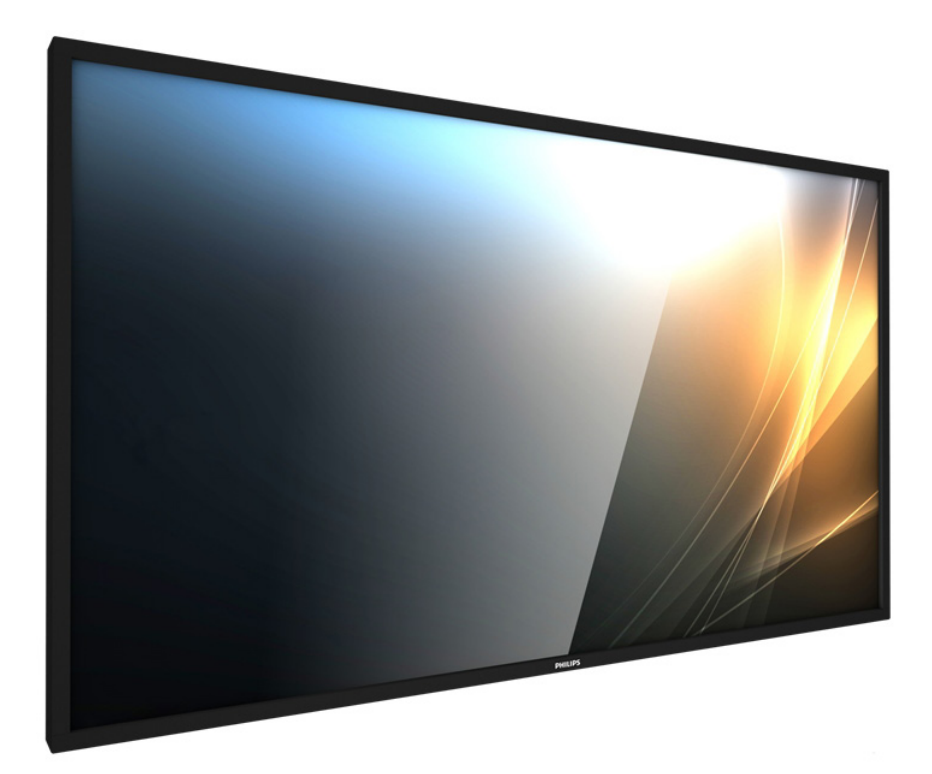

www.philips.com/welcome Kullanım Kılavuzu (Türkçe)

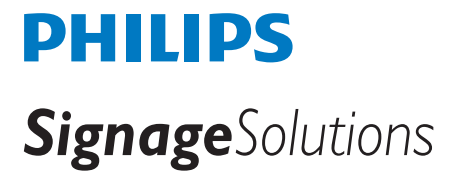

# **Güvenlik Talimatları**

# **Güvenlik önlemleri ve bakım**

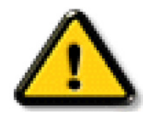

UYARI: Bu belgede belirtilenlerin dışında kontrol ve ayar yapılması veya yönetmenliklerin kullanılması şok, elektrik çarpma tehlikesi ve/veya mekanik tehlikelere sebep olabilir.

#### **Ekranınızın bağlantısını yaparken ve kullanırken bu talimatlara uyunuz:**

#### **Çalıştırma:**

- • Ekranı doğrudan güneş ışığından, soba veya diğer ısı kaynaklarından uzak tutun.
- Havalandırma deliklerine düşebilecek ya da ekranın elektronik aksamının düzgün soğutulmasını önleyebilecek herhangi bir nesneyi kaldırın.
- Kasa üzerindeki havalandırma deliklerini kapatmayın.
- Ekranı yerleştirirken elektrik fişine ve prize kolay erişilebildiğinden emin olun.
- Elektrik kablosunu çekerek ekranı kapattığınızda, normal çalıştırma için elektrik kablosunu tekrar takmadan önce 6 saniye bekleyin.
- Daima Philips tarafından sağlanan onaylı güç kablosunu kullandığınızdan emin olun. Eğer güç kablonuz kayıpsa, lütfen bölgenizde bulunan servis merkezi ile temasa geçiniz.
- Ekranı çalışırken titreşime veya sert darbelere maruz bırakmayın.
- Çalıştırma veya nakliye sırasında ekrana vurmayın veya monitörü düşürmeyin.
- Delikli cıvata kısa süreli bakım ve kurulumda kullanım içindir. Delikli cıvatanın 1 saatten uzun süre kullanılmamasını öneririz. Uzun süreli kullanıma izin verilmez. Delikli cıvatayı kullanırken, lütfen ekranın altında belirgin bir güvenlik alanı bırakın.

#### **Bakım:**

- Ekranınızı olası hasarlardan korumak için LCD paneline aşırı basınç uygulamayın. Ekranınızı taşırken kaldırmak için çerçeveden tutun; elinizi veya parmaklarınızı LCD panelinin üzerine yerleştirerek ekranı kaldırmayın.
- Uzun süre kullanmayacaksanız ekranın fişini prize takılı bırakmayın.
- Hafif nemli bir bez kullanarak temizlemeniz gerekiyorsa ekranı prizden çıkarın. Elektrik kesildiğinde ekran kuru bir bez kullanılarak temizlenebilir. Ancak ekranınızı temizlemek için alkol veya amino bazlı sıvılar gibi organik çözeltileri asla kullanmayın.
- Elektrik çarpmasına engel olmak veya sete kalıcı hasar verilmesini önlemek için ekranı toza, yağmura, suya veya aşırı nemli ortamlara maruz bırakmayınız.
- Eğer ekranınız ıslanırsa, mümkün olan en kısa sürede kuru bir bez ile temizleyiniz.
- Eğer ekranınıza yabancı cisim veya su girerse, hemen kapatın ve güç kablosunu prizden çıkarın. Ardından, yabancı cismi veya suyu çıkararak üniteyi bakım merkezine gönderin.
- Ekranı ısı, doğrudan güneş ışığı veya aşırı soğuğa maruz kalan yerlerde depolamayın veya kullanmayın.
- Ekranınızdan en iyi performansı almak ve uzun süre kullanımı garanti etmek için, ekranı asağıdaki sıcaklık ve nem aralığına düşen yerlerde kullanmanızı önemle tavsiye ederiz.
	- Sicaklik: 0-40°C 32-104°F
	- Nem: %20-80 RH
- Daya iyi parlaklık performansı için LCD panel sıcaklığının her zaman 25 santigrat derece olması gerekir.

ÖNEMLİ: Ekranınızı gözetimsiz bıraktığınızda daima hareket eden bir ekran koruyucusu programını etkin hale getirin. Ünitede değişmeyen sabit bir içerik gösterilecekse daima dönemsel ekran yenileme uygulamasını etkinleştirin. Sabit ya da statik görüntülerin uzun süre kesintisiz olarak ekranda kalması"yanmaya" sebep olabilir, bu aynı zamanda ekranınızdaki"ardıl görüntü" veya "hayalet görüntü" olarak da anılmaktadır. Bu, LCD panel teknolojisinde iyi bilinen bir durumdur. Birçok durumda "yanma" veya "ardıl görüntü" veya "hayalet görüntü" güç kapatıldıktan sonra zaman geçtikçe yavaş yavaş kaybolacaktır.

UYARI: Aşın "yanma etkisi" veya "ardışık görüntü" veya "gölgeli görüntü" belirtileri gözden kaybolmaz ve onarılamaz. Bu aynı zamanda garantinizin şartları dahilinde yer almaz.

#### **Servis:**

- Mahfaza kapağı sadece kalifiye servis personeli tarafından açılmalıdır.
- Onarım ya da entegrasyon için herhangi ihtiyaç durumu varsa, lütfen bölgenizdeki servis merkezi ile temasa geçiniz.
- Ekranınızı doğrudan güneş ışığına maruz bırakmayın.

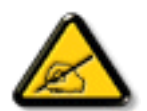

Eğer bu belgede belir tilen talimatları izlediğinizde ekranınız normal çalışmazsa, bir tekniker ya da yerel servis sağlayıcısı ile temasa geçin.

#### **Ekranınızın bağlantısını yaparken ve kullanırken bu talimatlara uyunuz:**

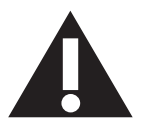

- Uzun süre kullanmayacaksanız ekranın fişini prize takılı bırakmayın.
- Hafif nemli bir bez kullanarak temizlemeniz gerekiyorsa ekranı prizden çıkarın. Elektrik kesildiğinde ekran kuru bir bez kullanılarak temizlenebilir.Ancak, hiçbir zaman alkol, çözücü ya da amonyak bazlı sıvılar kullanmayın.
- Bu kılavuzdaki talimatları izlediğiniz halde ekranınızın normal şekilde çalışmaması durumunda bir servis teknisyenine danışın.
- Mahfaza kapağı sadece kalifiye servis personeli tarafından açılmalıdır.
- Ekranı doğrudan güneş ışığından, soba veya diğer ısı kaynaklarından uzak tutun.
- Havalandırma deliklerine düşebilecek veya ekranın elektronik aksamının gerektiği gibi soğutulmasını engelleyebilecek her türlü nesneyi kaldırın.
- Kasa üzerindeki havalandırma deliklerini kapatmayın.
- Ekranın kuru kalmasını sağlayın. Elektrik çarpmaması için yağmur veya aşırı neme maruz bırakmayın.
- • Ekranı elektrik kablosunu veya DC güç kablosunu ayırarak ekranı kapattığınızda, elektrik kablosunu veya DC güç kablosunu normal çalışması için takmadan önce 6 saniye bekleyin.
- Elektrik çarpmasını veya sete kalıcı bir zarar gelmesini önlemek için ekranı yağmura veya aşırı neme maruz bırakmayın.
- Ekranı yerleştirirken elektrik fişine ve prize kolay erişilebildiğinden emin olun.
- ÖNEMLİ: Kullanımınız sırasında her zaman bir ekran koruyucu programını etkinleştirin.Yüksek kontrastta durağan bir resmin uzun bir süre görüntülenmesi, ekran üzerinde bir 'ardıl görüntü' ya da 'hayalet görüntü' kalmasına neden olabilir. Bu, LCD teknolojisine özgü kusurlardan kaynaklanan bilinen bir durumdur. Çoğu durumda resim izi gücün kapatılmasının ardından bir süre içinde yavaş yavaş kaybolur. Resim izi sorununun tamir edilemeyeceğini ve garanti kapsamında olmadığını lütfen unutmayın.

# **AB Uygunluk Bildirimi**

Bu aygıt, Üye DevletlerYasalarıYaklaşımında Elektromanyetik Uyumluluk (2014/30/EU), DüşükVoltajYönergesi (2014/35/EU), RoHS yönergesi (2011/65/ EU) ve Radyo EkipmanıYönergesi (2014/53/EU) ile ilgili KonseyYönergesinde belir tilen gereksinimlere uygundur.

Bu ürün, Bilgi Teknolojileri Ekipmanı için uyumlu hale getirilmiş standartlar, Resmi Avrupa Birliği Günlüğü Yönergeleri kapsamında yayınlanmış uyumlu hale getirilmiş standartlara uygun olduğu test edilmiş ve belirlenmiştir.

#### **ESD Uyarıları**

Kullanıcı monitöre yakın olduğunda ekipman deşarjına ve ana menü ekranının yeniden yüklenmesine neden olabilir.

#### **Uyarılar:**

Bu ekipman, EN55032/CISPR 32 Sınıf A'ya uygundur.Yerleşim yerlerinde bu ekipman radyo girişimine neden olabilir.

# **Federal İletişim Komisyonu (FCC) Bildirimi (Yalnızca ABD)**

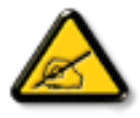

NOT: Bu cihaz test edilmiş ve FCC Kuralları Kısım 15 gereğince Sınıf A dijital cihaza yönelik sınırlarla uyumlu olduğu görülmüştür. Bu sınırlar, cihazın bir ticari or tamda çalıştırılması durumunda zararlı parazite karşı makul koruma sağlamak için tasarlanmıştır. Bu cihaz radyo frekansı enerjisi üretir, kullanır ve yayabilir; yönerge kılavuzuna göre kurulup kullanılmazsa radyo iletişimlerinde zararlı parazite neden olabilir. Bu cihazın bir ev or tamında çalıştırılması, kullanıcının, masrafları kendi karşılayarak gidermesinin gerekeceği zararlı parazite neden olması olasıdır.

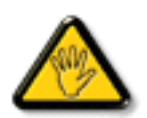

Uyumluluktan sorumlu tarafça açıkça onaylanamayan değişiklikler veya modifikasyonlar kullanıcının ekipmanı kullanma yetkisini geçersiz kılabilir.

Bu ekranı bir bilgisayara bağlarken ekranla birlikte verilen blendajlı RF kablosundan başka bir kablo kullanmayın.

Yangın veya elektrik çarpması riskinden kaynaklanabilecek zararı engellemek için bu ürünü yağmura veya aşırı neme maruz bırakmayın.

Bu cihaz, FCC Kuralları Bölüm 15'e uygundur. Kullanım aşağıdaki iki şar ta tabidir: (1) Bu aygıt zararlı girişime sebep olmayabilir ve (2) bu aygıt istenmeyen kullanıma sebep olabilen girişimi de içeren herhangi bir girişimi kabul etmelidir.

Envision Peripherals Inc. 490 N McCarthy Blvd, Suite #120 Milpitas, CA 95035 USA

# **Avrupa – AB Uyumluluk Bildirimi**

Bu aygıt, Radyo EkipmanıYönergesi (2014/53/EU) temel gereksinimlerine uygundur.Aşağıdaki test yöntemleri, Radyo EkipmanıYönergesi (2014/53/EU) temel gereksinimlerine uygunluk varsayımını kanıtlamak için uygulanmıştır:

- EN60950-1/EN62311/EN300328/EN301893/EN301489

# **Avrupa Beyanı**

## **ÖNEMLİ NOT:**

 Aygıt, 5150 ila 5350 MHz frekans aralığında çalışırken yalnızca iç mekanda kullanılmaya kısıtlanmıştır.

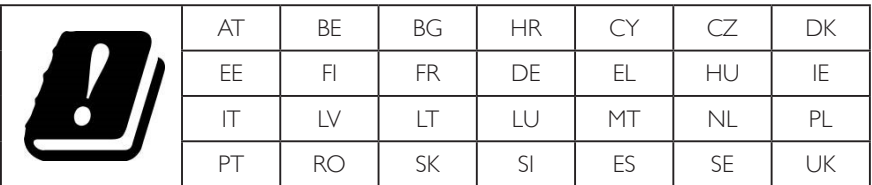

#### **Radyasyon Maruziyet Bildirimi:**

Bu ekipman kontrolsüz or tam için belir tilen CE radyasyona maruziyet limitlerine uygundur. Bu ekipman radyatör ve gövde arasında minimum 20 cm mesafe olacak şekilde kurulmalı ve çalıştırılmalıdır.

 AB'de frekans, mod ve maksimum iletilen güç aşağıda listelenmiştir:

 2412-2472 MHz (802.11g 6 Mb/sn): 19,98dBm

 2402-2480 MHz (EDR 3 Mb/sn): 9,65dBm

 2402-2480 MHz (LE 1 Mb/sn): 9,80dBm

 5180-5240/5260-5320/5500-5700 MHz (802.11 acVHT40 MCS0/NSS1): 22,95dBm

#### **Tayvan:**

# 低功率電波輻射性電機管理辦法

第十二條 經型式認證合格之低功率射頻電機,非經許可,公司、商號或使用者均不得擅自變更頻率、加 大功率或變更原設計之特性及功能。

第十四條 低功率射頻電機之使用不得影響飛航安全及干擾合法通信;經發現有干擾現象時,應立即停用, 並改善至無干擾時方得繼續使用。

前項合法通信,指依電信法規定作業之無線電通信。

低功率射頻電機須忍受合法通信或工業、科學及醫療用電波輻射性電機設備之干擾。

#### **Dikkat:**

Uyumluluktan sorumlu tarafça açıkça onaylanmayan değişiklikler veya düzenlemeler kullanıcının bu donanımı çalıştırma yetkisini geçersiz kılabilir. Bu iletici başka herhangi bir antenle ya da ileticiyle birlikte konumlandırılmamalı veya çalıştırılmamalıdır.

5 GHz ürünlerdeki işlemler yalnızca iç mekân kullanımıyla kısıtlıdır.

# **Radyasyon Maruziyet Bildirimi:**

Bu ekipman kontrolsüz or tam için belir tilen FCC radyasyona maruziyet limitlerine uygundur. Bu ekipman radyatör ve gövdeniz arasında minimum 20 cm mesafe olacak şekilde kurulmalı ve çalıştırılmalıdır.

# **Kanada:**

Kanada Sanayi bildirimi:

Bu cihaz, Kanada Sanayi Kuralları RSS-247'ye uygundur. Kullanım aşağıdaki iki şar ta tabidir: (1) Bu aygıt zararlı girişime sebep olmayabilir ve (2) bu aygıt istenmeyen kullanıma sebep olabilen girişimi de içeren herhangi bir girişimi kabul etmelidir.

Ce dispositif est conforme à la norme CNR-247 d'Industrie Canada applicable aux appareils radio exempts de licence. Son fonctionnement est sujet aux deux conditions suivantes: (1) le dispositif ne doit pas produire de brouillage préjudiciable, et (2) ce dispositif doit accepter tout brouillage reçu, y compris un brouillage susceptible de provoquer un fonctionnement indésirable.

# **Radyasyon Maruziyet Bildirimi:**

Bu ekipman kontrolsüz or tam için belir tilen ISED radyasyona maruziyet limitlerine uygundur. Bu ekipman radyatör ve gövdeniz arasında minimum 20 cm mesafe olacak şekilde kurulmalı ve çalıştırılmalıdır.

Déclaration d'exposition aux radiations: Cet équipement est conforme aux limites d'exposition aux rayonnements ISED établies pour un environnement non contrôlé. Cet équipement doit être installé et utilisé avec un minimum de 20 cm de distance entre la source de rayonnement et votre corps.

# **Polonya Test ve Sertifikasyon Merkezi Bildirimi**

Bu cihaz koruma devreli bir elektrik prizinden güç alarak çalıştırılmalıdır (üç dişli bir priz). Birlikte çalışan tüm cihazlar (bilgisayar, ekran, yazıcı vb.) aynı güç kaynağına sahip olmalıdır.

Odanın elektrik tesisatının faz iletkeninin, sigor ta şeklinde ve nominal değeri 16 amperden (A) fazla olmayan yedek bir kısa devre koruma cihazı olmalıdır.

Cihazı tamamen kapatmak için güç kaynağı kablosu elektrik prizinden çekilmelidir; Elektrik prizi cihazın yakınında ve kolay erişilebilir olmalıdır.

"B" koruma işareti cihazın PN-93/T-42107 ve PN-89/E-06251 standar tlarında belir tilen koruma kullanma gereksinimleri ile uyumlu olduğunu göstermektedir.

# Wymagania Polskiego Centrum Badań i Certyfikacji

Urządzenie powinno być zasilane z gniazda z przyłączonym obwodem ochronnym (gniazdo z kołkiem). Współpracujące ze sobą urządzenia (komputer, monitor, drukarka) powinny być zasilane z tego samego zródła.

Instalacja elektryczna pomieszczenia powinna zawierać w przewodzie fazowym rezerwową ochronę przed zwarciami, w postaci bezpiecznika o wartości znamionowej nie większej niż 16A (amperów).

W celu całkowitego wyłączenia urządzenia z sieci zasilania, należy wyjąć wtyczkę kabla zasilającego z gniazdka, które powinno znajdować się w pobliżu urządzenia i być łatwo dostępne.

Znak bezpieczeństwa "B" potwierdza zgodność urządzenia z wymaganiami bezpieczeństwa użytkowania zawartymi w PN-93/T-42107 i PN-89/E-06251.

# Pozostałe instrukcje bezpieczeństwa

- Nie należy używać wtyczek adapterowych lub usuwać kołka obwodu ochronnego z wtyczki. Jeżeli konieczne jest użycie przedłużacza to należy użyć przedłużacza 3-żyłowego z prawidłowo połączonym przewodem ochronnym.
- System komputerowy należy zabezpieczyć przed nagłymi, chwilowymi wzrostami lub spadkami napięcia, używając eliminatora przepięć, urządzenia dopasowującego lub bezzakłóceniowego źródła zasilania.
- Należy upewnić się, aby nic nie leżało na kablach systemu komputerowego, oraz aby kable nie były umieszczone w miejscu, gdzie można byłoby na nie nadeptywać lub potykać się o nie.
- Nie należy rozlewać napojów ani innych płynów na system komputerowy.
- Nie należy wpychać żadnych przedmiotów do otworów systemu komputerowego, gdyż może to spowodować pożar lub porażenie prądem, poprzez zwarcie elementów wewnętrznych.
- System komputerowy powinien znajdować się z dala od grzejników i źródeł ciepła. Ponadto, nie należy blokować otworów wentylacyjnych. Należy unikać kładzenia lużnych papierów pod komputer oraz umieszczania komputera w ciasnym miejscu bez możliwości cyrkulacji powietrza wokół niego.

# **Elektrikli, Manyetik ve Elektromanyetik Alanlar ("EMF")**

- 1. Tüketicilere yönelik, tüm elektronik cihazlarda olduğu gibi genel olarak elektromanyetik sinyaller yayabilen ve alabilen birçok ürün üretir ve satarız.
- 2. Önde gelen İş İlkelerimizden biri, üretim aşamasında, geçerli tüm yasal gereksinimlere ve EMF standartlarına uyum sağlamak amacıyla ürünlerimize yönelik gerekli tüm sağlık ve güvenlik önlemlerini almaktır.
- 3. Sağlığı olumsuz etkilemeyen ürünler geliştirmeyi, üretmeyi ve pazarlamayı amaçlarız.
- 4. Var olan bilimsel kanıtlara göre, ürünlerimizin, tasarlandıkları amaca yönelik kullanıldıkları sürece güvenli olduklarını onaylarız.
- 5. Uluslararası EMF ve güvenlik standartlarının geliştirilmesinde etkin bir rol oynamamız, standartlardaki gelişmeleri ürünlerimize erkenden uygulamamıza olanak tanır.

# **Yalnızca İngiltere için geçerli bilgiler**

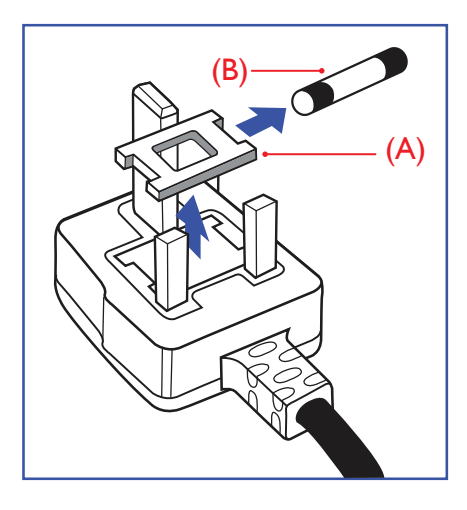

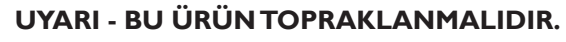

#### **Önemli:**

Bu ürünle birlikte 13 Amperlik onaylı bir fiş verilir. Bu türden bir fişin sigortasını değiştirmek için aşağıdakileri yapın:+

- 1. Sigorta kapağını ve sigortayı çıkarın.
- 2. Bir BS 1362 5A, A.S.T.A. ya da BSI onaylı tür olması gereken yeni sigortayı takın.
- 3. Sigorta kapağını yerine takın.

Takılan fiş, elektrik prizlerinize uygun değilse, kesilmeli ve yerine uygun 3 pinli bir fiş takılmalıdır.

Elektrik fişinde sigorta varsa, 5A değerinde olmalıdır. Sigortasız bir fiş kullanılıyorsa, dağıtım levhasındaki sigor ta 5 Amperden daha büyük olmamalıdır.

NOT: Kesilen fiş, 13 Amperlik bir sokete ya da başka bir yere takılmasından oluşabilecek elektrik çarpma riskini önlemek için atılmalıdır.

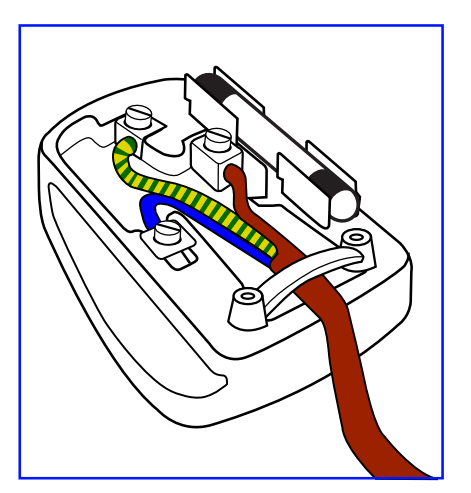

## **Fişi takma**

Elektrik kablosundaki teller şu kodlarla renklendirilmiştir: MAVİ - "NÖTR" ("N") KAHVERENGİ - "ELEKTRİKYÜKLÜ" ("L") YEŞİLVE SARI - "TOPRAK" ("E")

- 1. YEŞİLVE SARI teller, üzerinde "E" harfi ya da Toprak sembolü bulunan veya YEŞİL ya da YEŞİLVE SARI renkli terminale bağlanmalıdır.
- 2. MAVİ tel "N" harfiyle işaretli ya da SİYAH renkli terminale bağlanmalıdır.
- 3. KAHVERENGİ tel "L" harfiyle işaretli ya da KIRMIZI renkli terminale bağlanmalıdır.

Fiş kapağını yerleştirmeden önce, kablo maşasının kablo kaplamasını sıktığından - sadece üç teli değil emin olun.

# **Kuzey Avrupa (İskandinav Ülkeleri) ile İlgili Bilgiler**

Placering/Ventilation

# **VARNING:**

FÖRSÄKRA DIG OM ATT HUVUDBRYTARE OCH UTTAG ÄR LÄTÅTKOMLIGA, NÄR DU STÄLLER DIN UTRUSTNING PÅPLATS.

Placering/Ventilation

# **ADVARSEL:**

SØRGVED PLACERINGEN FOR,AT NETLEDNINGENS STIK OG STIKKONTAKT ER NEMTTILGÆNGELIGE.

Paikka/Ilmankierto

#### **VAROITUS:**

SIJOITA LAITE SITEN, ETTÄVERKKOJOHTO VOIDAANTARVITTAESSA HELPOSTI IRROTTAA PISTORASIASTA.

Plassering/Ventilasjon

### **ADVARSEL:**

NÅR DETTE UTSTYRET PLASSERES, MÅ DU PASSE PÅ AT KONTAKTENE FOR STØMTILFØRSEL ER LETTE Å NÅ.

# **China RoHS**

根据中国大陆《电子电气产品有害物质限制使用标识要求》,以下部分列出了本产品中可能包含的有害物质的 名称和含量。

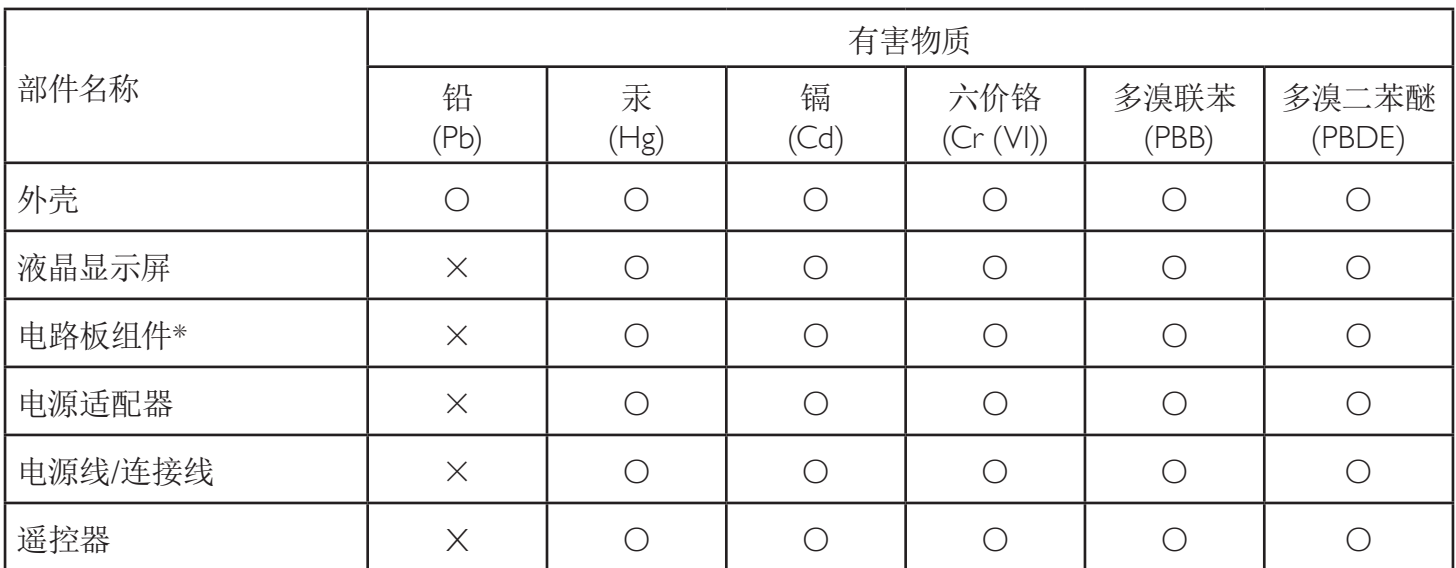

本表格依据SJ/T 11364 的规定编制。

\*: 电路板组件包括印刷电路板及其构成的零部件,如电阻、电容、集成电路、连接器等。

O: 表示该有害物质在该部件所有均质材料中的含量均在 GB/T 26572规定的限量要求以下。

X: 表示该有害物质至少在该部件的某一均质材料中的含量超出GB/T 26572规定的限量要求。

上表中打"×"的部件,应功能需要,部分有害物质含量超出GB/T 26572规定的限量要求,但符合欧盟RoHS 法规要求(属于豁免部分)。

备注:上表仅做为范例,实际标示时应依照各产品的实际部件及所含有害物质进行标示。

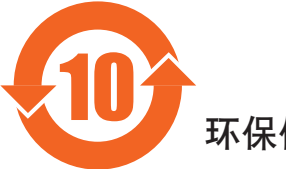

环保使用期限

此标识指期限(十年),电子电气产品中含有的有害物质在正常使用的条件下不会发生外泄或突变,电子 电气产品用户使用该电气产品不会对环境造成严重污染或对其人身、财产造成严重损害的期限。

# 《废弃电器电子产品回收处理管理条例》提示性说明

为了更好地关爱及保护地球,当用户不再需要此产品或产品寿命终止时,请遵守国家废弃电器电子产品 回收处理相关法律法规,将其交给当地具有国家认可的回收处理资质的厂商进行回收处理。

#### *娤⌈*

此为A级产品。在生活环境中,该产品可能会造成无线电干扰。在这种情况下,可能需要用户 对于扰采取切实可行的措施。

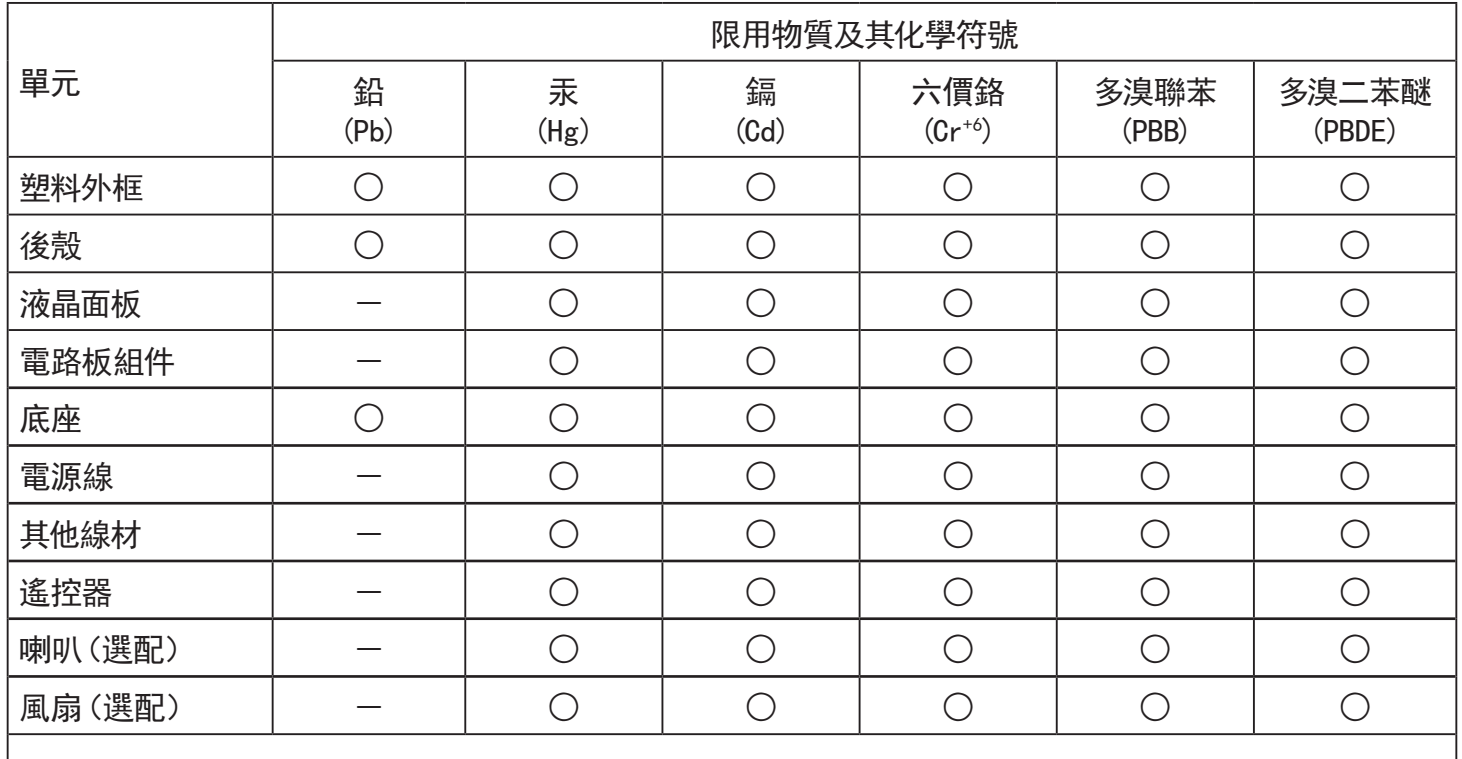

備考1.〝○〞係指該項限用物質之百分比含量未超出百分比含量基準值。

備考2.〝-〞係指該項限用物質為排除項目。

警語 : 使用過度恐傷害視力。

注意事項 :

(1) 使用30分鐘請休息10分鐘。

(2) 未滿2歲幼兒不看螢幕,2歲以上每天看螢幕不要超過1小時。

## 警告使用者 :

 此為甲類資訊技術設備 , 於居住環境中使用時 , 可能會造成射頻擾動 , 在此種情況下 , 使用者會被 要求採取某些適當的對策。

#### **Turkey RoHS:**

Türkiye Cumhuriyeti: EEEYönetmeliğine Uygundur

#### **Ukraine RoHS:**

Обладнання відповідає вимогам Технічного регламенту щодо обмеження використання деяких небезпечних речовин в електричному та електронному обладнанні, затвердженого постановою Кабінету Міністрів України від 3 грудня 2008 № 1057

# **Süre Bitiminde Elden Çıkarma**

Yeni Genel Bilgi Ekranınız, geri dönüştürülüp yeniden kullanıma sokulabilen malzemeler içerir. Bu alanda uzmanlaşmış şirketler, geri dönüştürülebilen malzemelerin miktarını ar tırmak ve elden çıkarılması gereken malzemeleri en aza indirgemek için ürününüzü yeniden kullanıma sokabilir.

Lütfen ekranı satın aldığınız yerel Philips satış noktasından eski ekranınızı nasıl elden çıkarmanız gerektiği ile ilgili yerel düzenlemeler hakkında bilgi edinin.

#### **(Kanada ve ABD'deki müşteriler için)**

Bu ürün kurşun ve/veya cıva içerebilir. Lütfen elden çıkarırken yerel eyalet yasalarına ve federal düzenlemelere uyun. Geri dönüşüm hakkında daha fazla bilgi almak için www.eia.org (Tüketici Eğitim Girişimi) sitesini ziyaret edin.

# **Atık Elektrikli ve Elektronik Ekipmanlar - WEEE**

#### **Avrupa Birliği'ndeki ev kullanıcılarının dikkatine**

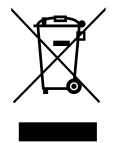

Ürün ya da paketin üzerindeki bu işaret, kullanılmış, elektrikli ve elektronik cihazlarla ilgili 2012/19/EU sayılı AvrupaTalimatına göre, ürünün normal ev atıklarınızla birlikte atılamayacağını gösterir. Bu aleti, size gösterilen atık elektrikli ve elektronik alet toplama noktası yoluyla elden çıkarmakla sorumlusunuz. Bu türden elektrikli ve elektronik cihazları bırakma noktalarını belirlemek için, yerel belediye bürolarına, size hizmet veren atık elden çıkarma kurumuna veya ürünü satın aldığınız mağazaya başvurun.

#### **ABD'deki kullanıcıların dikkatine:**

Ürünü lütfenYerel, Eyalet ya da Federal Kanunlara uygun olarak elden çıkarın. Elden çıkarma veya yeniden kullanıma sokma hakkında bilgi için aşağıdaki adrese başvurun: <www.mygreenelectronics.com> veya <www.eiae.org>.

#### **Çalışma Süresi Bitimiyle İlgili Direktifler-Geri Dönüşüm**

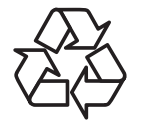

Yeni Genel Bilgi Ekranınızda yeni kullanıcılar için geri dönüştürülebilen bazı malzemeler kullanılmıştır.

Ürünü lütfenYerel, Eyalet ya da Federal kanunlara uygun olarak elden çıkarın.

#### **Tehlikeli Maddelerle İlgili Kısıtlama bildirimi (Hindistan)**

Bu ürün "Elektronik Atık (Yönetimi) Yasaları, 2016" BÖLÜMV, madde 16, alt madde (1) ile uyumludur.Yeni Elektrikli ve Elektronik Donanımlar ve bileşenleri, sarf malzemeleri, parçaları veya yedek parçaları, Yasanın Plan 2 kısmında belirtilen istisnaların dışında homojen malzemelerde ağırlıkça, kurşun, cıva, altı değerlikli krom, polibromlu bifeniller ve polibromlu difenil eterler için %0,1 ve kadmiyum için %0,01 en fazla konsantrasyon değerini aşan Kurşun, Cıva, Kadmiyum,Altı Değerlikli Krom, polibromlu bifeniller ve polibromlu difenil eterler içermez.

#### **Hindistan E-Atık Bildirimi**

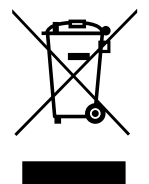

Üründeki veya ambalajdaki bu sembol ürünün diğer ev atıklarıyla birlikte atılmaması gerektiğini belir tir.Atık ekipmanınızı atık elektrikli ve elektronik ekipman geri dönüştürme için tahsis edilmiş bir toplama noktasına vermek sizin sorumluluğunuzdur.Atma esnasında atık ekipmanınızın ayrı toplanması ve geri dönüştürülmesi doğal kaynakları korumaya yardımcı olacak ve insan sağlığı ve çevreyi koruyacak şekilde geri dönüştürülmesini sağlayacaktır. Elektronik atık konusunda daha fazla bilgi için lütfen

http://www.india.philips.com/about/sustainability/recycling/index.page sayfasını ziyaret edin ve Hindistan'da atık donanımınızı geri dönüşüm için bırakabileceğiniz yeri öğrenmek amacıyla lütfen aşağıda verilen iletişim bilgilerini kullanarak iletişime geçin.

Yardım hattı numarası: 1800-425-6396 (Pazartesi-Cumartesi, 09.00 - 17.30) E-posta: india.callcentre@tpv-tech.com

#### **Piller**

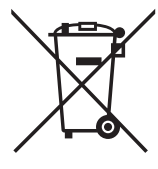

AB için: Çarpı işaretli tekerlekli çöp kutusu, kullanılmış pillerin genel ev atığına konulmaması gerektiğini belirtir! Kullanılmış piller için, yasalara uygun şekilde işlenmelerini ve geri dönüştürülmelerini sağlayan ayrı bir toplama sistemi vardır.

Toplama ve geri dönüştürme şemalarıyla ilgili ayrıntılar için lütfen yerel yetkilinizle ir tibata geçin.

İsviçre için: Kullanılmış pil satış noktasına iade edilecektir.

AB dışındaki diğer ülkeler için: Kullanılmış pilin doğru atılma yöntemi için lütfen yerel yetkilinizle ir tibata geçin.

2006/66/EC AB yönergesi uyarınca, pil uygun olmayan biçimde atılamaz. Pil, yerel servis tarafından toplanmak üzere ayrılacaktır.

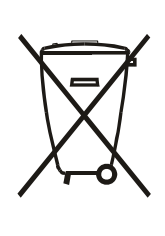

Após o uso, as pilhas e/ou baterias deverão ser entregues ao estabelecimento comercial ou rede de assistência técnica autorizada.

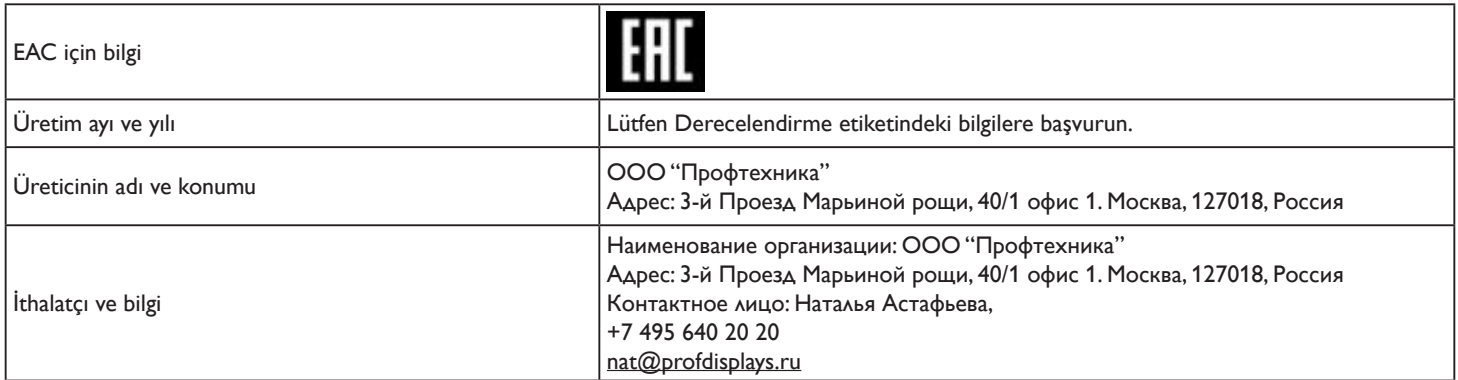

#### 86BDL4152T

# İçindekiler

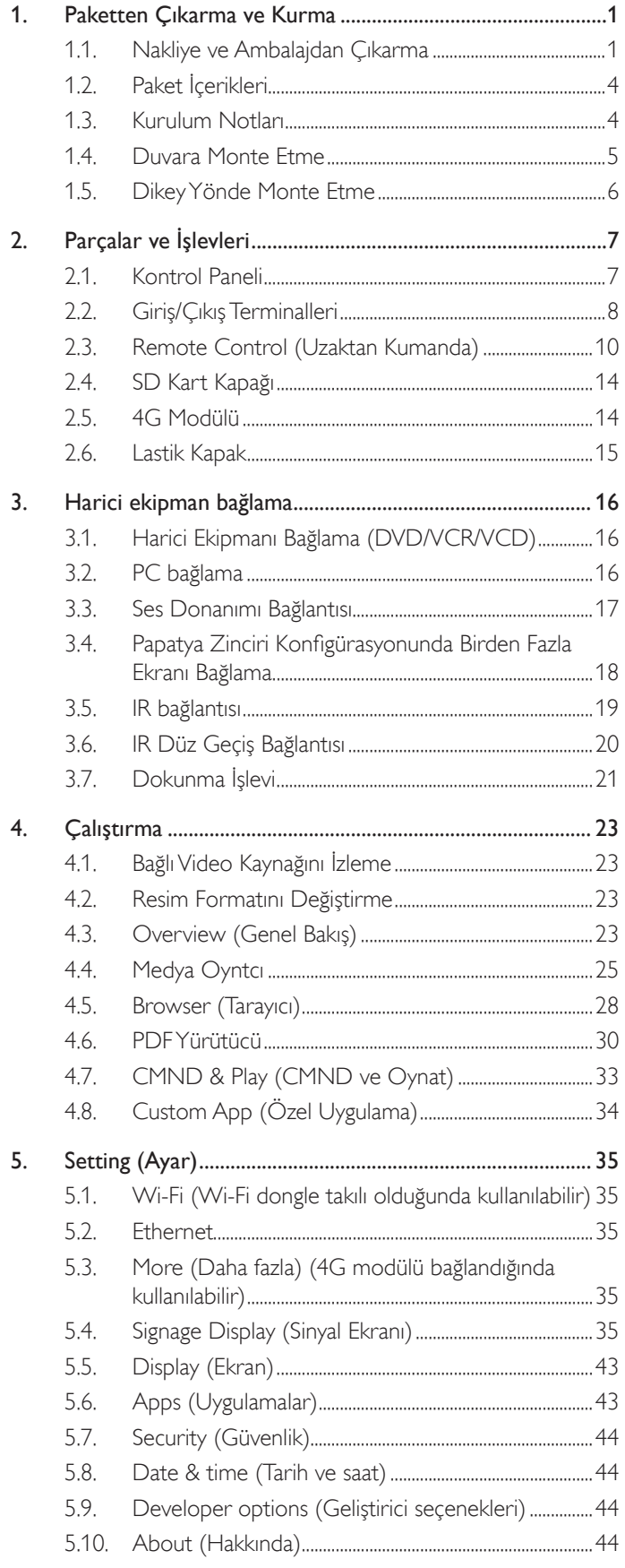

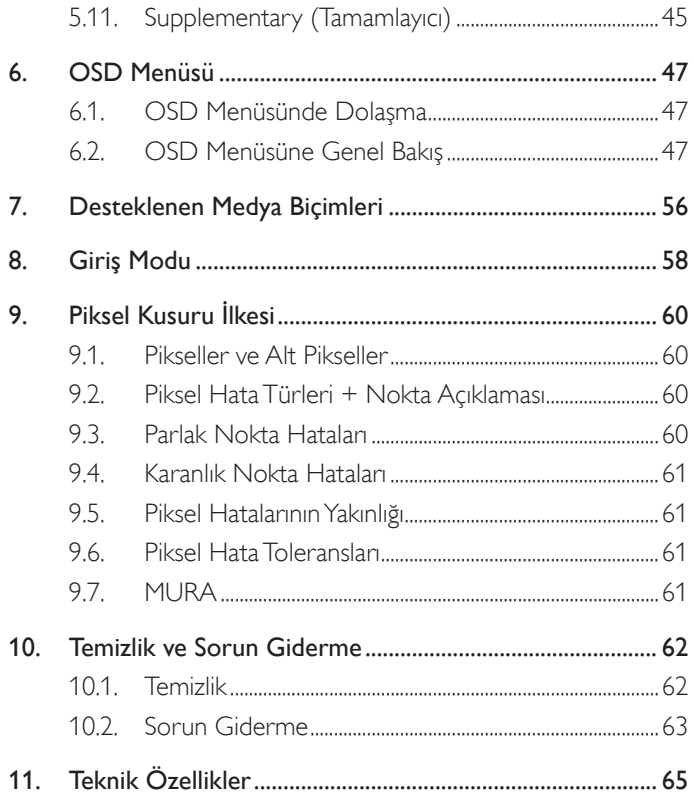

# <span id="page-11-0"></span>**1. Paketten Çıkarma ve Kurma**

# **1.1. Nakliye ve Ambalajdan Çıkarma Nakliye konusunda not**

• Kutuyu her zaman dikey konumda tutun. Kartonu diğer herhangi bir yönde YERLEŞTİRMEYİN.

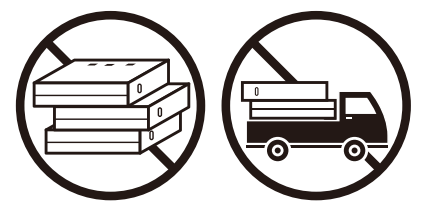

• Kartonun üzerine herhangi bir nesne YERLEŞTİRMEYİN. • Ürüne şok/titreşim uygulamayın.

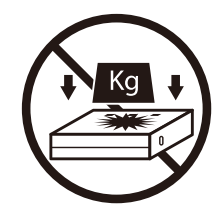

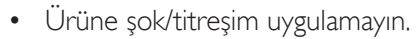

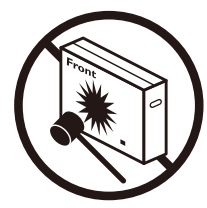

• Kutuyu istifleme makinesiyle taşıyın. • Ürünü DÜŞÜRMEYİN. Güçlü etkiler içindeki bileşenlere zarar verebilir.

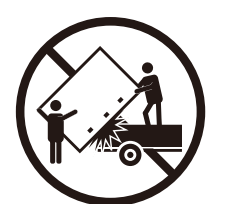

• İstifleme makinesiyle küçük paletle tek kutu taşıyın.

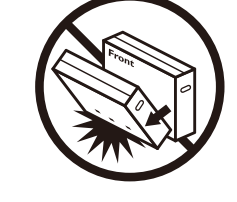

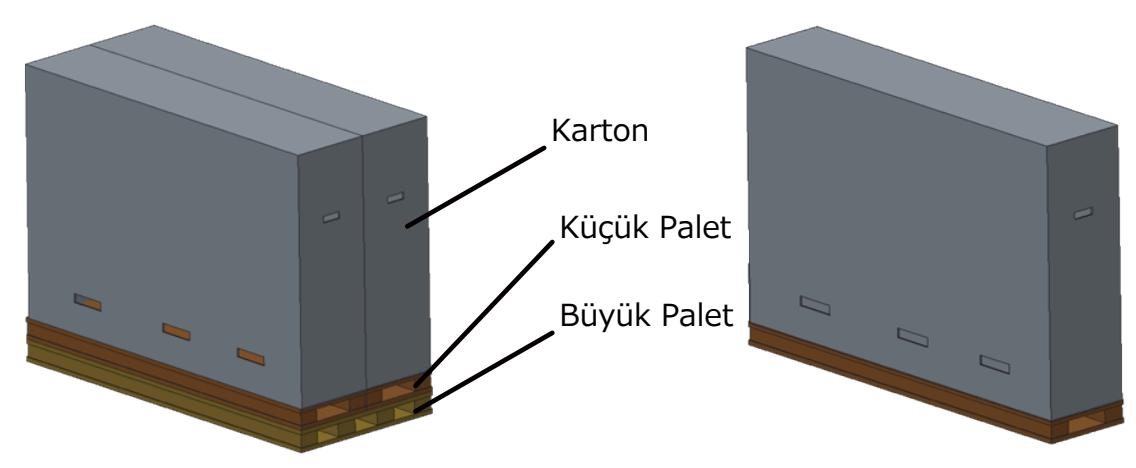

#### **Nakliye konusunda not**

- 1. Kutunun etrafındaki kayışı çıkarın.
- 2. Bıçak kullanarak üstteki bandı kesin ve kutuyu açın.
- 3. Tamponları dikkatlice çıkarın.
- 4. Plastik kutu kilitlerini açın ve üst kutuyu çıkarın.

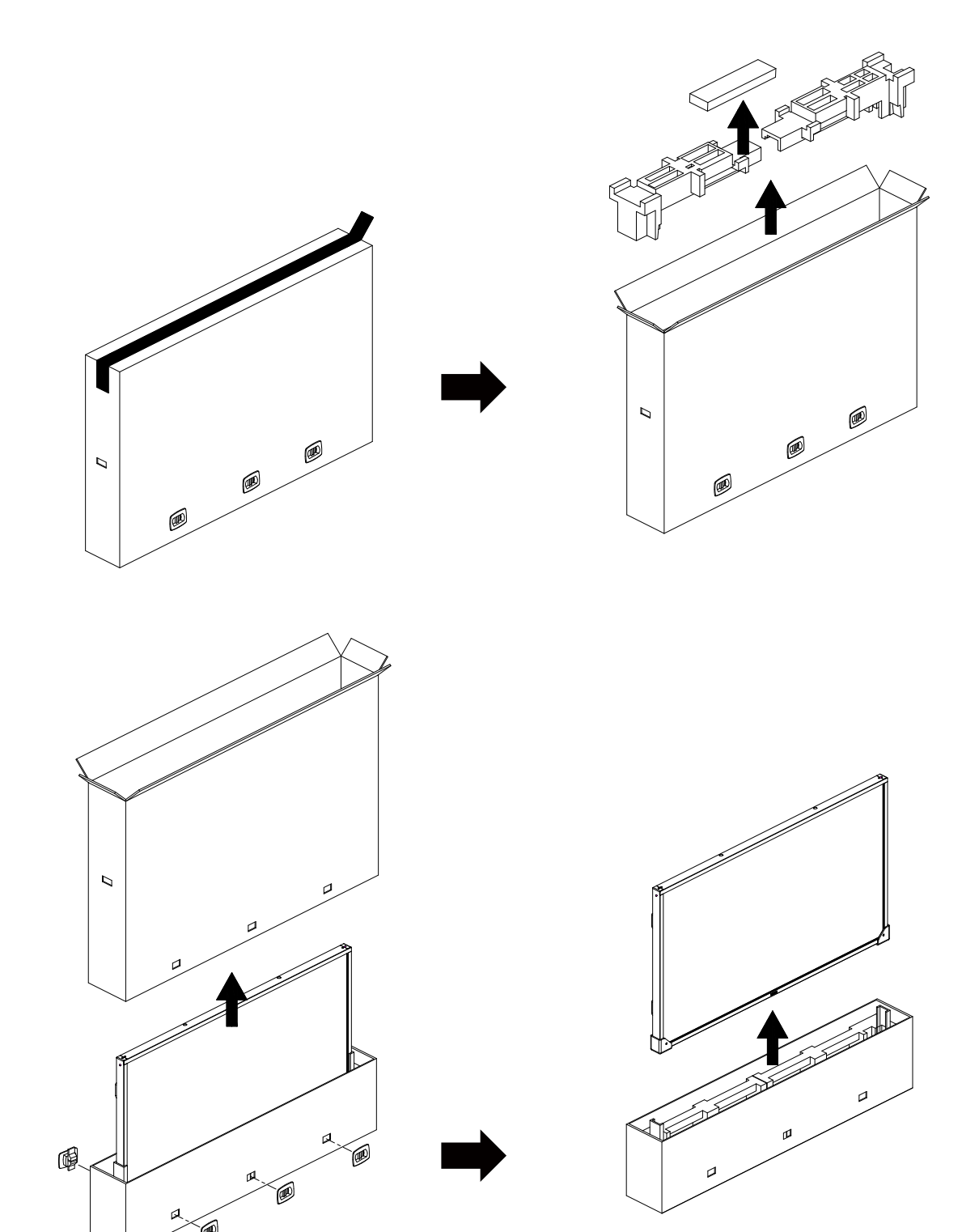

5. Ekranı her iki elinizle iki yetişkin tarafından kartondan hareket ettirin.

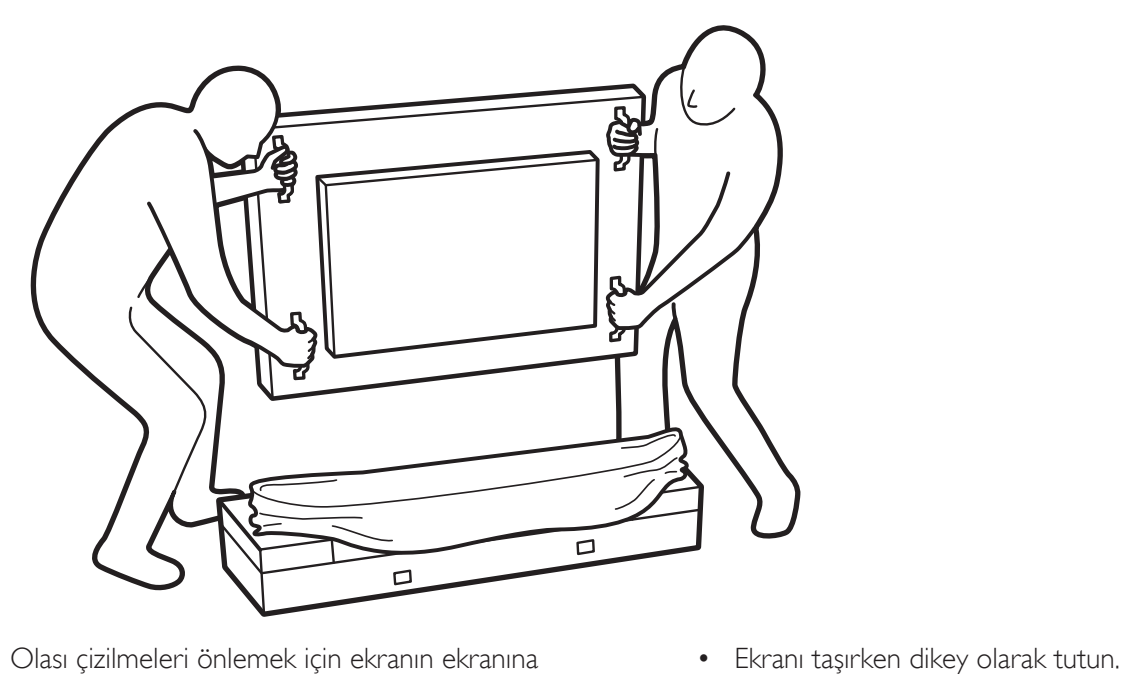

• Olası çizilmeleri önlemek için ekranın ekranına dokunmayın.Tutamaçları tutarak ekranı hareket ettirin.

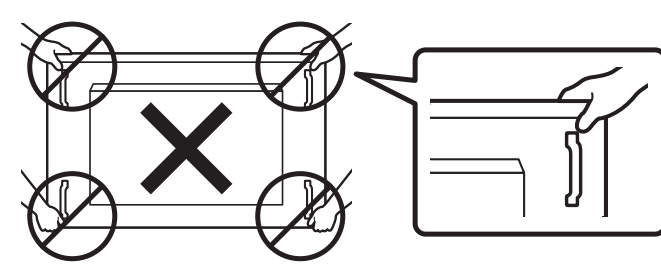

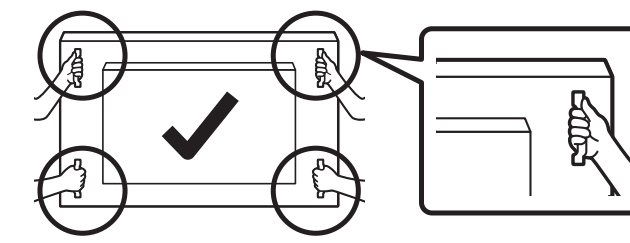

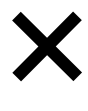

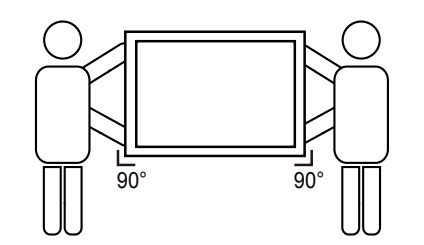

• Ekranı dikey olarak yerleştirin ve ağırlığı yüzeye eşit şekilde yayılmalıdır.

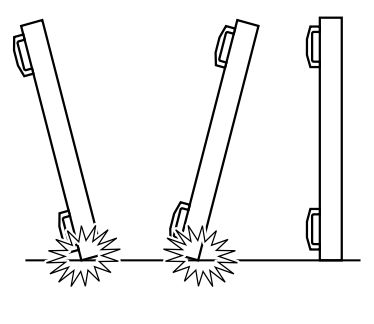

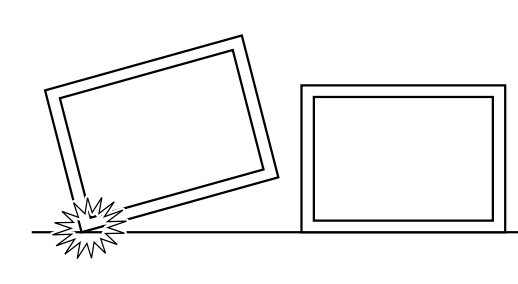

#### <span id="page-14-0"></span>**Ekranı kurmadan önce**

- Bu ürün, standart aksesuarları ile birlikte, karton bir kutu içerisinde gelir.
- • İsteğe bağlı diğer aksesuarlar ayrı olarak paketlenir.
- Ekranı en az iki (2) yetişkinle hareket ettirin.
- Kutuyu açtıktan sonra içindekilerin eksiksiz ve iyi durumda olduğundan emin olun.

# **1.2. Paket İçerikleri**

Lütfen aşağıdakilerin paket içeriğinde olduğundan emin olun:

- LCD ekran
- Hızlı başlatma kılavuzu
- Uzaktan Kumanda ve AAA Piller
- Güc Kablosu
- RS232 kablo
- RS232 papatya zinciri kablosu
- Kızılötesi algılayıcı kablosu
- **HDMI** kablosu
- USB kablosu x2 (PC için 1, OPS için 1)
- Çift kutuplu anten x2
- SD kart kapağı x1
- $M3$  vidası  $\times 1$
- $M2$  vida  $\times 3$
- • Logo

Hızlı başlatma kılavuzu Uzaktan Kumanda ve AAA Piller LIST INFO ADJUST OPTIONS ID SET ENTER LCD ekran

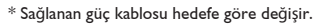

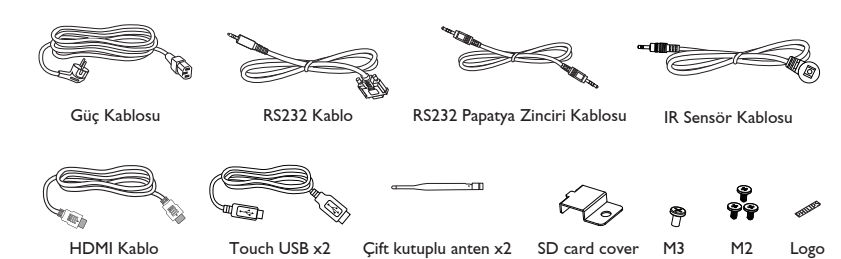

- \* Öğeler farklı yerlerde farklılık gösterebilir
- \* Ekran tasarımı ve aksesuarları gösterilen resimlerden farklı olabilir.

#### NOTLAR:

- Lütfen diğer tüm bölgelerde, elektrik prizinin AC gerilimine uygun bir güç kablosu kullanıldığından ve ürünün satıldığı ülkenin güvenlik yönetmeliklerine uygun olduğundan emin olun (Tip H05W-F, 2G veya 3G, 0,75 veya 1 mm<sup>2</sup> kullanılmalıdır).
- • Ambalajından çıkardıktan sonra, ambalaj malzemelerini uygun şekilde saklayın.

# **1.3. Kurulum Notları**

- Sadece bu ürünle birlikte verilen elektrik kablosunu kullanın. Bir uzatma kablosu kullanmanız gerekirse, lütfen servis yetkilinize başvurun.
- • Ürün düz bir yüzeye kurulmalıdır, aksi halde ürün devrilebilir. Düzgün havalandırma için ürünün arkası ile duvar arasında boşluk bırakın. Ürünü bir mutfağa, banyoya veya neme maruz kalan bir yere yerleştirmeyin; aksi halde iç kısımların ömrünü kısaltabilir.
- • Ürünü 3000 m ve daha yüksek bir rakımda monte etmeyin. Bunu yapmamak arızalara neden olabilir.

# <span id="page-15-0"></span>**1.4. Duvara Monte Etme**

Bu ekranı bir duvara monte etmek için standart bir duvara montaj kiti (piyasada bulunur) gereklidir. Bir montaj arayüzü kullanmanız önerilir Kuzey Amerika TUV-GS ve/veya UL1678 standardı ile uyumlu olmalıdır.

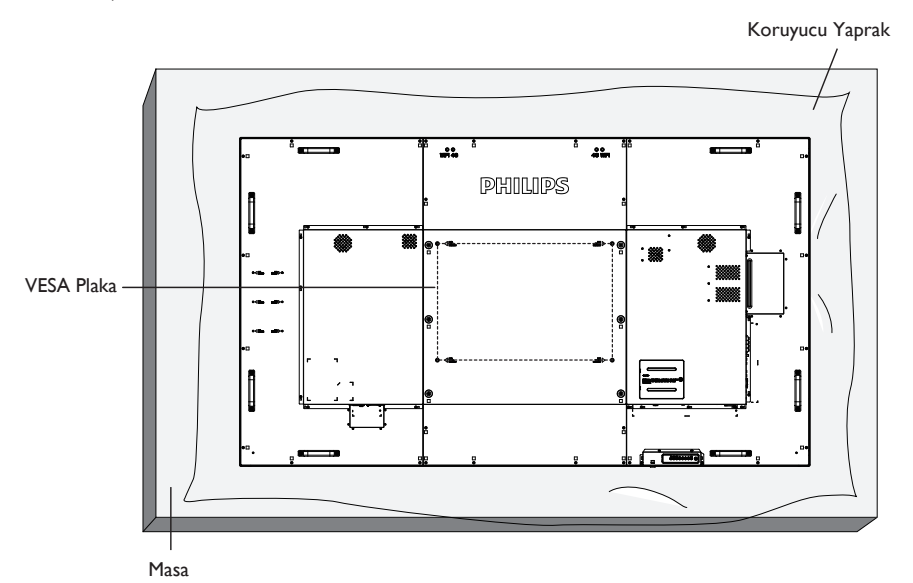

- 1. Ekrandan daha büyük olan düz ve yatay bir yüzey hazırlayın ve ekranı çizmeden işleminizi kolaylaştırmak için üzerine kalın bir koruyucu tabaka sürün.
- 2. Her türlü montaj için olan tüm aksesuarlara sahip olduğunuzdan emin olun (duvara montaj, tavana montaj, masa standı, vb.).
- 3. Temel montaj takımıyla birlikte sağlanan yönergeleri izleyin. Doğru montaj prosedürlerini izlemezseniz, cihaz zarar görebilir veya kullanıcı veya kurulumu yapan kişi yaralanabilir. Ürün garantisi, yanlış kurulumdan kaynaklanan hasarları kapsamaz.
- 4. Duvar montaj takımı için (montaj desteğinin kalınlığından 15 mm daha uzun olan) M8 montaj vidalarını kullanın ve vidaları iyice sıkın.
- 5. Taban olmadan ünitenin ağırlığı=96,21 kg. Ekipman ve ilgili montaj aparatları test sırasında güvenli durumda olarak belirlenmiştir.Yalnızca minimum ağırlığı/yükü 96,21 kg olan UL tarafından listelenen Duvara Montaj Braketi kullanın.

# **1.4.1. VESA Plaka**

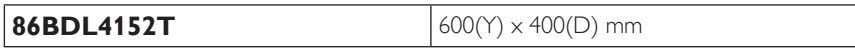

#### **Dikkat:**

Ekranın düşmesini önlemek için:

- • Duvara veya tavana kurmak için, ekranı piyasada bulunabilen metal braketlerle kurmanızı öneririz. Kurulumla ilgili ayrıntılı talimatlar için, braketle birlikte verilen kılavuza bakınız.
- • Deprem veya diğer doğal afetlerde ekranın düşmesini önlemek için, lütfen montaj yeri için braket üreticisine danışın.
- Bu ürün yüksek ve ağır olduğundan, bu ürünün kurulumunun dört teknisyen tarafından yapılması önerilir.

#### **Çerçeve Konumu Açısından Havalandırma Gereksinimleri**

Havalandırma için ekranın üstünde, arkasında, sağında ve solunda 100 mm boşluk bırakın.

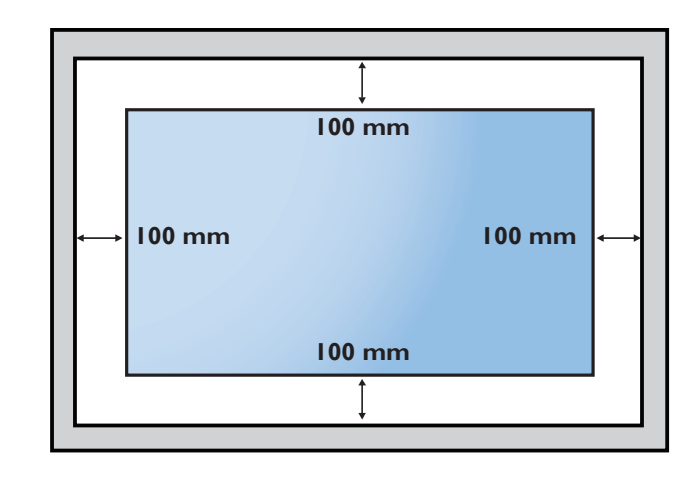

# <span id="page-16-0"></span>**1.5. Dikey Yönde Monte Etme**

- Bu ekran dikey pozisyonda kurulabilir.
- 1. Masa standı takılıysa, önce çıkarın.
- 2. Ekranı saat yönünün tersine 90° döndürün. "PHILIPS" logosu ekrana arkadan bakarken dikey konumda olmalıdır.

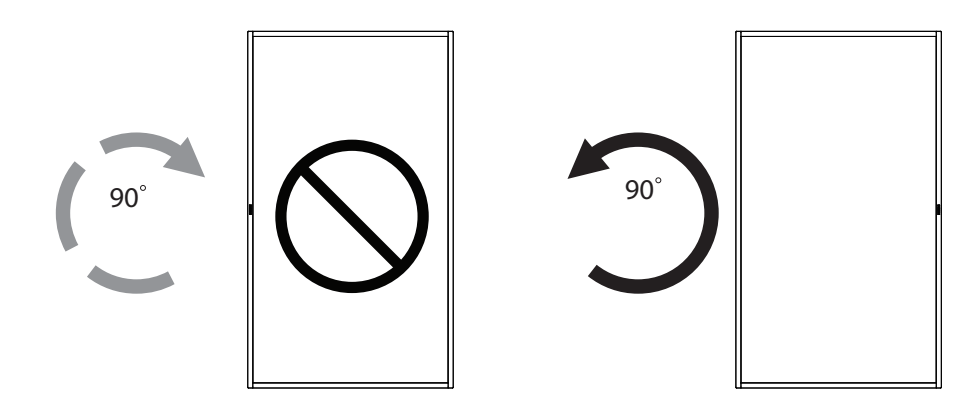

# **1.5.1. Logoyu çıkarma**

- 1. Ön çerçevenin çizilmesini önlemek için koruyucu olarak logo alanı büyüklüğünde kesilmiş bir kağıt parçası hazırlayın.
- 2. Bir bıçak kullanarak dikkatli bir şekilde logo etiketini, altına kağıdı yerleştirerek çıkarın.
- 3. Logo etiketini sıyırın.

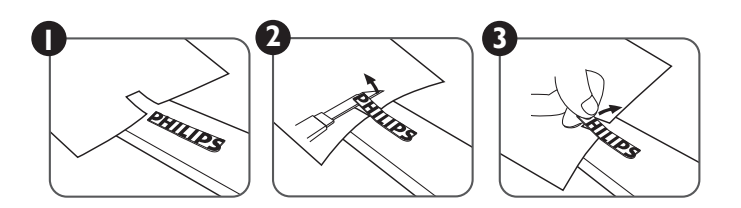

NOT: Ekranı bir duvara monte ederken profesyonel bir teknisyene başvurmanızı öneririz. Kurulum profesyonel bir teknisyen tarafından yapılmazsa, ürüne gelebilecek hiçbir zarardan sorumlu değiliz.

# <span id="page-17-0"></span>**2. Parçalar ve İşlevleri**

# **2.1. Kontrol Paneli**

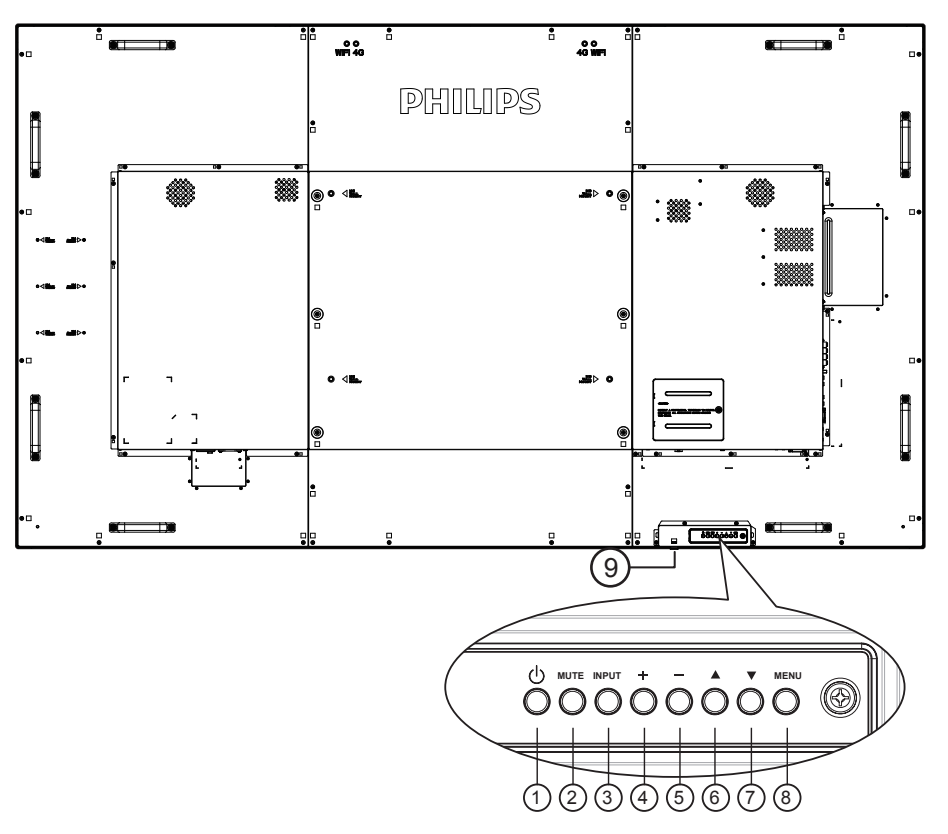

#### **① [***\***] düğmesi**

Ekranı açın veya ekranı bekleme konumuna getirin.

#### <sup>2</sup> **[SESSIZ] düğmesi**

Sesi kapatın veya sesi yeniden etkinleştirin.

#### <sup>3</sup> **[GIRIŞ] düğmesi**

Bir giriş kaynağını seçin.

#### <sup>4</sup> **[ ] düğmesi**

OSD menüsü açıkken ayarları veya OSD menüsü kapalıyken ses çıkış düzeyini artırır.

#### <sup>5</sup> **[ ] düğmesi**

OSD menüsü açıkken ayarları veya OSD menüsü kapalıyken ses çıkış düzeyini azaltır.

# <sup>6</sup> **[ ] düğmesi**

OSD menüsü Açık durumdayken seçilen öğeyi bir seviye yukarı taşıyın.

# <sup>7</sup> **[ ] düğmesi**

OSD menüsü Açık durumdayken seçilen öğeyi bir seviye aşağı taşıyın.

#### <sup>8</sup> **[MENU] düğmesi**

OSD menüsü Açık durumdayken önceki menüye dönün. Bu düğme, OSD menüsü Kapalı iken OSD menüsünü etkinleştirmek için de kullanılabilir.

## <sup>9</sup> **Uzaktan kumanda sensörü ve güç durumu göstergesi**

- • Uzaktan kumandadan komut sinyalleri alır.
- • OPS'siz ekranın çalışma durumunu gösterir:
	- Ekran açıkken yeşil yanar
	- Ekran bekleme modundayken kırmızı yanar
	- {ZAMANLAMA} etkinleştirildiğinde, ışık yeşil ve kırmızı yanar
	- Işık kırmızı renkte yanarsa, bir hatanın algılandığını gösterir
	- Ekranın ana gücü kapatıldığında ışıklar yanmaz

\* Daha iyi uzaktan kumanda performansı için kızılötesi algılayıcı kablosunu kullanın. (Lütfen [3.5](#page-29-1) kısmındaki yönergelere başvurun.)

# <span id="page-18-0"></span>**2.2. Giriş/Çıkış Terminalleri**

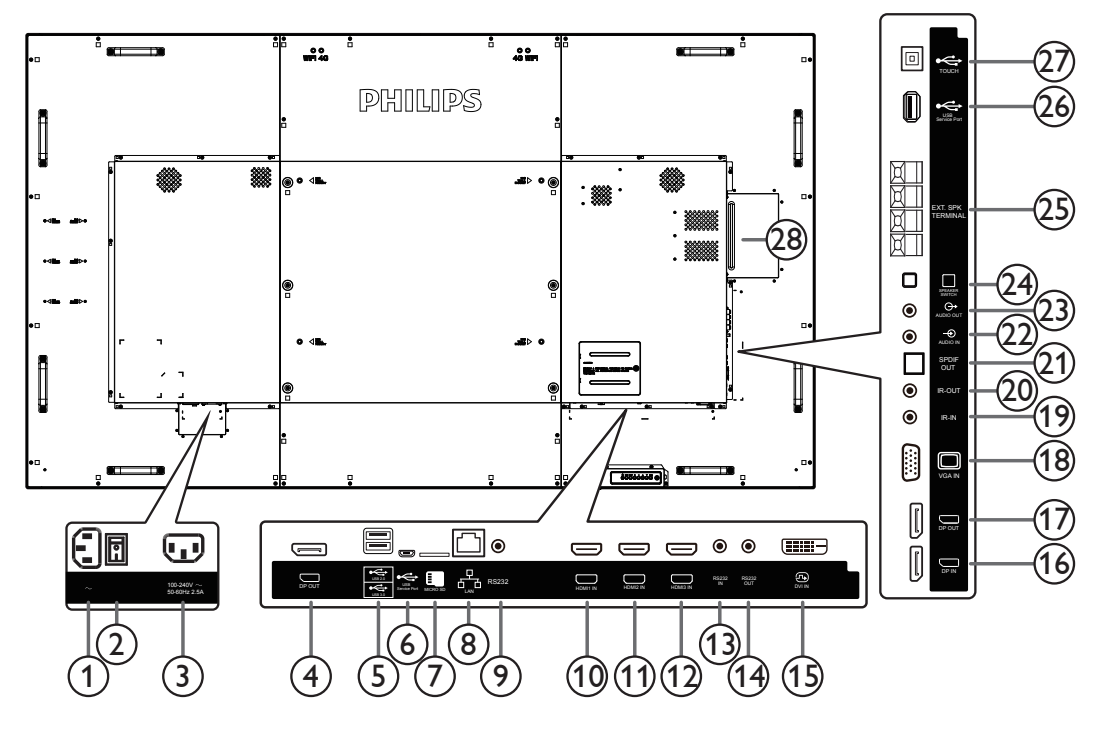

## <sup>1</sup> **AC GİRİŞİ**

Duvar prizinden AC güç girişi.

#### <sup>2</sup> **ANA GÜÇ DÜĞMESİ**

Ana gücü Açma ve Kapama arasında değiştirin.

#### <sup>3</sup> **AC ÇIKIŞI**

Bir medya oynatıcının AC GİRİŞİ yuvasına AC güç beslemesi.

#### <sup>4</sup> **DisplayPort ÇIKIŞI**

Android DisplayPort çıkışı.

### <sup>5</sup> **USB BAĞLANTI NOKTASI**

USB depolama aygıtına bağlanır.

#### <sup>6</sup> **USB SERVİS BAĞLANTI NOKTASI**

Android ADB Bellenimini güncellemek için bir USB depolama aygıtına bağlayın.

NOT:Yalnızca üretici yazılımını güncellemek için ayrılmıştır.

#### <sup>7</sup> **MİKRO SD KART**

Bir Mikro SD kartı takın.

#### <sup>8</sup> **RJ-45**

LAN kontrol işlevi, opsiyonel OPS modülünü kurmak amacıyla kontrol merkezinden uzaktan kontrol sinyalini göndermek için kullanılır.

#### <sup>9</sup> **RS232C**

SistemTümleştiriciden özelleştirilmiş iletişim kuralı kullanımı için ayrılmış Android RS232 ağ girişi.

#### <sup>10</sup> **HDMI1 GİRİŞİ /** <sup>11</sup> **HDMI2 GİRİŞİ /** <sup>12</sup> **HDMI3 GİRİŞİ**

Kaynak kabloya bir HDMI kablosuyla bağlayın.

#### <sup>13</sup> **RS232C GİRİŞİ /** <sup>14</sup> **RS232C ÇIKIŞI**

Loop-through (geçiş) işlevi için RS232C ağ girişi/çıkışı.

### <sup>15</sup> **DVI GİRİŞİ**

DVI kablosu kullanarak kaynak bir aygıta bağlayın.

<sup>16</sup> **DisplayPort GİRİŞİ /** <sup>17</sup> **DisplayPort ÇIKIŞI** DisplayPort video girişi / çıkışı.

#### <sup>18</sup> **VGA GİRİŞİ (D-Sub)** VGA video girişi.

# <sup>19</sup> **KIZILÖTESİ GİRİŞİ /** 20 **KIZILÖTESİ ÇIKIŞI**

Düz geçiş işlevi için IR sinyali girişi /çıkışı.

#### NOTLAR:

- Eğer jakın [IR GİRİŞİ] bağlıysa, bu ekranın uzaktan kumanda sensörü çalışmayı kesecektir.
- A/V aygıtınızı bu ekran aracılığıyla uzaktan kontrol etmek amacıyla, Kızılötesi Doğrudan Geçiş bağlantısı için [19](#page-29-1). sayfaya başvurun.

## <sup>21</sup> **SPDIF ÇIKIŞI**

Dijital ses çıkışı

#### <sup>22</sup> **SES GİRİŞİ**

VGA kaynağı için ses girişi (3,5mm stereo telefon).

#### <sup>23</sup> **SES ÇIKIŞI**

Harici AV cihazına ses çıkışı.

#### <sup>24</sup> **HOPARLÖR DÜĞMESİ**

Dahili hoparlör Açma/Kapatma anahtarı.

#### <sup>25</sup> **HOPARLÖR ÇIKIŞI**

Harici hoparlörlere ses çıkışı.

#### <sup>26</sup> **USB SERVİS BAĞLANTI NOKTASI**

Ana kartın bellenimini güncellemek için bir USB depolama aygıtına bağlayın.

NOT:Yalnızca üretici yazılımını güncellemek için ayrılmıştır.

## <sup>22</sup> **Dokunmatik USB**

Bilgisayara dokunmatik konektör.

#### <sup>27</sup> **OPS YUVASI**

İsteğe bağlı OPS modülü içindir.

# **2.2.1. Uzaktan kumandaya pilleri takma**

Uzaktan kumanda iki 1,5V AAA pille çalışır.

Pilleri takmak veya değiştirmek için:

- 1. Açmak için kapağa basın ve kaydırın.
- 2. Pilleri kutupları doğru (+) ve (-) olacak şekilde yerleştirin.
- 3. Kapağı yerleştirin.

#### **Dikkat:**

Pillerin yanlış kullanılması sızıntıya veya patlamaya neden olabilir.Aşağıdaki talimatları izlediğinizden emin olun:

- • "AAA" pilleri kutupları doğru (+ ve -) olacak şekilde yerleştirin.
- • Farklı pil tiplerini birlikte kullanmayın.
- • Kullanılmış bir pille yeni bir pili birlikte kullanmayın.Aksi takdirde, sızıntıya neden olabilir veya pillerin ömrünü kısaltabilir.
- • Pil bölmesinde pil sızıntısını önlemek için hemen bitmiş pilleri çıkarın. Cildinize zarar verebileceğinden maruz kalan pil asidine dokunmayın.
- NOT: Uzun süre kullanmayacaksanız, pilleri pil bölmesinden çıkarın.

# **2.2.2. Uzaktan Kumandanın Kullanımı**

- • Uzaktan kumandaya düşürmeyin veya çarpmayın.
- • Uzaktan kumandanın içine sıvı girmesine izin vermeyin. Uzaktan kumandaya su girerse, uzaktan kumandayı hemen kuru bir bezle silin.
- • Uzaktan kumandayı ısı ve buhar kaynaklarının yanına yerleştirmeyin.
- • Pilleri uzaktan kumandaya koymanız gerekmedikçe uzaktan kumandayı sökmeye çalışmayın.

# **2.2.3. Uzaktan kumandanın çalışma mesafesi**

Uzaktan kumandanın üst ön tarafını düğmelere bastığınızda ekrandaki uzaktan kumanda sensörüne doğrultun.

Uzaktan kumandayı ekranın algılayıcısına 5 metreden kısa bir mesafede, 30°'den az yatay ve dikey açıyla kullanın.

NOT: Ekrandaki uzaktan kumanda sensörü doğrudan güneş ışığı altında veya güçlü aydınlatma altındayken veya uzaktan kumanda ile ekranın uzaktan kumanda sensörü arasında bir nesne olduğunda uzaktan kumanda doğru çalışmayabilir.

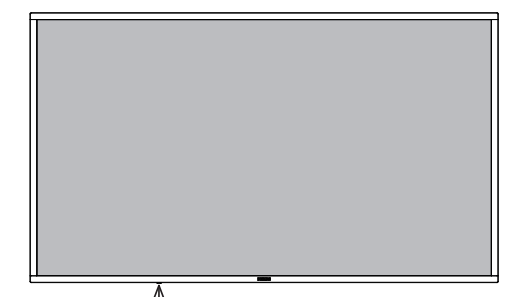

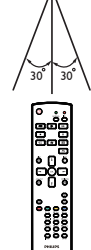

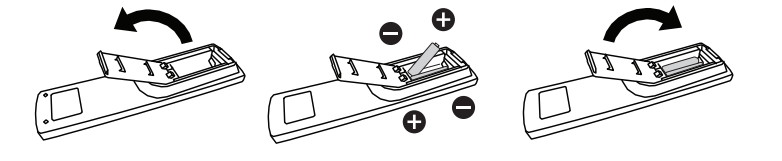

# <span id="page-20-0"></span>**2.3. Remote Control (Uzaktan Kumanda)**

#### **2.3.1. Genel işlevler**

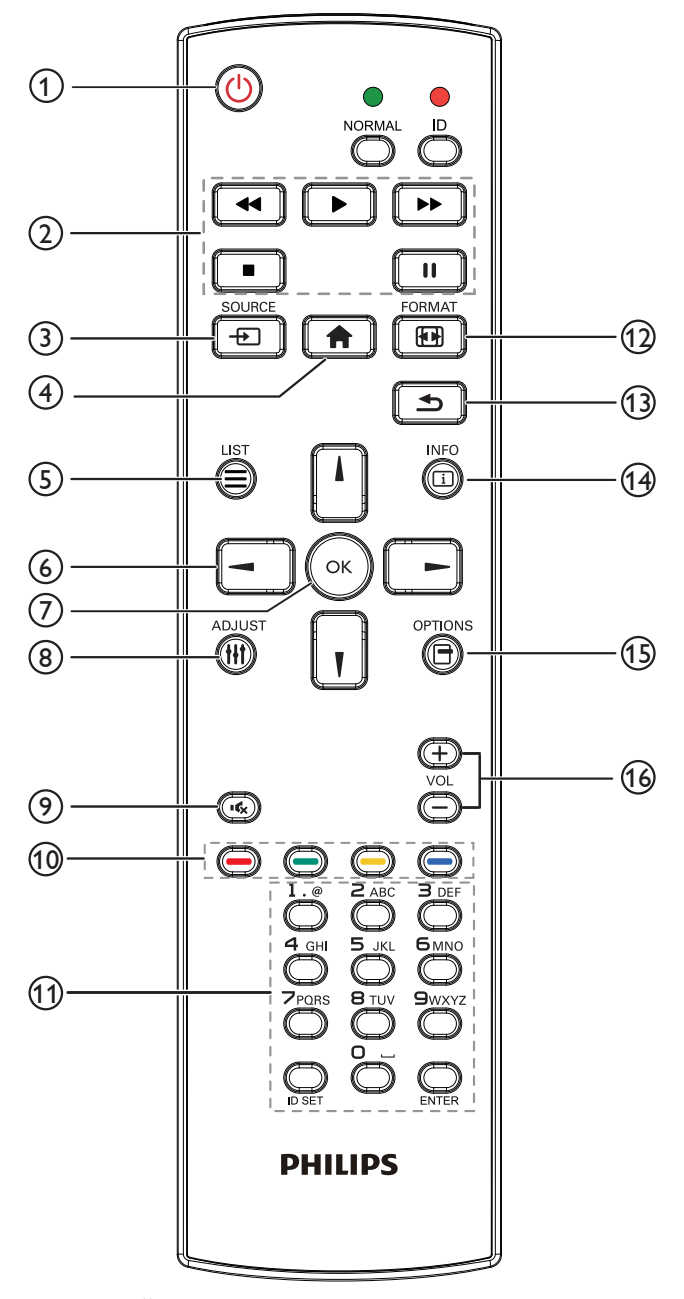

## <sup>1</sup> **[ ] GÜÇ düğmesi**

Gücü açar/kapatır.

#### <sup>2</sup> **[OYNAT] düğmeleri**

Medya dosyalarının oynatılmasını kontrol edin (yalnızca Medya Girişi için)

#### Dondurma özelliği

Duraklat:Tüm giriş içeriğini dondurmak için kısayol tuşu. Oynat:Tüm giriş içeriğinin donunu çözmek için kısayol tuşu.

#### <sup>3</sup> **[ ] KAYNAK düğmesi**

Kök Menü:Video kaynağının OSD'sine gidin.

# <sup>4</sup> **[ ] BAŞLANGIÇ düğmesi**

Kök Menü:Ana Menünün OSD'sine gidin. Diğerleri: OSD'den çıkın.

#### <sup>5</sup> **[ ] LİSTELE düğmesi**

Ayrıldı.

## <sup>6</sup> **GEZİNME düğmeleri**

# **[ ]**

Kök Menü:Akıllı resmin OSD'sine gidin.

Ana Menü:Ayarı yapmak için seçilen öğeyi yukarı kaydırın.

IR Papatya Zinciri Menüsü: Kontrollü Grup Kimliği numarasını artırın.

# **[ ]**

Kök Menü: Ses kaynağının OSD'sine gidin.

Ana Menü:Ayarı yapmak için seçilen öğe çubuğunu aşağı kaydırın.

IR Papatya Zinciri Menüsü: Kontrollü Grup Kimliği numarasını azaltın.

#### **[ ]**

Ana Menü: Önceki menü seviyesine gidin.

Kaynak Menüsü: Kaynak menüsünden çıkın.

Ses Menüsü: Ses seviyesini azaltır.

# **[ ]**

Ana Menü: Sonraki menü seviyesine gidin veya belirlenen seçeneği ayarlayın.

Kaynak Menüsü: Seçilen kaynağa gidin.

Ses Menüsü: Ses seviyesini artırır.

## <sup>7</sup> **[ ] düğmesi**

Kök Menü: Birincil/İkincil modda IR papatya zinciri OSD'sine gidin. Ana Menü: Herhangi bir giriş ya da seçimi onaylayın.

#### <sup>8</sup> **[ ] AYARLA düğmesi**

Oto Ayar OSD'sine gidin (sadece VGA için).

#### <sup>9</sup> **[ ] SESSİZ düğmesi**

Ses kısma açık veya kapalı.

#### <sup>10</sup> **[ ] [ ] [ ] [ ] RENK düğmeleri**

Bir görev veya seçenek seçin. (Sadece Medya Girişi için) **[ ]** Pencere seçimi işlevi için kısayol tuşu.

#### <sup>11</sup> **[Number / ID SET / ENTER] düğmesi**

Ağ ayarları için metin girin.

Ekran kimliğini ayarlamak için basın. Daha fazla bilgi için **[2.3.2. ID](#page-21-0)  [Uzaktan Kumanda](#page-21-0)** bölümüne bakın.

# <sup>12</sup> **[ ] BİÇİM düğmesi**

Görüntü Zoom modu [Tam][4:3][1:1][16:9][21:9][Özel] olarak değiştirin.

#### <sup>13</sup> **[ ] GERİ düğmesi**

Önceki sayfaya dönmek ya da önceki işlevden çıkış yapmak için.

- <sup>14</sup> **[ ] BİLGİ düğmesi** Bilgi OSD'sini gösterin.
- <sup>15</sup> **[ ] SEÇENEKLER düğmesi** Ayrıldı.
- <sup>16</sup> **[ ] [ ] SES SEVİYESİ düğmesi**

Ses düzeyini ayarlayın.

# **2.3.2. ID Uzaktan Kumanda**

Birkaç ekran kullanırken uzaktan kumanda kimliği numarasını ayarlayın.

<span id="page-21-0"></span>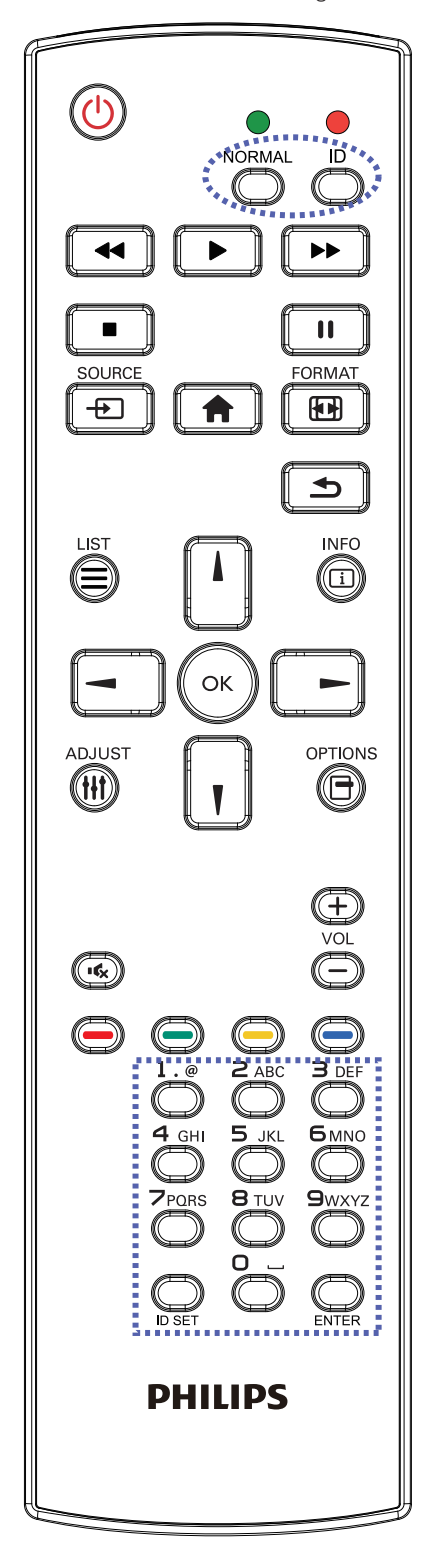

- [ID] düğmesine basın ve kırmızı LED iki kez yanıp söner.
- 1. ID Modunu girmek için [ID SET] düğmesine 1 saniyeden uzun süreyle basın. Kırmızı LED yanar. [ID SET] düğmesine tekrar basıldığında Kimlik Modundan çıkılır. Kırmızı LED söner.

Kumanda edilecek ekranı seçmek için  $[0]$  ~  $[9]$  rakamlarına basın. Örneğin: ekran No. 1 için [0] ve [1] öğesine basın, ekran No. 11 için [1] ve [1] öğesine basın.

 $[01]$  ~  $[255]$  arasındaki numaralar kullanılabilir.

- 2. 10 saniye içinde hiçbir tuşa basılmazsa, ID modundan çıkar.
- 3. Yanlış bir düğmeye basılırsa, kırmızı LED yanana ve tekrar yanana kadar 1 saniye bekleyin, ardından doğru rakamlara basın.
- 4. Seçiminizi onaylamak için [ENTER] düğmesine basın. Kırmızı LED iki defa yanar ve söner.

#### **NOT:**

- [NORMAL] düğmesine basın. Yeşil LED iki defa yanıp sönerek ekranın normal çalıştığını gösterir.
- • ID numarasını seçmeden önce her ekran için ID numarası belirlemek gerekir.

#### **2.3.3. Android kaynağındaki Uzaktan Kumanda düğmeleri**

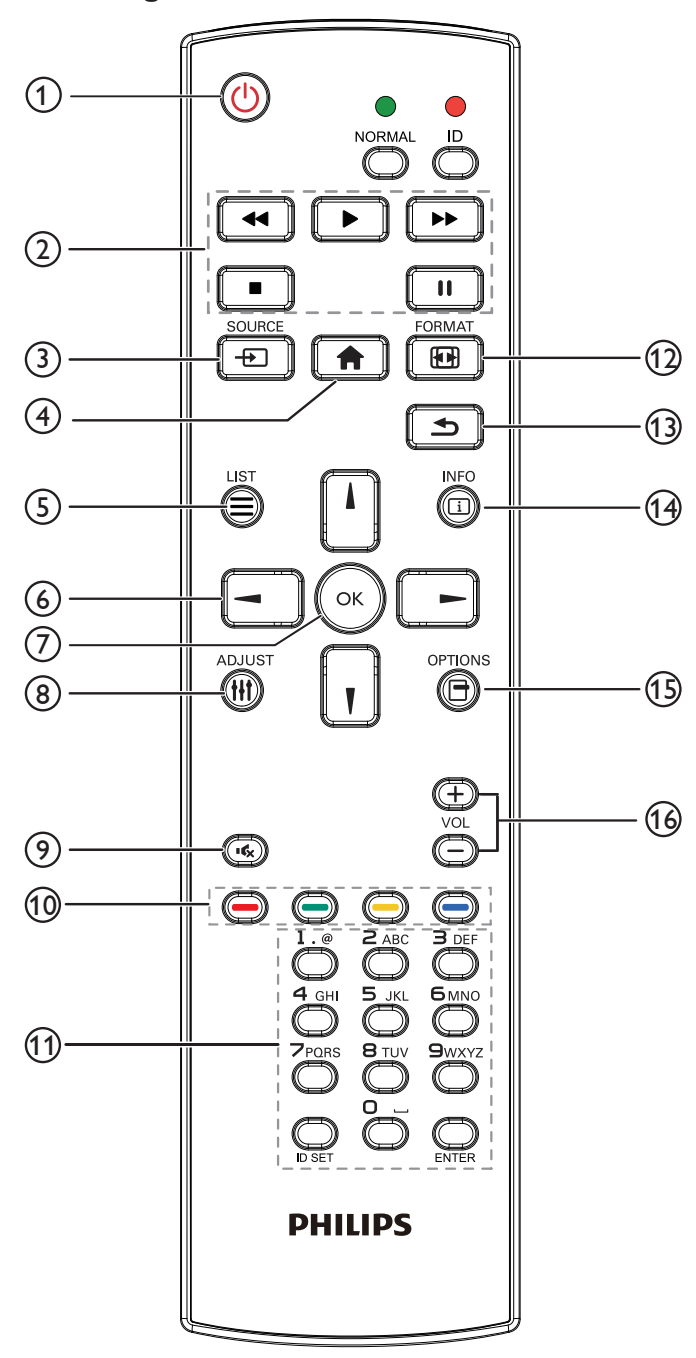

# <sup>1</sup> **[ ] GÜÇ düğmesi**

Ekranı açın veya ekranı bekleme konumuna getirin. Düğme yalnızca Skalar ile kontrol edilir.

# <sup>2</sup> **[OYNAT] düğmeleri**

1. Medya (video/ses/resim) dosyalarının oynatılmasını kontrol edin. Medya dosyalarını oynatmak için 4 yöntem vardır.

1) DosyaYöneticisi

Medya dosyasını DosyaYöneticisinden bulun ve oynatmak için seçin.

2) Medya Oyntcı -> Oluştur -> düzenle veya yeni oynatma listesi

ekle -> medya dosyalarını seç ->  $\Box$  düğmesine basarak

medya dosyasını doğrudan oynatın.

3) Medya Oyntcı -> Oynat -> boş olmayan oynatma listesi seçin

-> oynatma listesinden tüm medya dosyalarını oynatmak için (ox) öğesine basın.

4) Kaynakta Önyükleme veya OSD ile Zamanlama menüsünde medya oynatma listesini ayarlayın.

2. PDF dosyasını oynat

PDF dosyalarını oynatmak için 3 yöntem vardır.

1) DosyaYöneticisi

PDF dosyasını Dosya Yöneticisinden bulun ve oynatmak için seçin.

2) PDF Oynatıcı -> Oynat -> boş olmayan oynatma listesi seçin

-> oynatma listesinden tüm PDF dosyalarını oynatmak için (x)

öğesine basın.

3) Kaynakta Önyükleme veya OSD ile Zamanlama menüsünde pdf oynatma listesini ayarlayın.

3. PDF, video veya müzik dosyasnı oynatırken  $\Box$  düğmesine

basarak oynatmayı durdurun.  $\Box$  öğesine tekrar basarsanız, oynatma dosyanın başından başlatılır.

4. PDF, video veya müzik dosyasnı oynatırken **düğmesine** 

basarak oynatmayı duraklatın.

5.Tüm medya veya PDF dosyaları, belir tilen depolama alanının (dâhilî/ USB/SD Kart) kök dizini altında "philips" klasörüne yerleştirilmelidir. Tüm alt klasörler (video/photo/music/pdf) medya türüne göre adlandırılır ve değiştirilmemelidir.

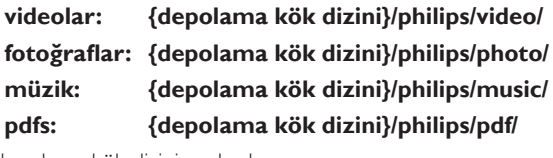

Üç depolama kök dizini şunlardır

**Dahili depolama: /sdcard USB depolama: /mnt/usb\_storage SD kart: /mnt/external\_sd**

#### <sup>3</sup> **[ ] KAYNAK düğmesi**

Bir giriş kaynağını seçin. Düğme yalnızca Skalar ile kontrol edilir.

#### <sup>4</sup> **[ ] BAŞLANGIÇ düğmesi**

OSD menüsüne erişin. Düğme yalnızca Skalar ile kontrol edilir.

<sup>5</sup> **[ ] LİSTELE düğmesi**

1.Web sayfası içeriğinde odağı yukarı sonraki seçilebilir öğelere taşıyın. 2. Odağı, düğmeler gibi yukarı sonraki kontrol veya pencere öğesine taşıyın.

# <sup>6</sup> **GEZİNME düğmeleri**

1. Menüler arasında gezinin ve bir öğe seçin.

2.Web sayfası içeriğinde bu düğmeler ekran kaydırma çubuğunu kontrol etmek içindir.Yatay kaydırma çubuğunu yukarı veya aşağı

taşımak için  $\llbracket \cdot \rrbracket$  veya  $\llbracket \cdot \rrbracket$  öğesine basın. Dikey kaydırma çubuğunu

sola veya sağa taşımak için $\boxed{-}$  veya  $\boxed{-}$  öğesine basın.

3. PDF dosyaları için

» yakınlaştırma/uzaklaştırma gerçekleştirildiğinde

ayarlayın.

» yakınlaştırma/uzaklaştırma gerçekleştirilmediğinde

 $\log a$   $\boxed{\phantom{a} \phantom{a}}$  öğesine basarak ekran konumunu

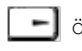

**Sü**öğesine basarak sonraki sayfaya gidin.

öğesine basarak önceki sayfaya gidin.

# <sup>7</sup> **[ ] düğmesi**

Herhangi bir giriş ya da seçimi onaylayın.

# <sup>8</sup> **[ ] AYARLA düğmesi**

1.Web sayfası içeriğinde odağı aşağıya sonraki seçilebilir öğelere taşıyın.

2. Odağı, düğmeler gibi aşağı sonraki kontrol veya pencere öğesine taşıyın.

# <sup>9</sup> **[ ] SESSİZ düğmesi**

Ses kısma açık veya kapalı. Düğme yalnızca Skalar ile kontrol edilir.

# <sup>10</sup> **[ ] [ ] [ ] [ ] RENK düğmeleri**

1. PDF dosyaları için

düğmesine basarak yakınlaştırma yapın;

düğmesine basarak uzaklaştırma yapın;

Yakınlaştırma veya uzaklaştırma sonrasında (ox) düğmesine basarak

PDF dosyasını orijinal boyuta geri döndürün.

# <sup>11</sup> **[Number / ID SET / ENTER] düğmesi**

1. ID SET  $\bigcirc$  ve ENTER'ın  $\bigcirc$  Android kaynağında işlevi yoktur.

Bu düğmeler yalnızca Skalar ile kontrol edilir.

2. PDF dosyası için numara düğmelerine basarak sayfa numarasını

girin ve ardından belirtilen bir sayfaya girmek için (a) düğmesine

basın.

# <sup>12</sup> **[ ] BİÇİM düğmesi**

Görüntü biçimini değiştir. Düğme yalnızca Skalar ile kontrol edilir.

# <sup>13</sup> **[ ] GERİ düğmesi**

Önceki sayfaya dönmek ya da önceki işlevden çıkış yapmak için.

# <sup>14</sup> **[ ] BİLGİ düğmesi**

1. Geçerli giriş sinyaliyle ilgili ekran bilgileri. Skalar ile gösterilir.

2. Medya Oyntcı -> Oluştur -> düzenleyin veya yeni oynatma listesi

ekleyin -> medya dosyalarını seçin -> che öğesine basarak seçilen

medya dosyasının bilgilerini gösterin.

# <sup>15</sup> **[ ] SEÇENEKLER düğmesi**

Medya Oyntcı veya PDFYürütücü araç kutusunu açın.

- 1. Medya Oyntcı ->Oluştur -> Düzenle veya yeni oynatma listesi
- ekle -> öğesine basarak araç kutusunu açın.Araç kutusu

ekranın sol tarafından kayar.

2. PDF Oynatıcı ->Oluştur -> Düzenle veya yeni oynatma listesi ekle

->  $\bigcirc$  öğesine basarak araç kutusunu açın. Araç kutusu ekranın sol tarafından kayar.

# <sup>16</sup> **[ ] [ ] SES SEVİYESİ düğmesi**

Ses seviyesini ayarla Düğmeler yalnızca Skalar ile kontrol edilir.

# <span id="page-24-0"></span>**2.4. SD Kart Kapağı**

• Mikro SD kartı kapatmak için SD kart kapağını ve vidaları kullanın.

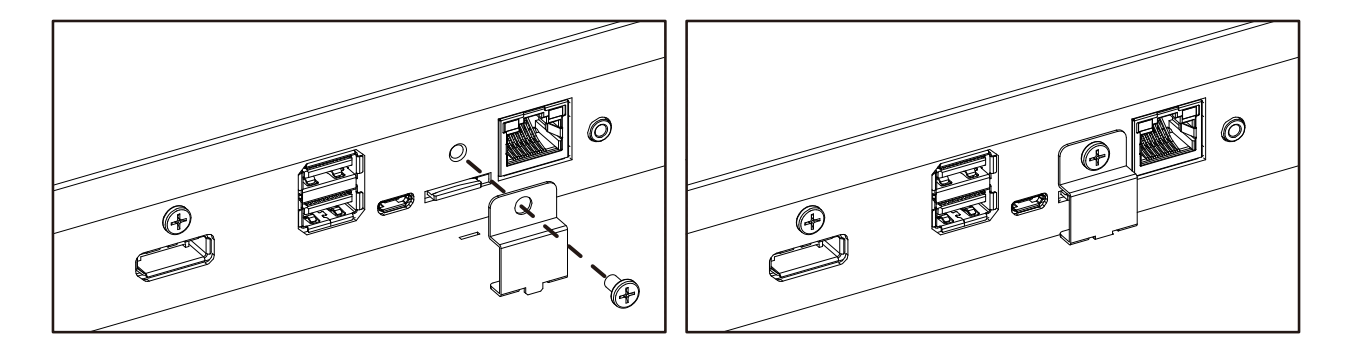

# **2.5. 4G Modülü**

- 1. Servis kapağını çıkarın.
- 2. 4G Modülünü yükleyin.
- 3. Anten kablosunu takın.

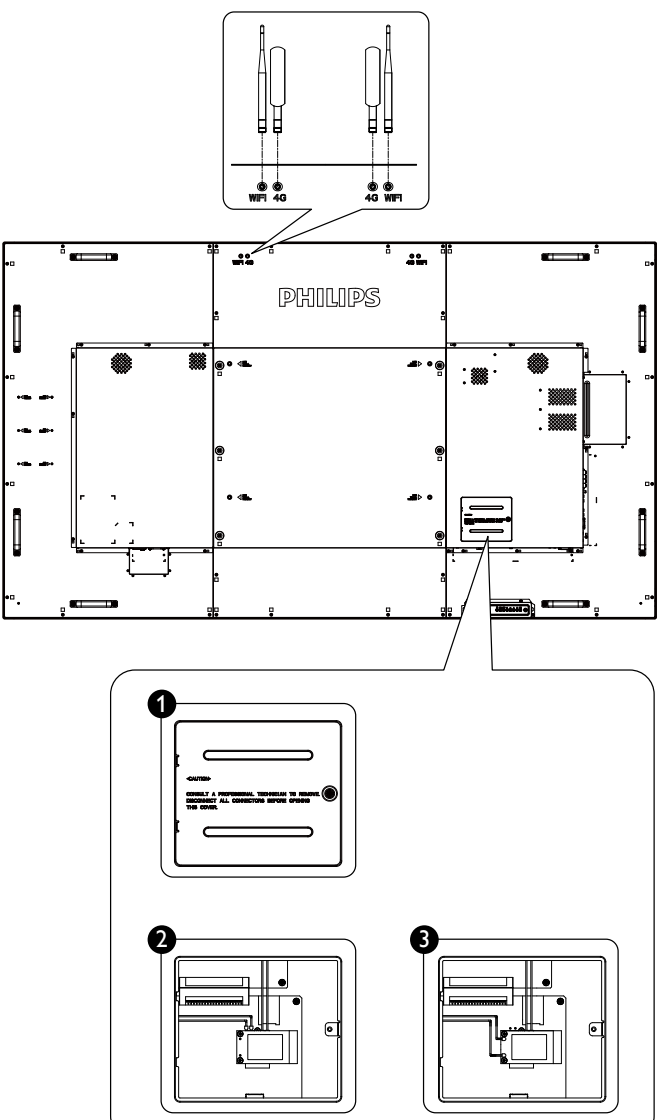

# <span id="page-25-0"></span>**2.6. Lastik Kapak**

- Ekran duvara monte edilmedikçe, lütfen lastik köşelerini daima ekranda tutun.
- Lütfen lastik köşeleri ve vidaları düzgün bir şekilde tutun ve ekran duvarda değilken ekranı korumak için bunları kullanın.

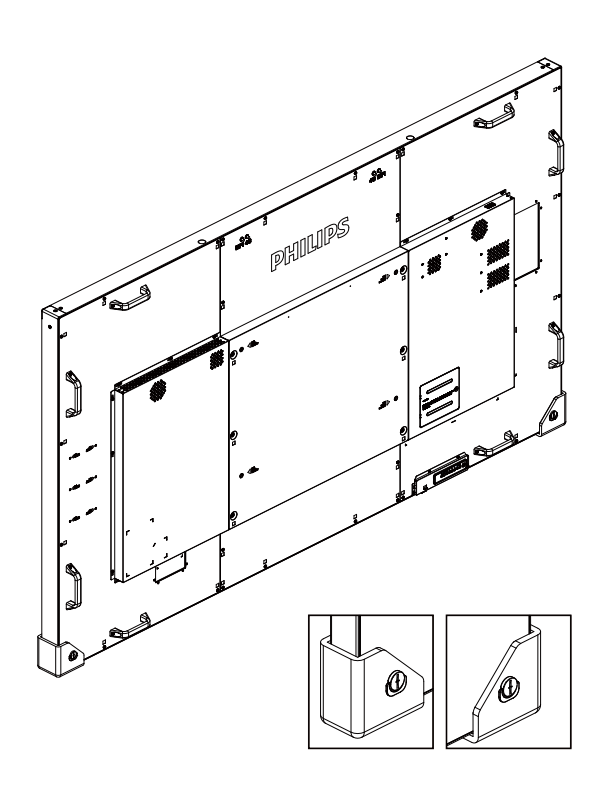

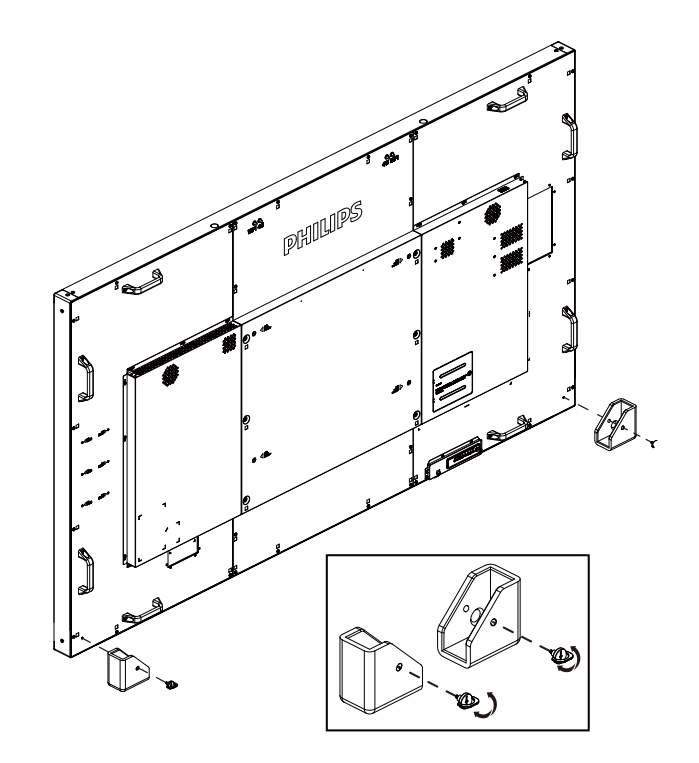

# <span id="page-26-0"></span>**3. Harici ekipman bağlama**

- **3.1. Harici Ekipmanı Bağlama (DVD/VCR/VCD)**
- **3.1.1. HDMI video girişini kullanma**

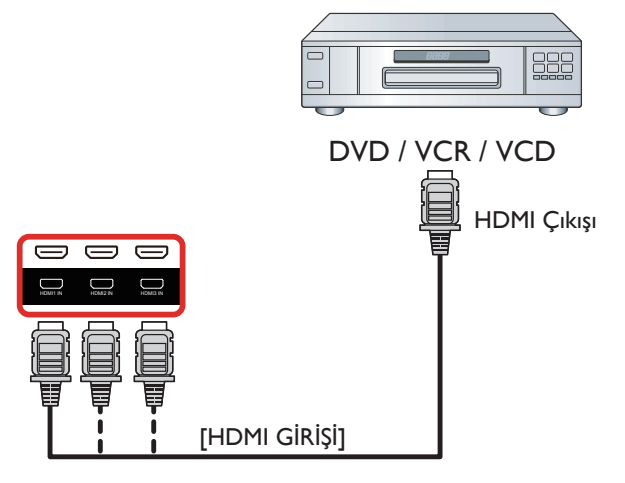

# **3.2. PC bağlama**

# **3.2.1. VGA girişi bağlama**

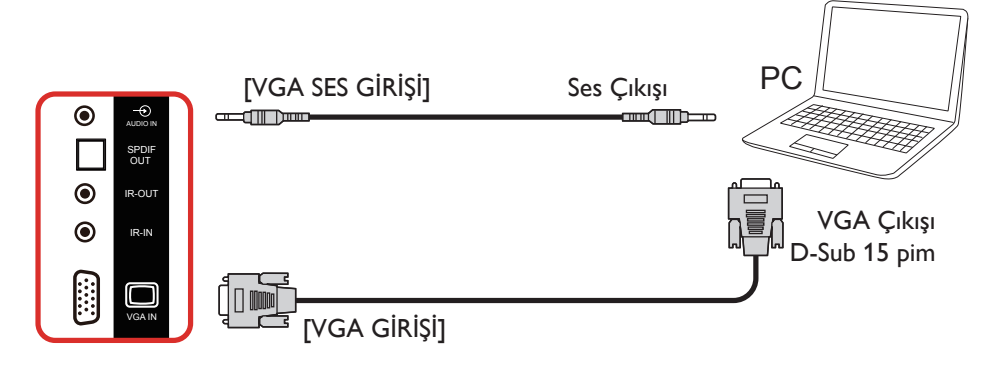

# **3.2.2. DVI girişini kullanma**

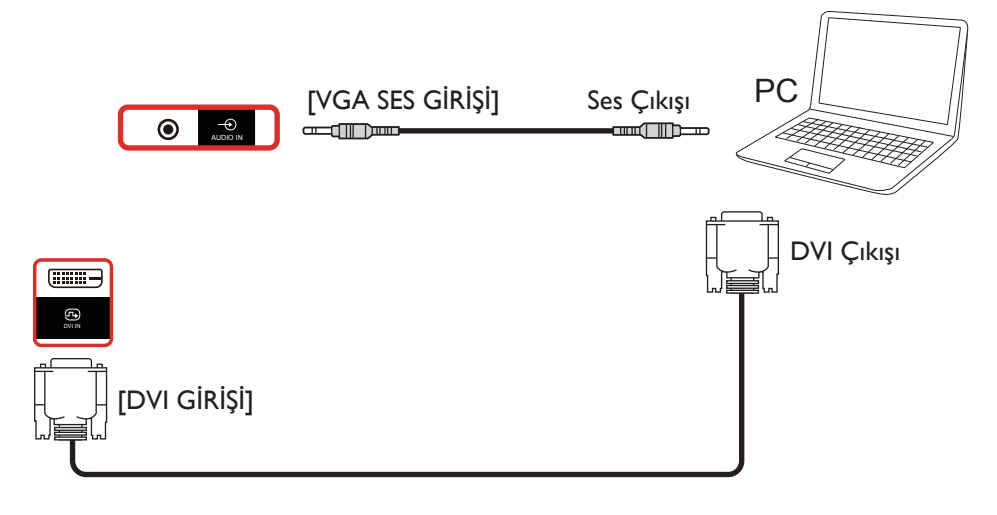

# <span id="page-27-0"></span>**3.2.3. HDMI girişini kullanma**

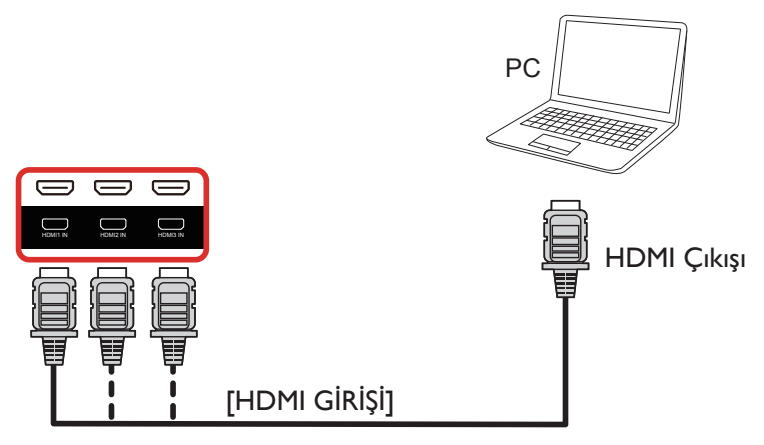

# **3.2.4. DisplayPort girişini kullanma**

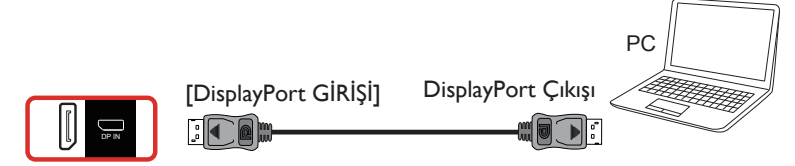

# **3.3. Ses Donanımı Bağlantısı**

## **3.3.1. Harici hoparlör bağlama**

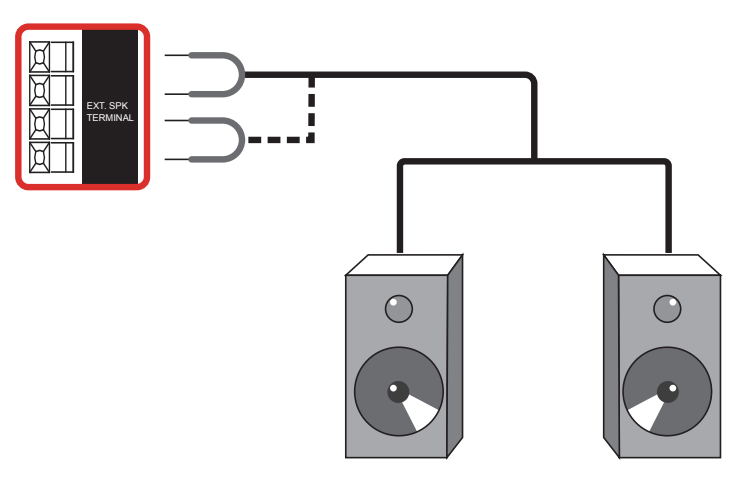

Harici hoparlörler

#### <span id="page-28-0"></span>**3.3.2. Harici bir ses cihazı bağlama**

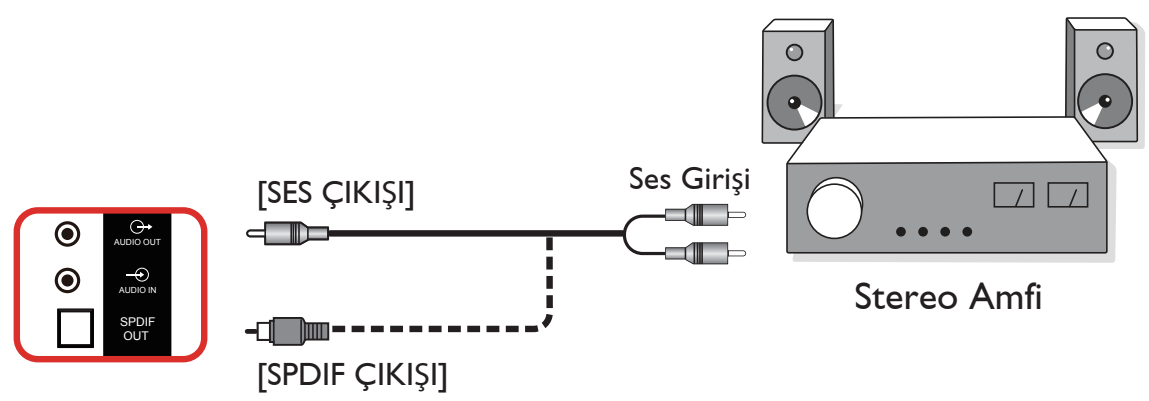

# **3.4. Papatya Zinciri Konfigürasyonunda Birden Fazla Ekranı Bağlama**

Menü panosu gibi uygulamalar için papatya zinciri konfigürasyonu oluşturmak için birden fazla ekranı birbirine bağlayabilirsiniz.

#### **3.4.1. Ekran kontrolü bağlantısı**

EKRAN 1'in [RS232 ÇIKIŞI] konektörünü EKRAN 2'nin [RS232 GİRİŞİ] konektörüne takın.

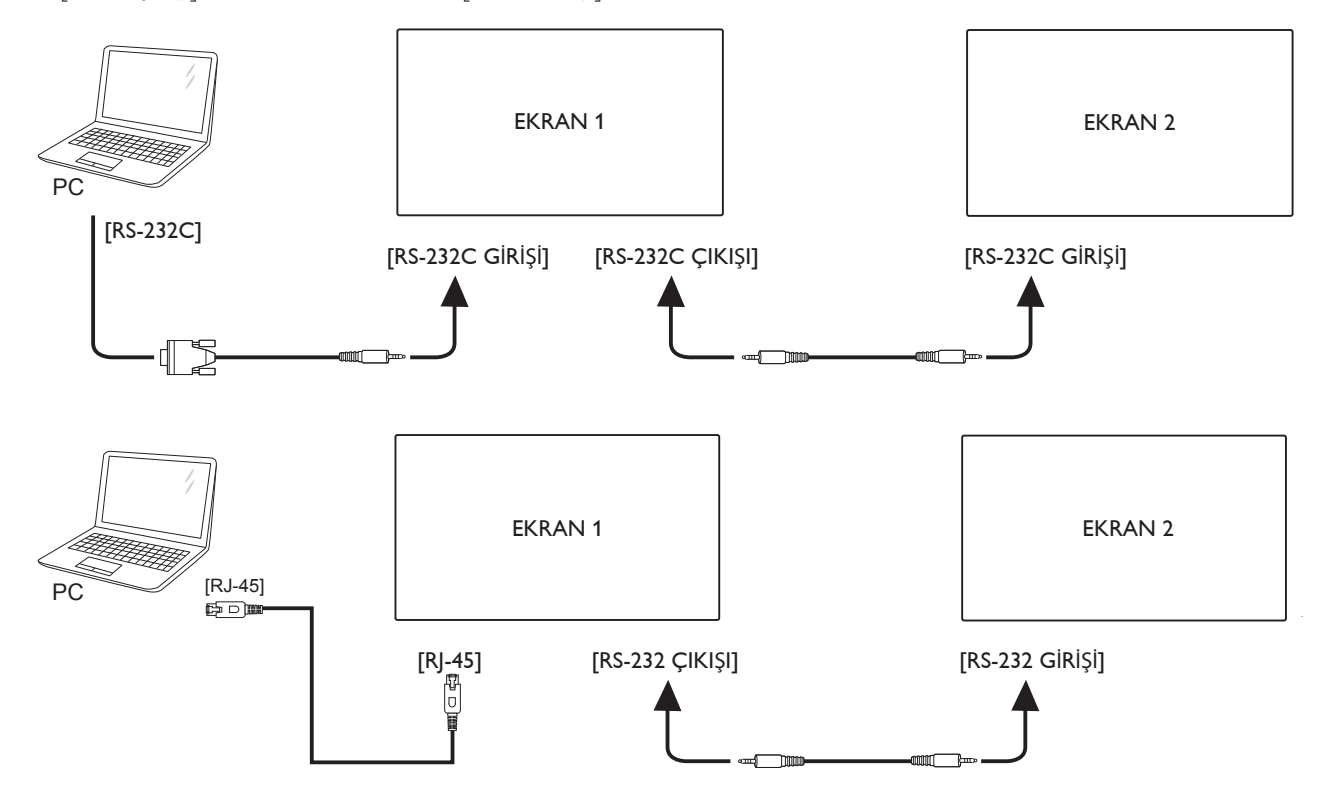

# <span id="page-29-0"></span>**3.4.2. Dijital video bağlantısı**

EKRAN 1 [DP ÇIKIŞI] konektörünü EKRAN 2 [DP GİRİŞİ] konektörüne bağlayın.

<span id="page-29-1"></span>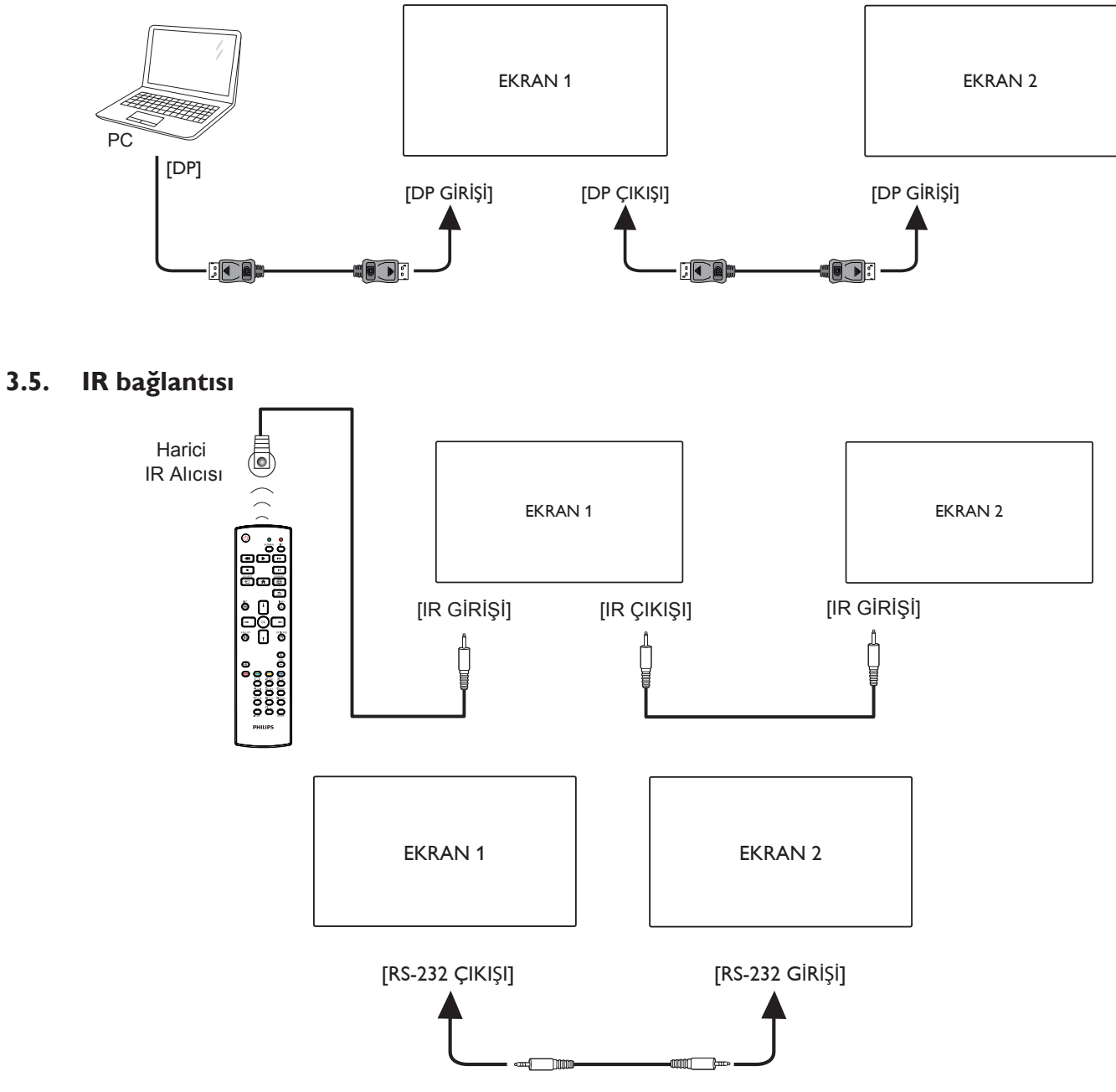

NOT: 

- 1. [IR GİRİŞİ] bağlıysa, bu ekranın bu uzaktan kumanda sensörü çalışmayı kesecektir.
- 2. IR loop through bağlantısı en fazla 9 ekranı destekleyebilir.
- 3. RS232 bağlantısıyla IR girişi papatya zinciri 9 ekrana kadar destekleyebilir.

# <span id="page-30-0"></span>**3.6. IR Düz Geçiş Bağlantısı**

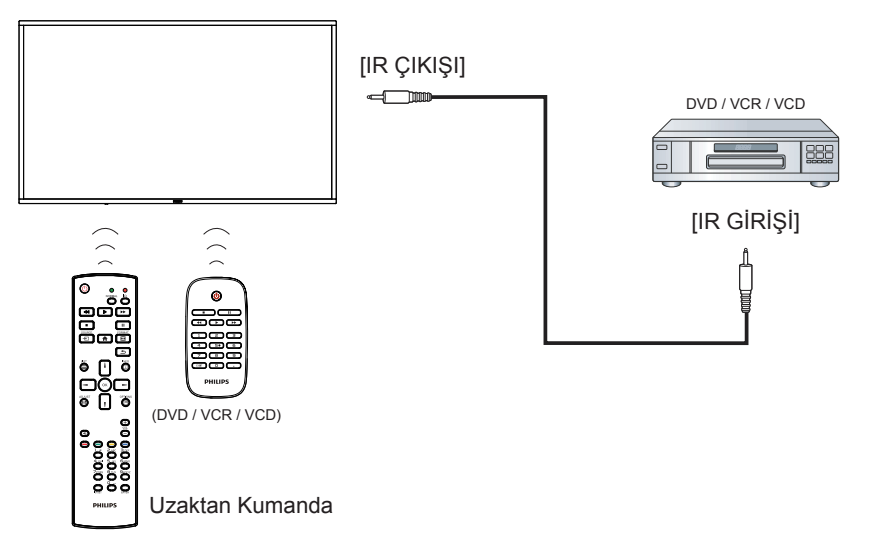

# <span id="page-31-0"></span>**3.7. Dokunma İşlevi**

Bu ekran dokunmaya karşı hassastır ve tek dokunmalı ya da çok dokunmalı işlevleri ile **Windows Touch** özelliklerini desteklemektedir. Ekrandaki resim ya da kelimelere parmağınızla nazikçe dokunmanız halinde, bilgisayarınız tepki verecektir.

Bazı dokunma işlevi davranışları, aşağıdaki açıklama ile gösterilmiştir. Dokunma işlevini çalıştırma ile ilgili daha ayrıntılı bilgi için, lütfen Windows çalıştırma talimatlarını inceleyin.

#### **Tek Dokunuş**

Hızlı dokunuş için ekrana tek parmağınızın ucuyla bir defa dokunun ve bırakın.

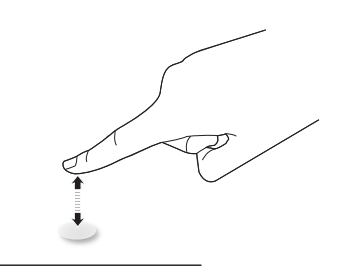

Bir dokunmatik ekranın üzerinde 4 mm mesafe içinde dokunurken, dokunmatik ekranın parmak ucunuzla hafif bir dokunuşa yanıt vereceğine lütfen dikkat edin.

#### **Çift Dokunuş**

İki hızlı dokunuş için ekrana tek parmağınızın ucuyla iki defa dokunun ve bırakın.

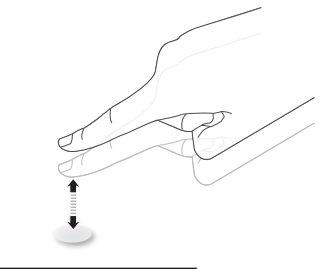

#### **Kaydırma**

Ekrandaki hedefe bir parmağınızın ucuyla dokunun, ardından doğrudan teması kaybetmeden hedef üzerinde parmağınızı oynatın ve bırakın.

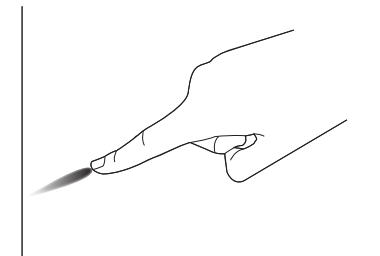

#### **Hareket**

Ekrandaki hedefe bir parmağınızın ucuyla dokunun ve ekranda hızlı bir şekilde gezinin.

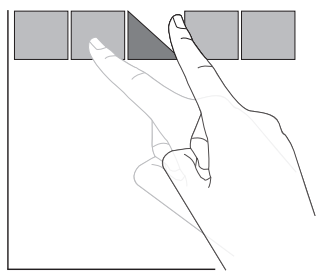

#### **Yakınlaştırma**

Ekrandaki hedefe iki parmak ucunuz birleşik şekilde dokunun ve ekran resmini yakınlaştırmak (büyütmek) için parmaklarınızı birbirinden uzaklaştırın.

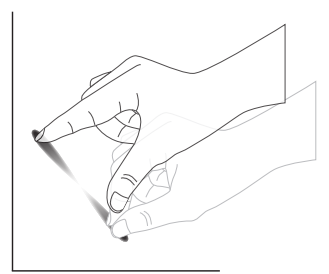

#### **Uzaklaştırma**

Ekrandaki hedefe iki parmak ucunuz ayrı şekilde dokunun ve ekran resmini uzaklaştırmak (küçültmek) için parmaklarınızı birbirine yaklaştırın.

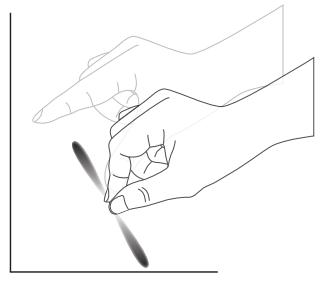

#### **Dokunmak ve Beklemek**

Bir öğenin içerik menüsü ya da seçenekler sayfasını görüntülemek için bir parmağınızın ucuyla ekrandaki hedefe dokunun ve bekleyin.

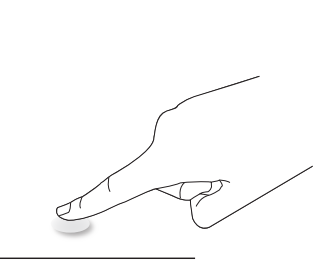

#### **Kaçının**

- Ekranı keskin nesneler ile çizmekten kaçının. Dokunma işlemini gerçekleştirmek için sadece parmak uçlarınızı kullanın.
- Ekranı yoğun ışığa, spot ışığına veya geniş ışığa maruz bırakmayın.
- Doğrudan güneş ışığı dokunmatik kontrol performansını etkileyebileceğinden, ürünü pencerelere veya cam kapılara yakın bir yere monte etmeyin.
- Ekranın birbirine karışmasını önlemek için, 2 dokunmatik ekranı aşağıda gösterildiği gibi yan yana yerleştirmeyin.

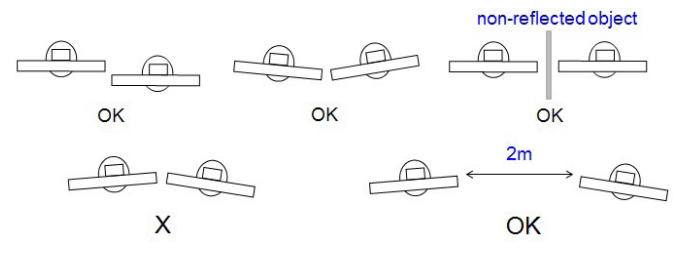

Şekil: Birbirini etkileyen dokunmatik ekranlar

#### 86BDL4152T

Dokunmatik ekran, Windows işletim sisteminde ana bilgisayara bir aygıt sürücüsü yüklenmesini gerektirmez. Windows 7 ve Windows 8 için standart Microsoft Windows Denetim Masası ayarının kullanılması önerilir.

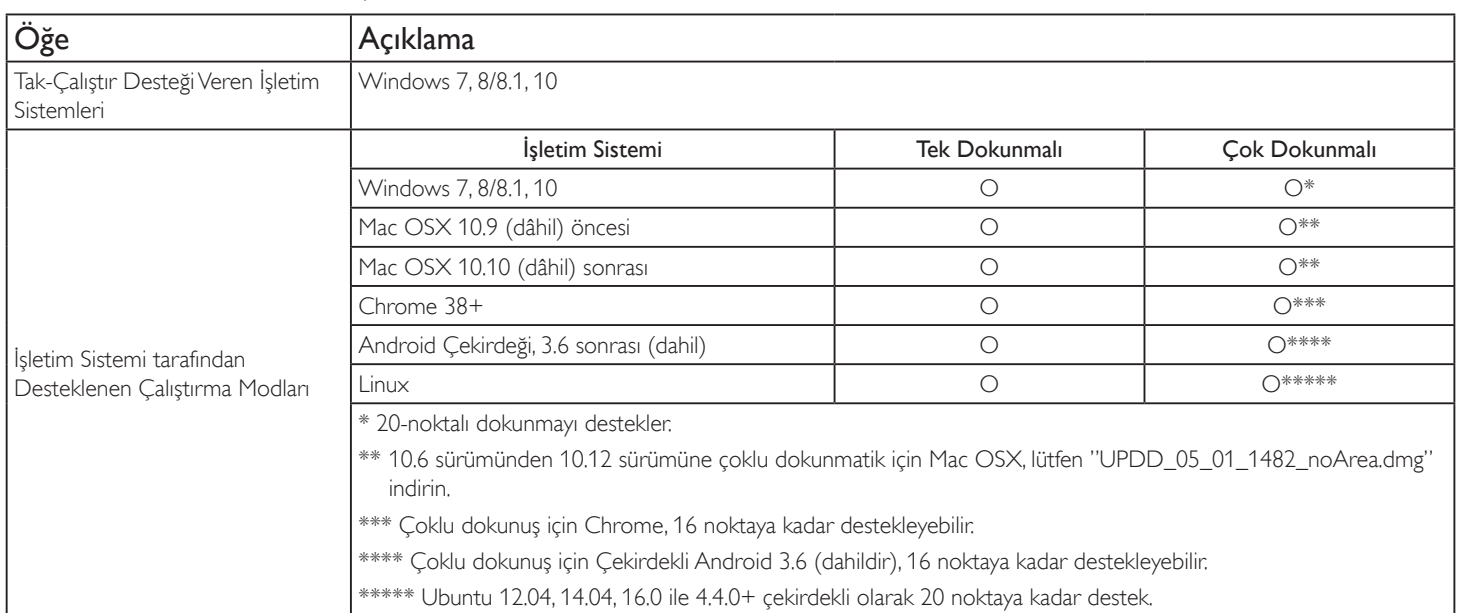

1. Tüm Windows 7 OS ile birlikte en son Servis Paketini kullanmanızı önemle tavsiye ederiz.

- 2. Windows işletim sistemine sayısallaştırıcı girişi, tablet bilgisayardaki kalem sayısallaştırıcının aksine dokunmatik sayısallaştırıcıya karşılık gelir.
- 3. Microsoft tarafından varsayılan olarak ayarlanır.
- 4. USB I/F kısmınaTPM (Dokunmatik Panel Modülü) USB kablosu takılırsa dokunma özelliği çalışmaz.

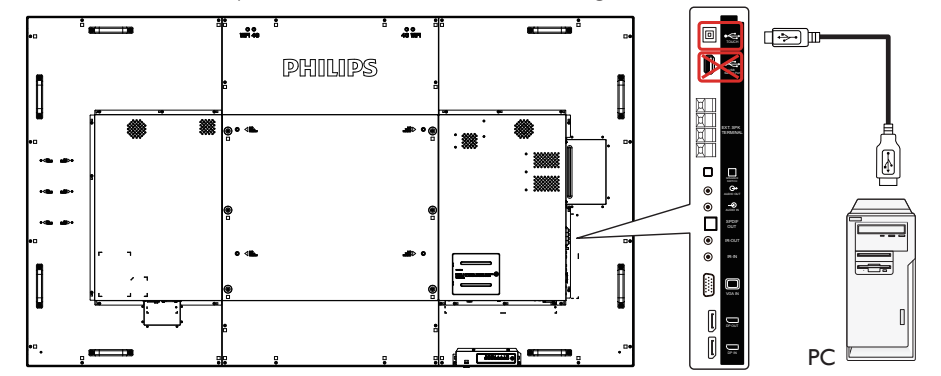

- 5. SDK, www.philips.com/signagesolutions-support web sitesine dahil edilmiş olup 20-noktalı dokunmatik uygulama geliştirme Windows ve Linux içindir.
- 6. Mac OS 10.10 için, dokunma konumunu yeniden tanımlamak ve fare çalışmasının benzetimini (tek dokunma) yapmak amacıyla "TouchService" aracının kullanılması önerilir. İlk olarak, "TouchService" aracını Mac OS'e yükleyin, ardından www.philips.com/signagesolutions-support web sitesinde bulunan "TouchService" yazılım paketindeki Dokunmatik Servis Kılavuzu talimatını izleyin.
- 7. Lütfen Mac OSX mod desteği hakkındaki en son bilgiler için www.philips.com/signagesolutions-support web sitesini ziyaret edin.

#### **Not**:

Android dokunmatik paneli kullanmak için, kabloyu USB konektörünün alt tarafından USB B tipi konektörün yanına bağlayın!

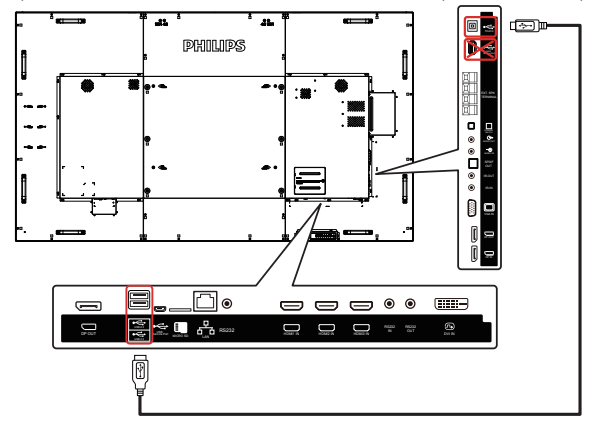

# <span id="page-33-0"></span>**4. Çalıştırma**

NOT: Bu bölümde açıklanan kontrol düğmesi, aksi belir tilmediği takdirde uzaktan kumanda üzerinde yer almaktadır.

# **4.1. Bağlı Video Kaynağını İzleme**

- 1. [**D**] KAYNAK düğmesine basın.
- 2. Bir cihazı seçmek için [1] veya [7] düğmesine basın ve ardından  $IOK1$  düğmesine basın.

# **4.2. Resim Formatını Değiştirme**

Görüntü biçimini video kaynağına uyacak şekilde değiştirebilirsiniz. Her video kaynağının uygun olduğu farklı görüntü biçimleri bulunmaktadır. Uygun görüntü biçimleri, video kaynağına bağlı olarak değişir:

- 1. Bir resim biçimi seçmek için [ ] FORMAT (BİÇİM) düğmesine basın.
	- PC modu: Tam} /  $\{4:3\}$  /  $\{Gerçek\}$  /  $\{21:9\}$  /  $\{\ddot{O}zel\}$ .
	- Video modu: Tam} /  $\{4:3\}$  /  $\{Gerçek\}$  /  $\{21:9\}$  /  $\{Ozel\}$ .

# **4.3. Overview (Genel Bakış)**

- 1. Android PD başlatıcı:
	- • Android PD başlatıcı aşağıda gösterildiği gibi siyah sayfadır:

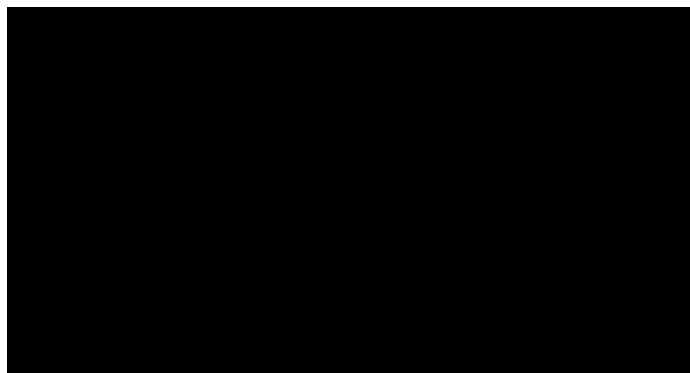

- "Back" (Geri) tuşuna basarak Uygulamadan çıkın ve ekran Android PD başlatıcısı girecektir.
- Android PD başlatıcısına geri döndüğünüzde, ekranda 5 saniye boyunca bir ipucu görüntüsü istenecektir.
- İpucu görüntüsü, kaynağı değiştirmek için kaynak tuşuna basabileceğinizi bildirir.

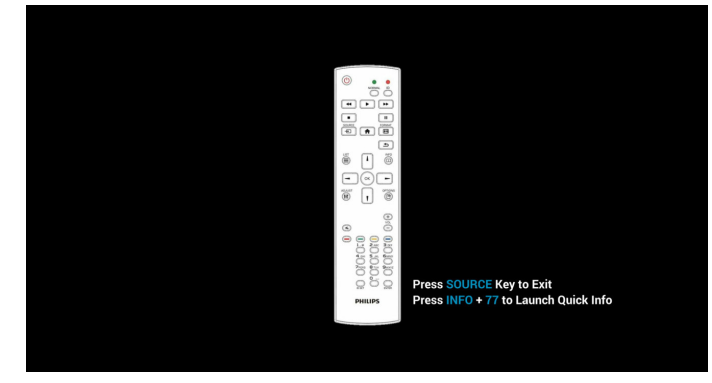

- 2. Yönetici modu:
	- Yönetici moduna girmek için "Home + 1888" öğesine basın. "Home" (Giriş) tuşuna basıldıktan sonra lütfen Giriş ISD menüsünü gördüğünüzden emin olun ve ardından sırayla 1888'e basın. İki adet sürekli "Home" (Giriş) tuşu geçerli bir kısayol tuşu değildir.
- • Yönetici modu aşağıdaki Uygulamalardan oluşur: "Settings" (Ayarlar), "Apps" (Uygulamalar), "Network" (Ağ), "Storage" (Depolama) ve "Help" (Yardım).
- Yönetici modunu terk ettiğinizde sistem en son kaynağa geri döner.

Yönetici modunun giriş sayfası, bu sayfa aşağıdaki öğelerden oluşur: "Settings" (Ayarlar), "Apps" (Uygulamalar), "Network" (Ağ), "Storage" (Depolama) ve "Help" (Yardım).

Settings (Ayarlar):Ayarlar sayfasına gidin.

Applications (Uygulamalar):Tüm uygulamaları gösterir.

Network (Ağ):Wi-Fi, Ethernet ve Mobil ağı (isteğe bağlı) ayarlayın. Storage (Depolama): Depolama sayfasına gidin.

Help (Yardım): QR kodunu görüntüleyin.

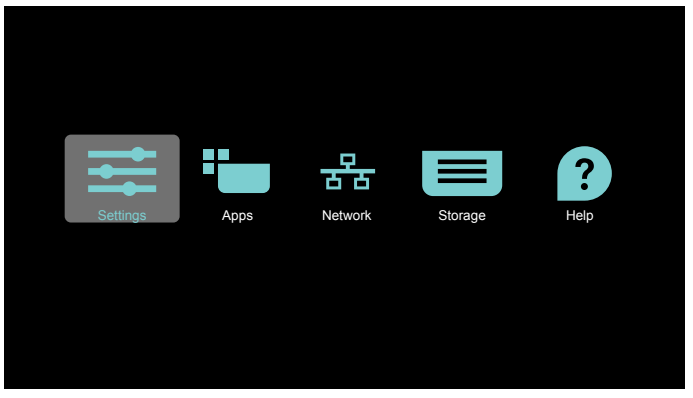

#### 1) Ayarlar sayfası:

Settings (Ayarlar):Ayarlar sayfasına gidin.

Signage Display (Sinyal Ekranı): Sinyal ekranı ayarları sayfasına gidin.

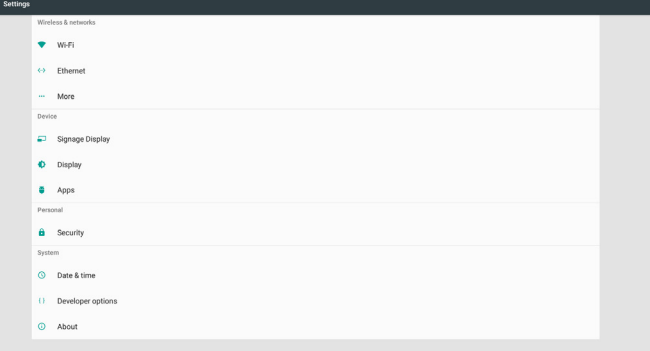

#### 2.) Uygulama sayfası:

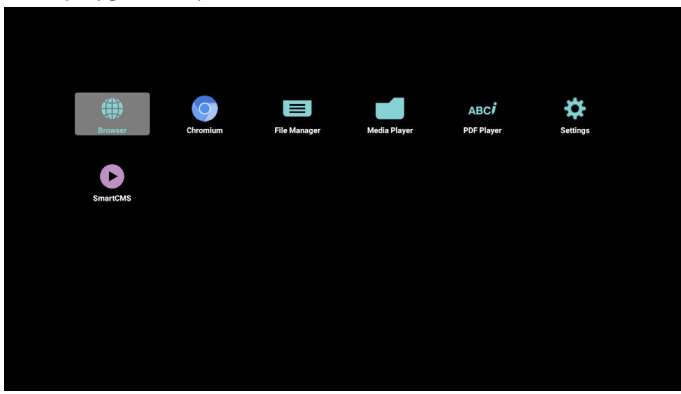

#### 86BDL4152T

3) Ağ sayfası

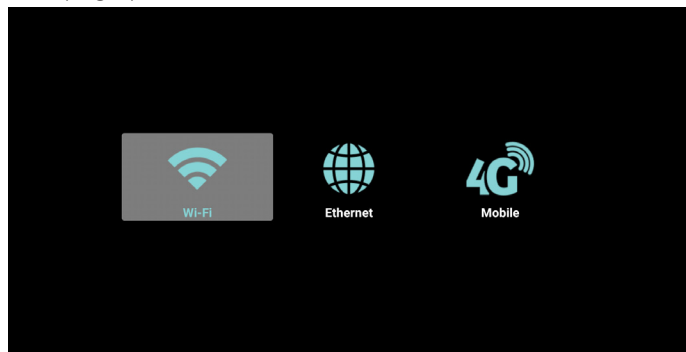

4) Depolama sayfası

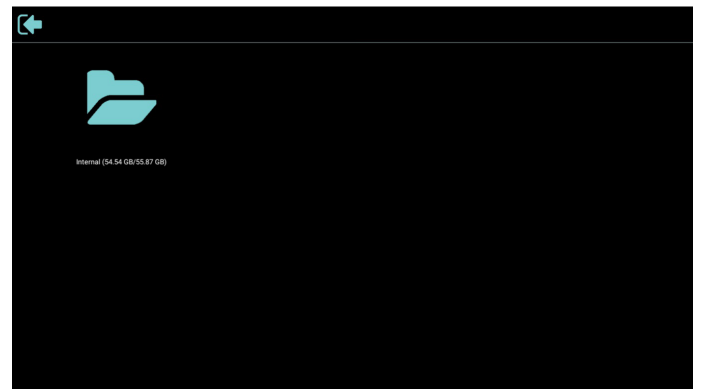

#### 5)Yardım sayfası

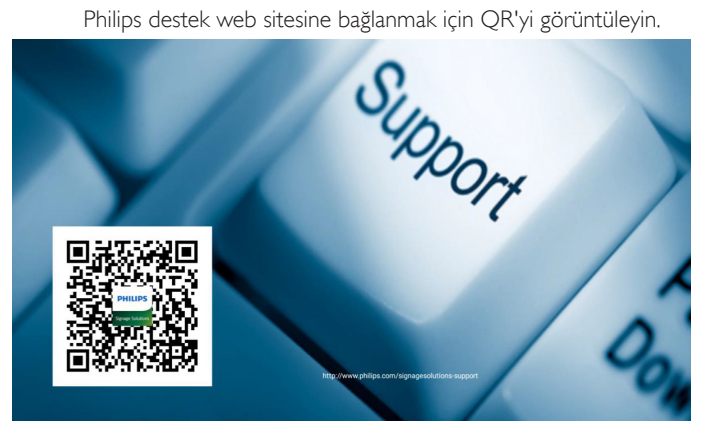

# <span id="page-35-0"></span>**4.4. Medya Oyntcı**

## **4.4.1. Medya Oyntcı ile OSD menüsü etkileşimi:**

- 1. Kaynakta yükle:
	- Input (Girişi):
		- Kaynak olarak Medya Oyntcıyı seçerseniz, önyükleme işlemi tamamlandıktan sonra sistem otomatik olarak Medya Oyntcıya girecektir.
	- Playlist (Oynatma listesi):
		- 0: Medya Oyntcının ana sayfasına gidin.
		- 1 7: Medya Oyntcıya gidin ve oynatma listesinin Dosya1 -Dosya7 öğelerini otomatik olarak kayıttan yürütün.
- 2. Zamanlama:
	- Today (Bugün):
		- Tarihi ve saati gösterin.
	- ☐1 ☐7:
		- 7 programa kadar ayarlayın.
	- On/Off (Açık/Kapalı):
		- Başlangıç ve bitiş zamanlarını ayarlayın.
	- Input (Girişi):
		- Kaynak olarak Medya Oyntcıyı seçin, PD Medya Oyntcıyı bitiş zamanında otomatik olarak başlatacaktır.
	- PZT, SAL, ÇAR, PER, CUM, CTS, PZR, Her hafta:
		- Yaşam döngüsünü ayarlayın.
	- Play list (Oynatma listesi):
		- 0: Medya Oyntcının ana sayfasına gidin.
		- 1 7: Medya Oyntcıya gidin ve oynatma listesinin Dosya1 -Dosya7 öğelerini otomatik olarak kayıttan yürütün.
	- Clear all (Tümünü temizle)

## **4.4.2. Medya Oyntcı tanıtımı:**

1. Medya Oyntcısının ana sayfası, bu sayfa üç seçenekten oluşur: "Play" (Oynat), "Compose" (Oluştur) ve "Settings" (Ayarlar). Play (Oynat): Oynatılacak oynatma listesini seçin. Compose (Oluştur): Oynatma listesini düzenleyin. Settings (Ayarlar): Medya Oyntcısının özelliklerini ayarlama.

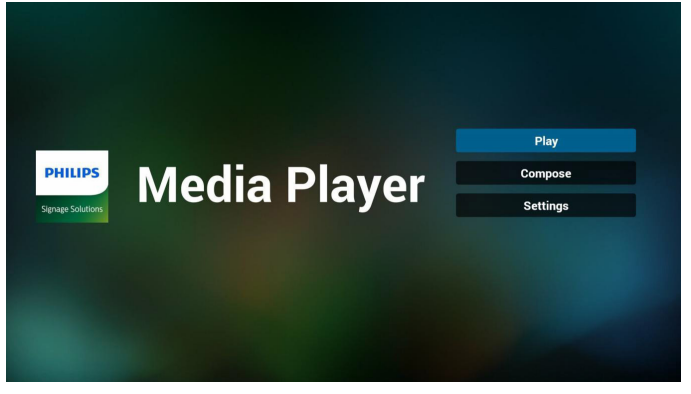

2. Ana sayfada "Play" (Oynat) öğesini seçin, önce DOSYA 1 ve DOSYA 7 arasında oynatılacak bir oynatma listesi seçmelisiniz. Kurşun kalem simgesi, oynat listesinin içeriği içerdiği anlamına gelir.

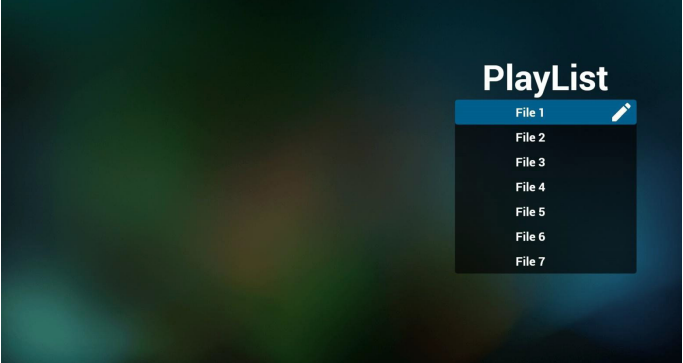

3. Ana sayfada "Compose" (Oluştur) öğesini seçin, önce DOSYA 1 ve DOSYA 7 arasında düzenlenecek bir oynatma listesi seçmelisiniz. Kurşun kalem simgesi, oynat listesinin içeriği içerdiği anlamına gelir.

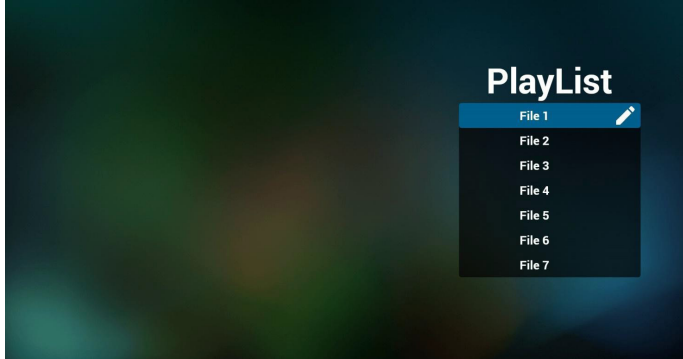

4. Boş bir oynatma listesi seçilirse uygulama sizi medya kaynağı seçmek üzere yönlendirir.

Tüm medya dosyaları /philips/ kök dizinine kaydedilmelidir. Örneğin,

**videolar: {depolama kök dizini}/philips/video/ fotoğraflar: {depolama kök dizini}/philips/photo/ müzik : {depolama kök dizini}/philips/music/**
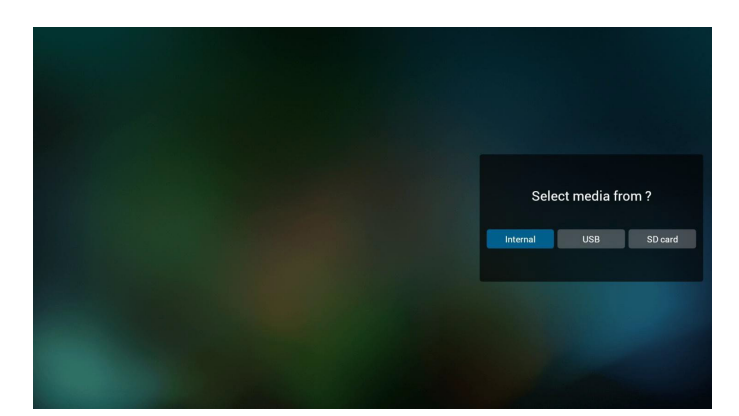

5. Boş olmayan bir oynat listesini düzenlemek veya silmek için, dosyanın sağ tarafında kurşun kalem simgesi olan istediğiniz oynat listesini seçin.

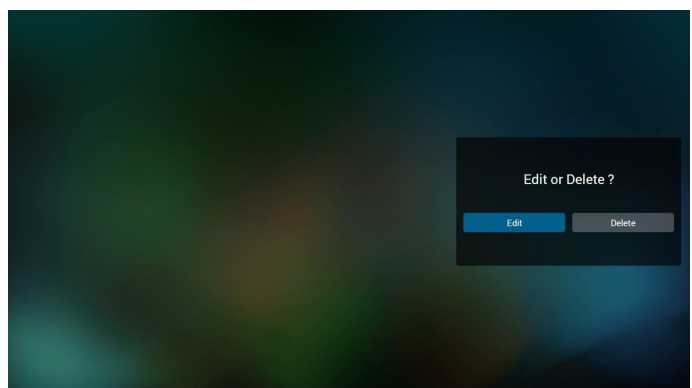

Bir oynat listesini düzenlemeye başladığınızda, aşağıdaki gibi bir menü görüntülenir.

Kaynak - bellek deposuna kaydedilen dosyalar.

- Oynat listesi oynat listesine kaydedilen dosyalar.
- Aşağıdaki işlevler, uzaktan kumandadaki karşılık gelen tuşlarla çalıştırılabilir.
- Seçenek tuşu yan menü çubuğunu başlatır
- Oynat tuşu ortam dosyasını oynatır.
- Bilgi tuşu medya bilgisini gösterin.
- Tamam tuşu bir dosyayı seçer/seçimi kaldırır.

Yan menü çubuğundan, aşağıdaki işlevler kullanılabilir: Select all (Tümünü seç): Depolamaya kaydedilen tüm dosyaları seçer.

Delete all (Tümünü sil):Tüm oynatma listesi dosyalarını silin. Add/Remove (Ekle/Kaldır): Bir oynat listesini kaynağa ekler veya kaldırır.

Sort (Sırala): Oynat listesini sıralar.

Save/abort (Kaydet/İptal): Oynatma listesini kaydedin veya iptal edin. Back (Geri): Önceki menüye döner.

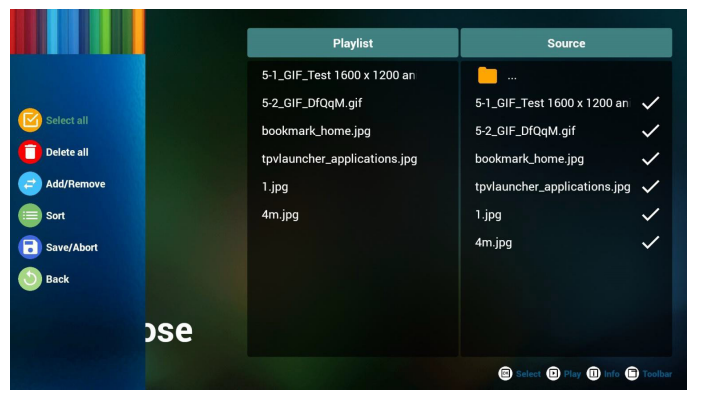

6. Eğer "Sort" (Sırala) seçili ise, dosya sırasını birkaç defa özelleştirebilirsiniz.

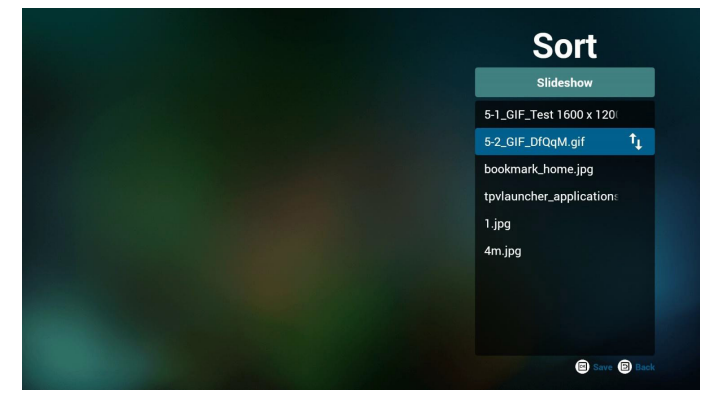

7. İstenilen dosyayı seçtikten sonra, "Info (Bilgi)" tuşuna basarak ayrıntılı bilgi alın.

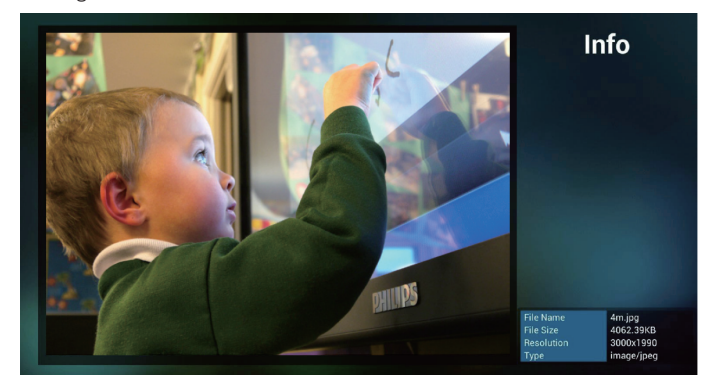

8. İstenilen dosyayı seçtikten sonra, "Play (Oynat)" tuşuna basarak or tam dosyasını derhal oynatın.

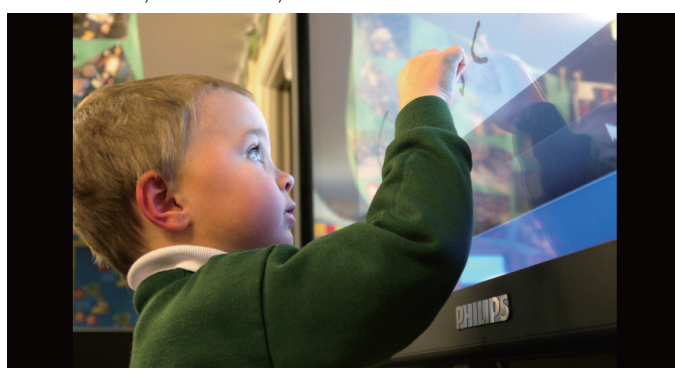

9. Tüm görüntü dosyalarının bulunduğu bir oynat listesi oluşturursanız, kaydetmeden önce slayt gösterisine arka plan müziği eklemeniz istenir.

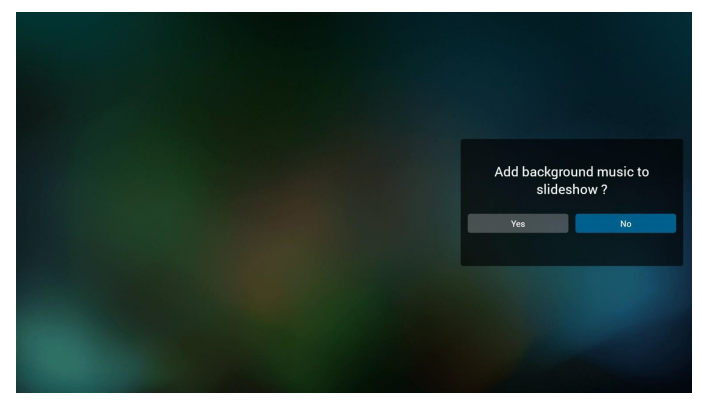

10. Ana sayfada "Settings (Ayarlar)" öğesini seçin, kullanabileceğiniz 3 seçenek vardır:"Yinele Modu","Slayt Gösterisi Etkisi" ve "Efekt Süresi".

Remote Mode (Yineleme Modu):Yineleme modunu ayarlayın. Slideshow Effect (Slayt Gösterisi Efekti): Fotoğraf slayt gösterisi efekti.

Effect Duration (Efekt Süresi): Foto efektinin süresi.

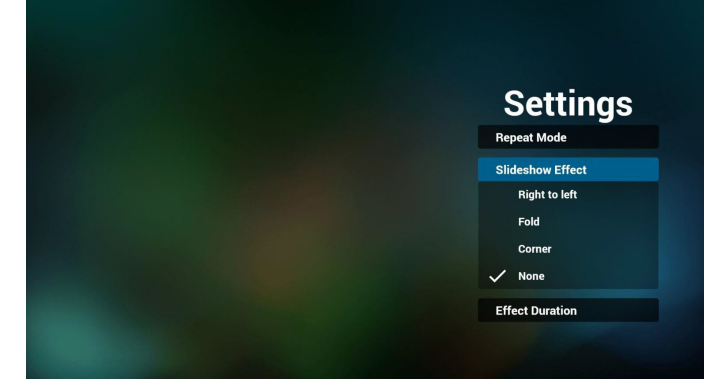

11. Media Hotkey (Medya Kısayol Tuşu) Play (Oynat): Dosyayı oynat. Pause (Duraklat): Duraklat. Fast forward (Hızlı ileri): 20 saniye hızlı ileri. (foto modu desteklenmez) Rewind (Geri sar): 10 saniye geri sarar. (foto modu desteklenmez)

Stop (Durdur): Dosyayı oynatmayı durdurun ve başlangıca geri dönün. Oynatılan dosya bir "gif" dosyasıysa, bir duraklatma tuşu olarak işlev görür.

- 12. Medya biçimi için lütfen [Sayfa 56 Desteklenen Medya Biçimleri](#page-66-0) kısmına başvurun.
- 13. Oynatma listesini FTP üzerinden düzenleme. Adım 1. Bir Medya Oyntcı metin dosyası oluşturun.
	- Dosya adı: mpplaylistX.txt, "X" oynatma listesi numarasını belirtir(1,2,3,4,5,6,7).

Örn. mpplaylist1.txt, mpplaylist2.txt

- İçerik:

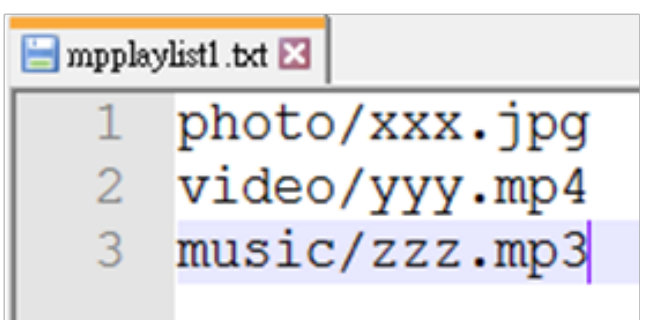

Not: Bir oynat listesi hem video hem de müzik dosyalarını içeriyorsa, sistem müzik dosyasını çalarken siyah bir ekran gösterilecektir.

Adım 2."mpplaylistX.txt" dosyasını dahili depolamanın "philips" klasörüne kopyalayın. Bunu yapmak için FTP kullanabilirsiniz.

Dosya yolu: /storage/emulated/legacy/philips

Örn. /storage/emulated/legacy/philips/mpplaylist1.txt

Adım 3. Ortam dosyalarını, dahili depolama alanınızın "philips" klasörü altındaki "fotoğraf", "video" ve "müzik" klasörlerine ekleyin.

- Örn. /storage/emulated/legacy/philips/photo/xxx.jpg /storage/emulated/legacy/philips/video/yyy.mp4 /storage/emulated/legacy/philips/photo/zzz.mp3

Adım 4. Ortam oynatıcı uygulamasını başlatın, ortam oynatıcının metin dosyasını otomatik olarak içe aktarır.

Not. Oynat listesi dosyası (metin) alındığında, uzaktan kumanda ile yapılan değişiklikler oynat listesi metin dosyasına kaydedilmeyecektir.

## <span id="page-38-0"></span>**4.5. Browser (Tarayıcı)**

Bu özelliği kullanmadan önce, sistemin ağa başarıyla bağlandığından emin olun. (Bkz. 5.1. Wi-Fi & 5.2. Ethernet)

1. İlgili ayarları yapmanızı sağlayan "Browser" (Tarayıcı) Uygulaması ana sayfası.

Ayarları yapmak için Settings (Ayarlar)'a basın.

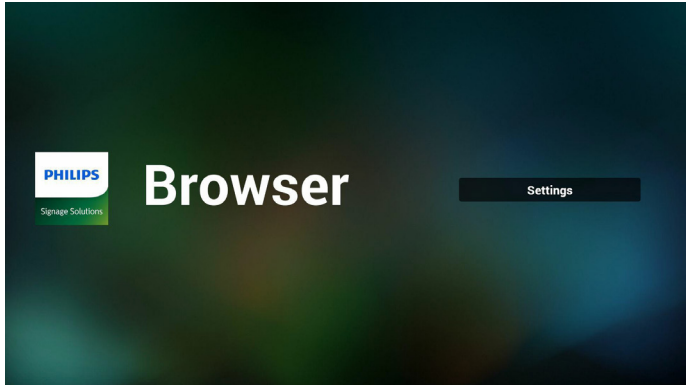

2. En fazla 7 tarayıcı ayarlanabilir. Ayarları yapmak için birini seçin.

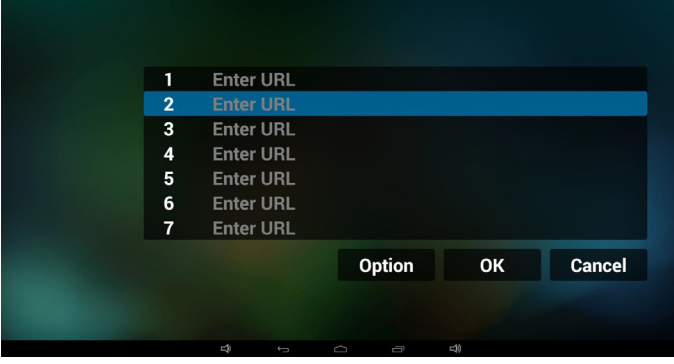

3. URL'yi girmek için ekranda verilen klavyeyi kullanın ve Tamam düğmesine basın, veriler Listeye kaydedilecektir

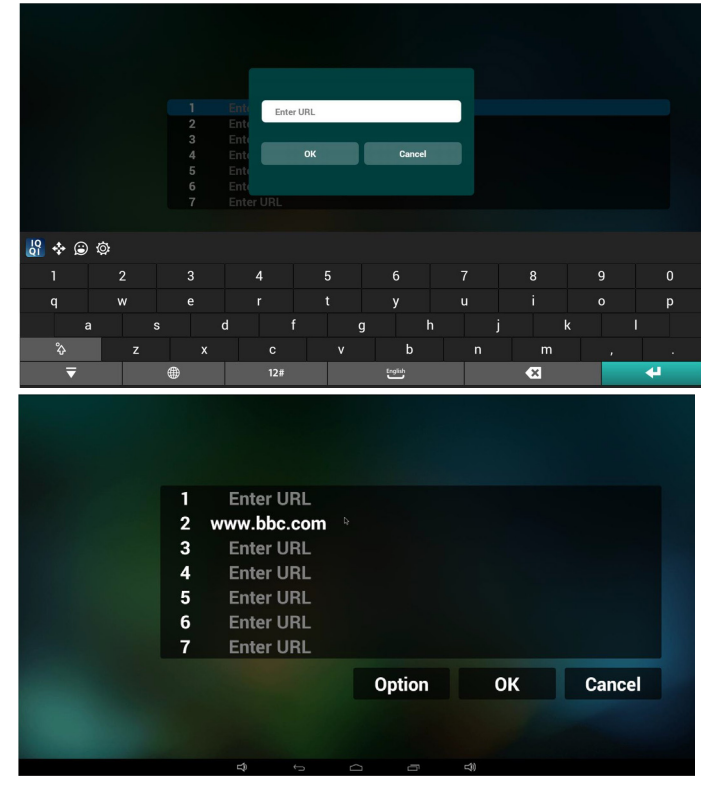

4. Ekranın sol tarafındaki yan menü çubuğundan, aşağıdaki işlevler kullanılabilir:

Import (İçe aktar): URL listesinin dosyasını içeri aktar Export (Dışarı aktar): URL listesinin dosyasını dışarı aktar Delete all (Tümünü sil): Tüm URL kayıtlarını ana ekrandan sil Back (Geri): Yan menü çubuğunu kapatın

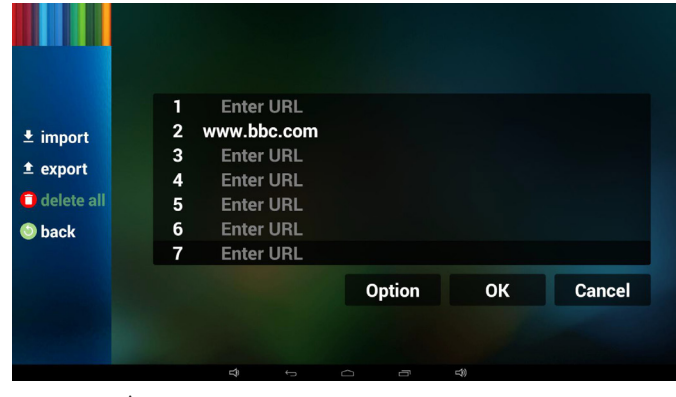

- 4.1 Import (İçe aktar)
- Import (İçeri aktar)'ı seçin.

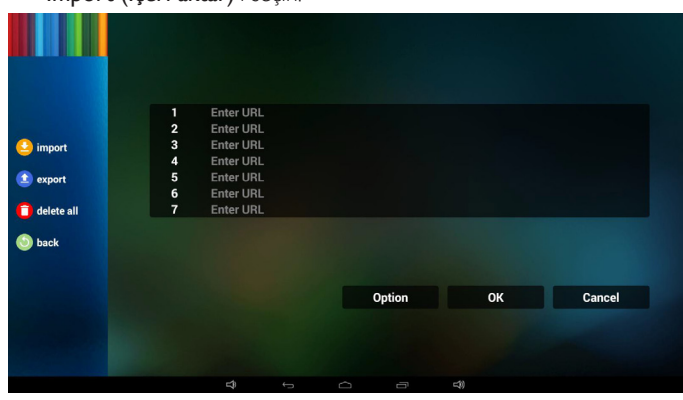

• Dosyanın alınacağı depolamayı seçin.

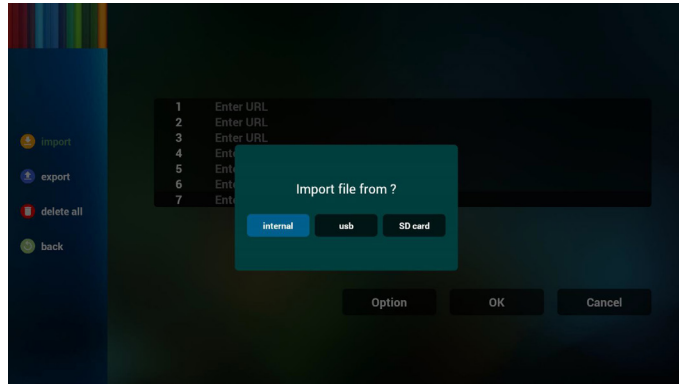

Bir tarayıcı dosyası seçin

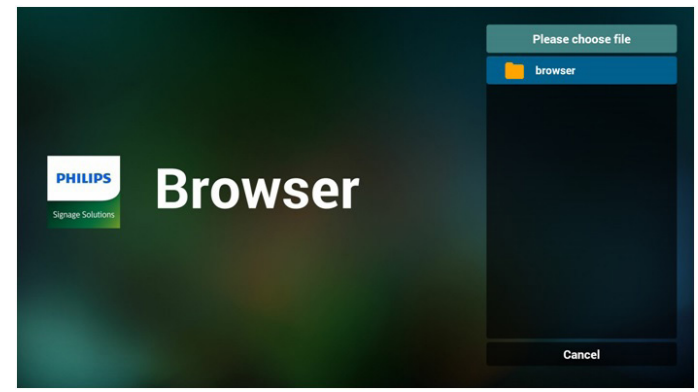

Tarayıcı dosyasını içeri aktardığınızda, URL ekranda görünecektir.

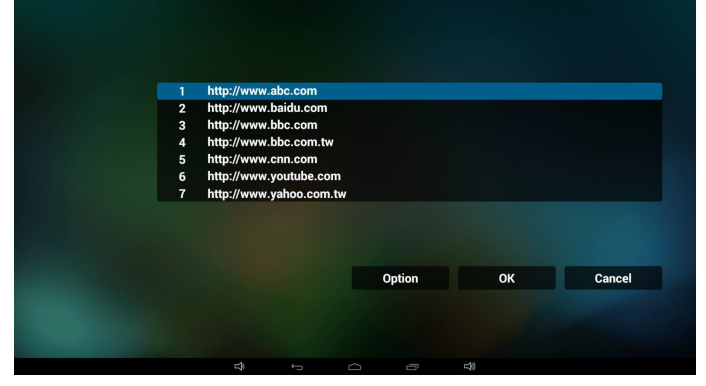

• İçeri aktarmak için desteklenen dosya biçimi".txt".

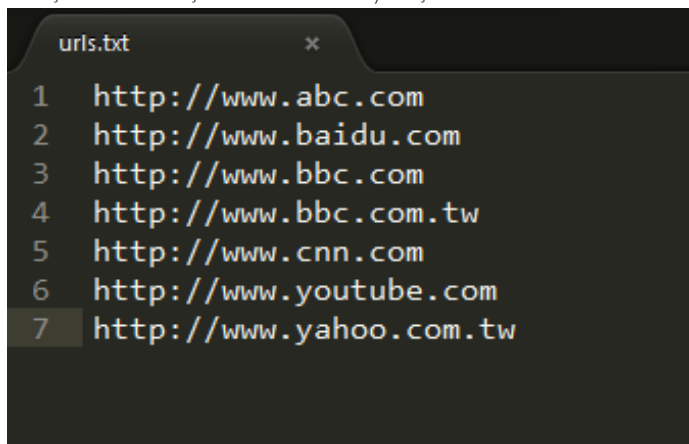

- 4.2 Export (Dışa aktar):
- Export (Dışarı aktar)'ı seçin

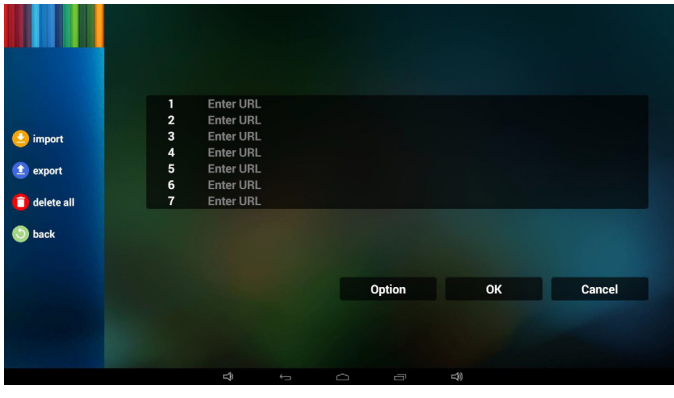

Dosyanın dışa aktarılacağı depolamayı seçin.

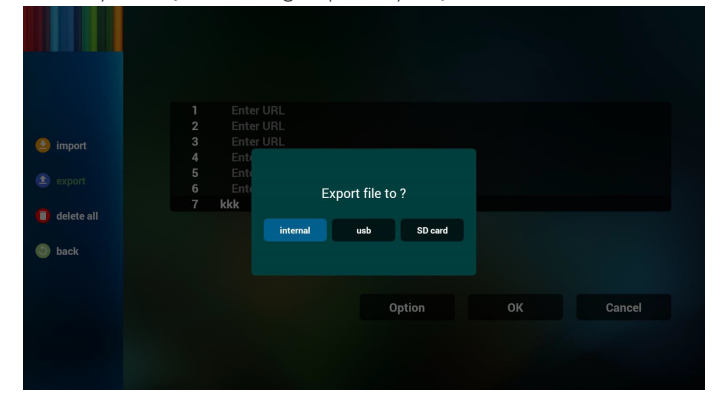

• Bir iletişim kutusu, kaydedilecek dosyanın yolunu ve dosya adını görüntüler. URL'yi kaydetmek için "Save" (Kaydet) düğmesine basın.

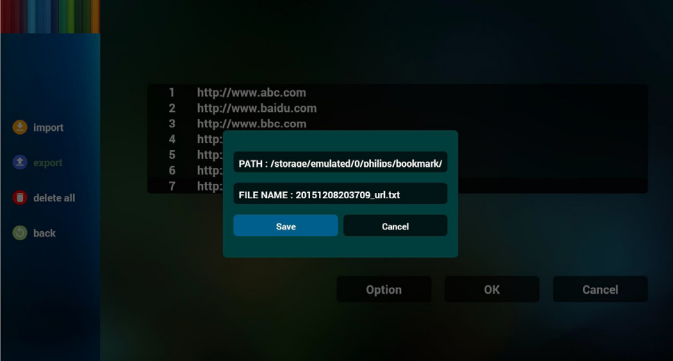

5. URL'yi kaydetmek için "Tamam" düğmesine basın.

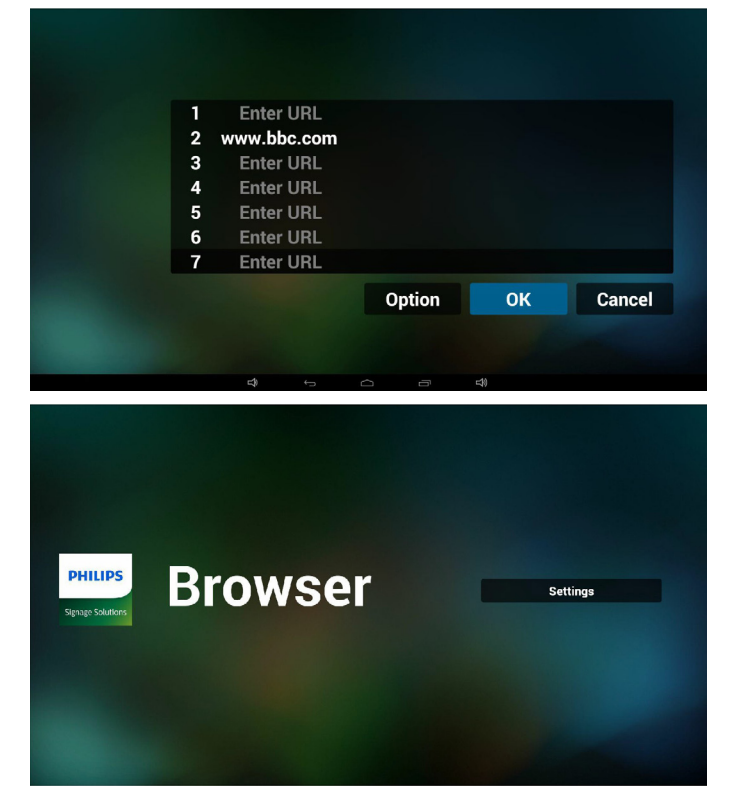

6. URL listesinden boş olmayan bir öğe seçerseniz, URL'yi düzenlemek veya oynatmak isteyip istemediğinizi soran bir mesaj görünecektir. Eğer"Edit"(Düzenle) öğesini seçerseniz, bir iletişim kutusu URL'yi düzenlemenize olanak sağlar. Eğer"Play" (Oynat) öğesini seçerseniz, seçilen URL'nin bir web sayfası belirir.

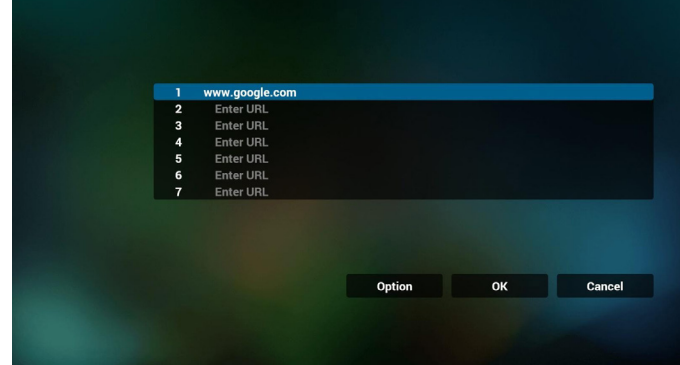

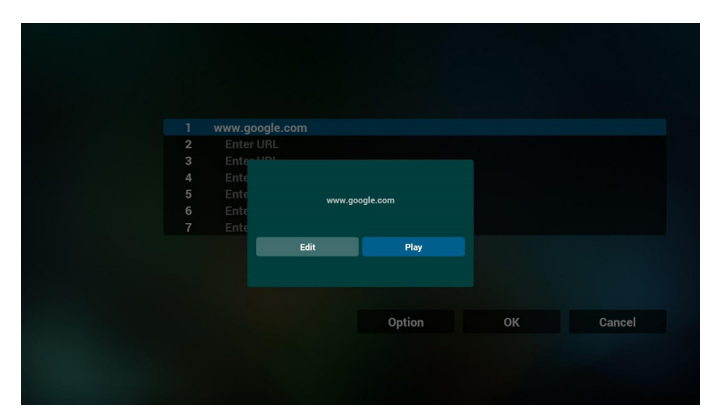

7. Tarayıcı ile OSD menüsü etkileşimi

- 7.1 Kaynakta yükle
- OSD menüsünü ayarla > Konfigürasyon1 > Kaynakta yükle > Giriş TARAYICI Oynatma Listesini 0'a ayarlayın. Yeniden başlatmadan sonra PDTarayıcıyı gösterir.
- • OSD menüsünü ayarla > Konfigürasyon1 > Kaynakta yükle > Giriş TARAYICI Oynatma Listesini 1'a ayarlayın. Tarayıcı Uygulamasından gelen ilk URL'nin web sayfası ekranda gösterilecektir.
- 7.2 Zamanlama

OSD menüsünü ayarla > Gelişmiş seçenek > Zamanlama > Zaman1, Kapalı zaman2, GirişTARAYICI, haftanın istediğiniz günü ve Oynat Listesi.

Son olarak sağdaki kutuyu kontrol edin.

Tarayıcı Uygulaması'nın URL'sinin web sayfası, saat 1'de ekranda görünecek ve saat 2'de bitecektir.

- 8. URL listesini FTP aracılığıyla düzenleme yöntemi Adım 1. Bir Medya Oyntcı metin dosyası oluşturun.
	- Dosya adı: Bookmarklist.txt.
		- İçerik:

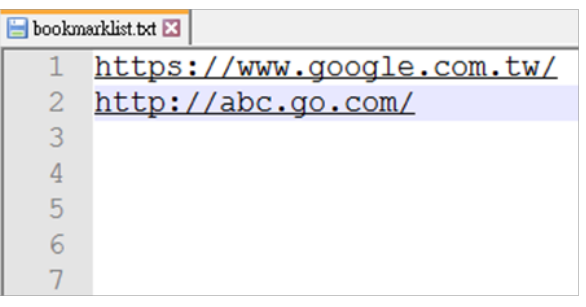

Adım 2. bookmarklist.txt dosyasını dahili deponuzun "philips" klasörüne kopyalayın. Bunu yapmak için FTP kullanabilirsiniz.

Dosya yolu: /storage/emulated/legacy/philips (DL, PL için)

Örn. /storage/emulated/legacy/philips/bookmarklist.txt

Adım 3.Tarayıcı Uygulamasını Başlat,Tarayıcı'nın metin dosyasını otomatik olarak içe aktarır.

Not. Oynat listesi dosyası (metin) alındığında, uzaktan kumanda ile yapılan değişiklikler oynat listesi metin dosyasına kaydedilmeyecektir.

## <span id="page-40-0"></span>**4.6. PDF Yürütücü**

## **4.6.1. PDF yürütücü ile OSD menüsü etkileşimi:**

- 1. Kaynakta yükle:
	- Input (Girişi):
		- Kaynak olarak "PDF oynatıcısı" öğesini seçerseniz, önyükleme işlemi tamamlandıktan sonra sistem otomatik olarak PDF oynatıcıyı başlatacaktır.
	- Playlist (Oynatma listesi):
		- 0: PDF oynatıcının ana sayfasına gidin.
		- 1 7 PDF yürütücüye gidin ve oynatma listesinin Dosya1 Dosya7 öğelerini otomatik olarak kayıttan yürütün.
- 2. Zamanlama:
	- Today (Bugün):
		- Tarihi ve saati gösterin.
	- $\Box$ 1  $\Box$ 7 :
		- 7 programa kadar ayarlayın.
	- On/Off (Açık/Kapalı):
		- Başlangıç ve bitiş zamanlarını ayarlayın.
	- Input (Girişi):
		- Kaynak olarak PDF oynatıcıyı seçin, sistem PDF oynatıcıyı bitiş zamanında otomatik olarak başlatacaktır.
	- PZT, SAL, ÇAR, PER, CUM, CTS, PZR, Her hafta:
		- Yaşam döngüsünü ayarlayın.
	- Play list (Oynatma listesi):
		- PDF oynatıcının ana sayfasına gidin.
		- PDF yürütücüye gidin ve oynatma listesinin Dosya1 Dosya7 öğelerini otomatik olarak kayıttan yürütün.
	- Clear all (Tümünü temizle)

## **4.6.2. PDF Yürütücü tanıtımı:**

1. PDF Oynatıcısının ana sayfası, bu sayfa üç seçenekten oluşur: "Play" (Oynat), "Compose" (Oluştur) ve "Settings" (Ayarlar).

Play (Oynat): Oynatılacak oynatma listesini seçin.

Compose (Oluştur): Oynatma listesini düzenleyin.

Settings (Ayarlar): PDF Oynatıcısının özelliklerini yapılandırın.

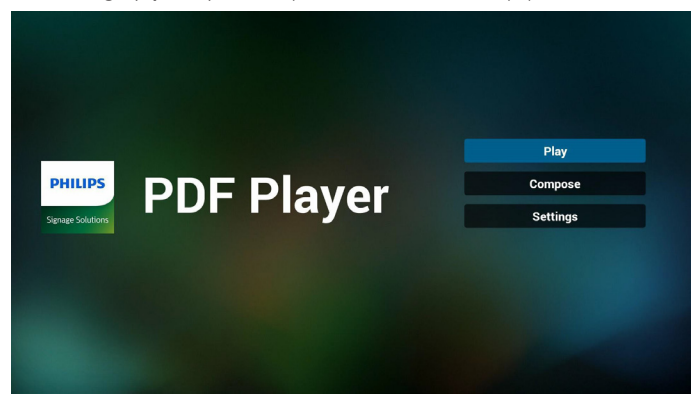

2. Ana sayfada **"Play" (Oynat)** öğesini seçin, önce DOSYA 1 ve DOSYA 7 arasında oynatılacak bir oynatma listesi seçmelisiniz. Kurşun kalem simgesi, oynat listesinin içeriği içerdiği anlamına gelir.

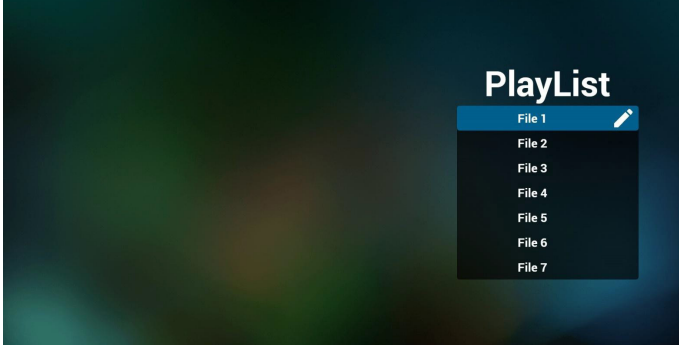

3. Ana sayfada "Compose" (Oluştur) öğesini seçin, önce DOSYA 1 ve DOSYA 7 arasında düzenlenecek bir oynatma listesi seçmelisiniz. Kurşun kalem simgesi, oynat listesinin içeriği içerdiği anlamına gelir.

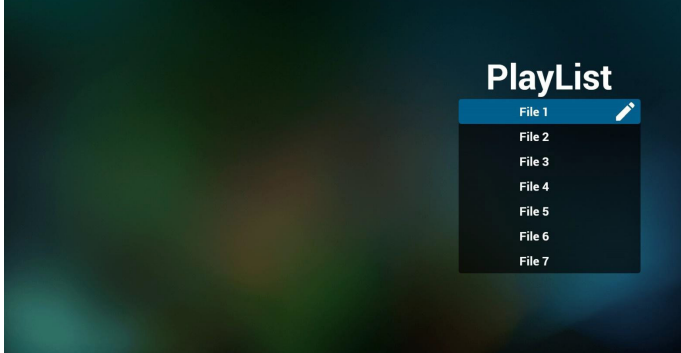

4. Boş bir oynatma listesi seçilirse uygulama sizi medya kaynağı seçmek üzere yönlendirir.

Tüm medya dosyaları /philips/ kök dizinine kaydedilmelidir. Örneğin,

#### **pdf'ler : {depolama kök dizini}/philips/pdf/**

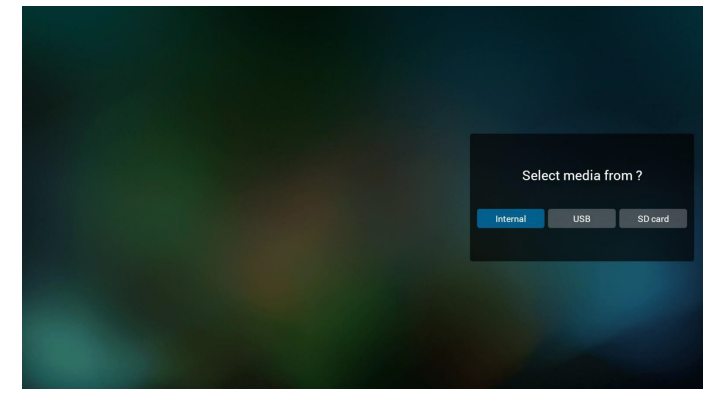

5. Boş olmayan bir oynat listesini düzenlemek veya silmek için, dosyanın sağ tarafında kurşun kalem simgesi olan istediğiniz oynat listesini seçin.

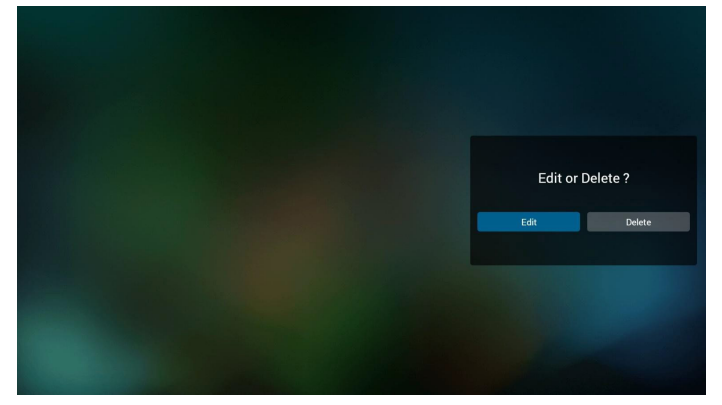

6. Bir oynat listesini düzenlemeye başladığınızda, aşağıdaki gibi bir menü görüntülenir.

Source (Kaynak) - bellek deposuna kaydedilen dosyalar. Playlist (Oynat listesi) – oynat listesine kaydedilen dosyalar. Aşağıdaki işlevler, uzaktan kumandadaki karşılık gelen tuşlarla çalıştırılabilir.

Option key (Seçenek tuşu) – yan menü çubuğunu başlatır Play key (Oynat tuşu) – ortam dosyasını oynatır.

Info key (Bilgi tuşu) – medya bilgisini gösterin.

Ok key (Tamam tuşu) – bir dosyayı seçer/seçimi kaldırır.

6-1.Yan menü çubuğundan, aşağıdaki işlevler kullanılabilir:

- Select all (Tümünü seç): Depolamaya kaydedilen tüm dosyaları seçer.
- Delete all (Tümünü sil): Tüm oynatma listesi dosyalarını silin.
- Add/Remove (Ekle/Kaldır): Bir oynat listesini kaynağa ekler veya kaldırır.
- Sort (Sırala): Oynat listesini sıralar.
- Save/abort (Kaydet/İptal): Oynatma listesini kaydedin veya iptal edin.
- Back (Geri): Önceki menüye döner.

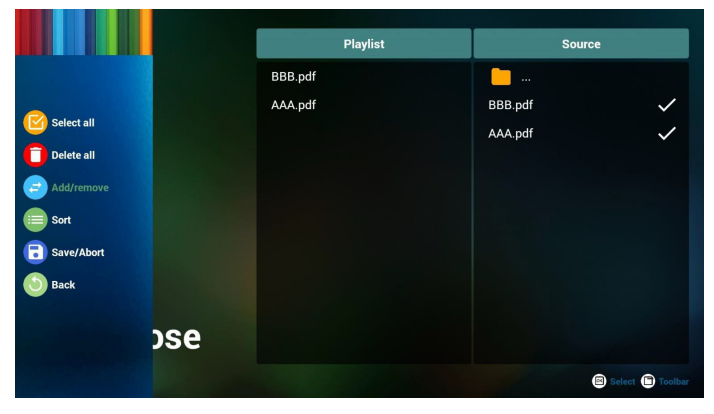

### 86BDL4152T

7. Eğer "Settings" (Sırala) seçili ise, dosya sırasını birkaç defa özelleştirebilirsiniz.

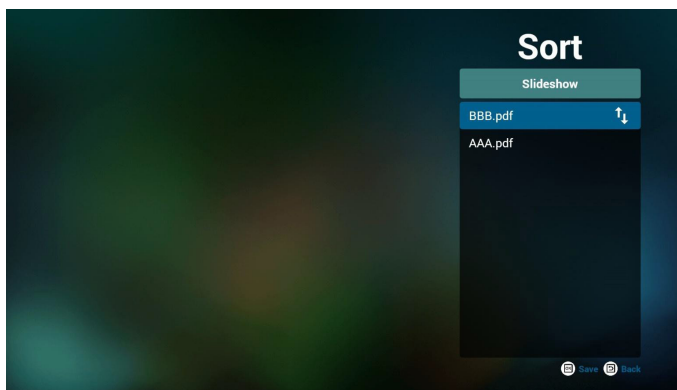

8. Ana sayfada "Settings" (Ayarlar) öğesini seçin, kullanabileceğiniz iki seçenek vardır:"Repeat Mode"(Yineleme Modu) ve "Effect Duration"(Efekt Süresi).

Repeat Mode (Yineleme Modu):Yineleme modunu ayarlayın. Effect Duration (Efekt Süresi): Foto efektinin süresi.

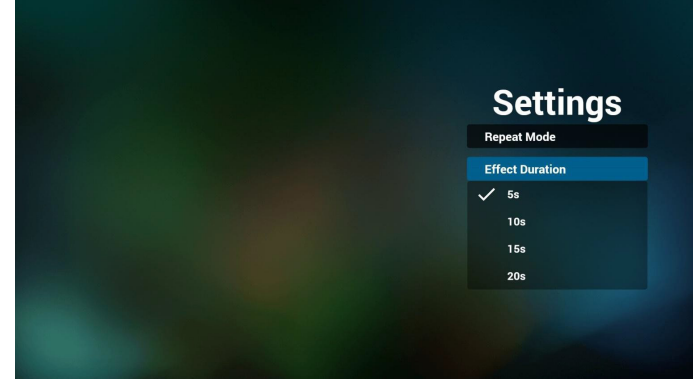

#### 9. PDF, FTP üzerinden düzenlensin mi? Adım 1. Bir PDF oynatıcı metin dosyası oluşturun.

- Dosya adı: pdfplaylistX.txt, "X" oynatma listesi numarasını belirtir(1,2,3,4,5,6,7). Örn. pdfplaylist1.txt, pdfplaylist2.txt
- İçerik:

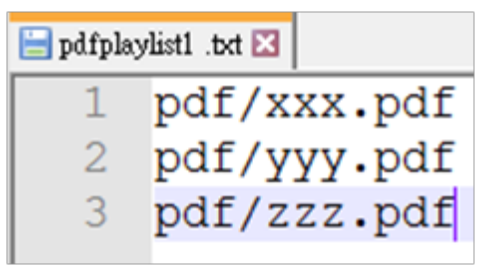

Adım 2. pdfplaylistX.txt dosyasını dahili depolamanın "philips" klasörüne kopyalayın. Bunu yapmak için FTP kullanabilirsiniz.

Dosya yolu: /storage/emulated/legacy/philips (DL, PL için)Örn. / storage/emulated/legacy/philips/pdfplaylist1.txt

Adım 3. PDF dosyalarını dahili depolama alanınızın "philips" klasörü altındaki"PDF" klasörüne ekleyin.

Örn./storage/emulated/legacy/philips/pdf/xxx.pdf /storage/emulated/legacy/philips/pdf/yyy.pdf /storage/emulated/legacy/philips/pdf/zzz.pdf

Adım 4. PDF oynatıcı uygulamasını başlatın, PDF oynatıcının metin dosyasını otomatik olarak içe aktarır.

Not. Oynat listesi dosyası (metin) alındığında, uzaktan kumanda ile yapılan değişiklikler oynat listesi metin dosyasına kaydedilmeyecektir.

## **Media Hotkey (Medya Kısayol Tuşu):**

Play (Oynat): Dosyayı oynat.

Pause (Duraklat): Duraklat.

Fast forward (Hızlı ileri): Sonraki sayfaya geç. Sayfa dosyanın sonuna yakınsa, bir sonraki dosyaya geçer.

Rewind (Geri sar): Önceki sayfaya geri dönün. Sayfa dosyanın başına yakınsa, son dosyaya gidecektir.

Stop (Durdur): Dosyanın ilk sayfasına geri dönün.

## **Color Hotkey (Renkli Kısayol Tuşu):**

Blue (Mavi):Yakınlaştırın (+%10) Yellow (Sarı): Uzaklaştırın (-%10) Tamam:Yakınlaştırmayı geri yükleyin

## **Arrow keys (Ok tuşları):**

Up/Down/Left/Right (Yukarı/Aşağı/Sol/Sağ): Sayfayı ayarlayın. (Sayfa yakınlaştırıldığında/uzaklaştırıldığında)

Left (Sol): Önceki sayfa. (Sayfa yakınlaştırılmadığında/ uzaklaştırılmadığında)

Right (Sağ): Sonraki sayfa. (Sayfa yakınlaştırılmadığında/ uzaklaştırılmadığında)

## **Combination key (Kombinasyon tuşu):**

Sayı tuşu + Tamam tuşu:belirli sayfayı seçin ve OK (Tamam) tuşuna basarak sayfayı değiştirin.

- Sayı tuşuna basın.

- OK (Tamam) tuşuna basın, sayfa numarası sayfanın alt kenarında gösterilecektir. Sayfa numarası toplam sayfa sayısından büyükse, geçerli sayfa numarasını sayfanın alt tarafında tutar.

## **4.7. CMND & Play (CMND ve Oynat)**

<span id="page-43-0"></span>1) Server (Sunucu) CMND ve Oynat Sunucu adresini ayarlayın 2) Account (Hesap)

CMND ve Oynat hesabını ayarlayın

3) PIN Code (PIN Kodu)

CMND ve Oynat PIN kodunu ayarlayın

(4)Version (Sürüm)

Ver.2 ve Ver.3 şeklinde iki seçenek vardır.

Ver. 2

2.0/2.2 anlaşmasını kullan

Ver. 3

3.0/3.1 anlaşmasını kullan

(5) Content (İçerik)

3 seçenek vardır: Dahili depolama, SD kart ve USB depolama.

EğerVer.2 seçili ise, Sunucu/Hesap/PIN kodu gri gösterilecek ve ayarlanamayacaktır.

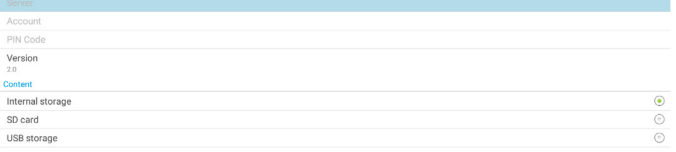

## <span id="page-44-0"></span>**4.8. Custom App (Özel Uygulama)**

Uygulamayı Müşteri Kaynağı olarak ayarlayabilir. Not:

- (1)Yalnızca Kullanıcının yüklediği Uygulamayı görüntüleyin.
- (2) Sistemin ön kurulum Uygulaması gösterilmez.

### **4.8.1. OSD Menüsü işlemi:**

#### RCU: Kaynak > Özel

Bir Müşteri APK'sı ayarlanmışsa, PD, kaynağı Müşteri moduna geçirirken PD, Müşteri uygulamasını açacaktır.

Müşteri APK'sı ayarlanmadığında, PD kaynağı Müşteri moduna geçirirken PD siyah bir ekran gösterecektir.

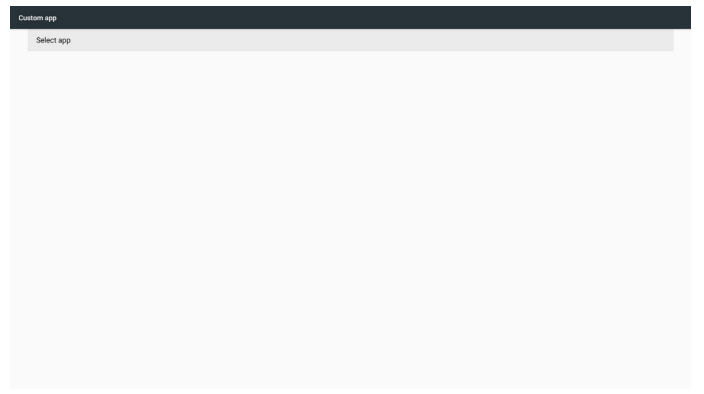

### **4.8.2. İşlev Tanıtımı**

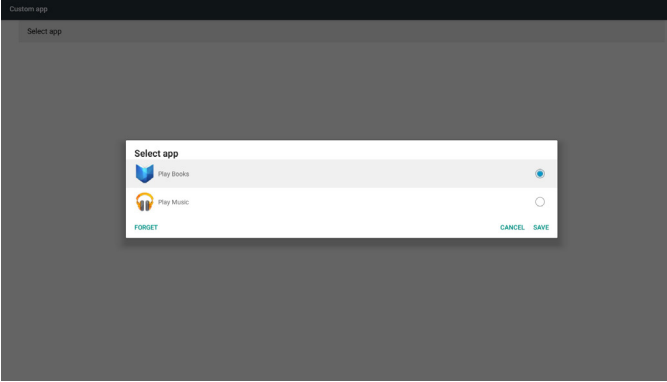

### **Save (Kaydet)**

Save (Kaydet)'e basmak depolama işlevini yerine getirecektir.

### **Forget (Unut)**

Forget (Unut) üzerine bastıktan sonra, daha önceden kaydedilen bilgiler kaldırılabilir.

## **Cancel (İptal Et)**

İletişim kutusunu iptal edip kapatın.

Müşterinin yüklediği APK yoksa, liste boş olacaktır.

Eğer seçenekler kullanılamazsa,"Save" (Kaydet) ve "Forget" (Unut) tuşları gri gösterilecektir.

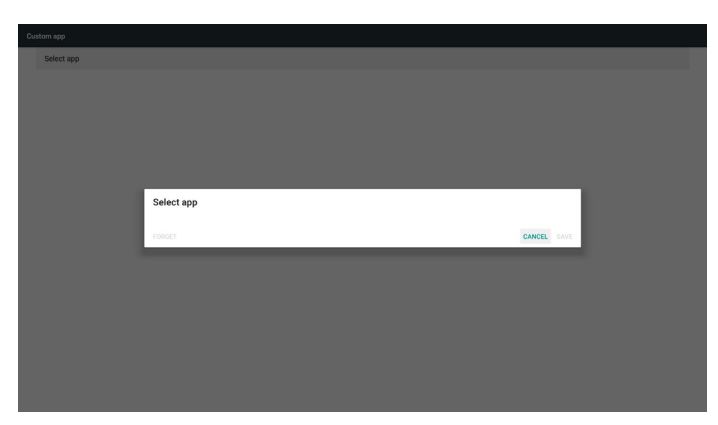

Eğer bir müşteri APK yüklerse, bunu listeden seçin.

- • Durum 1: Müşteri Uygulaması ayarlı değil.
	- Müşteri Uygulaması görüntülenecek ve ilk öğe otomatik olarak vurgulanacaktır.

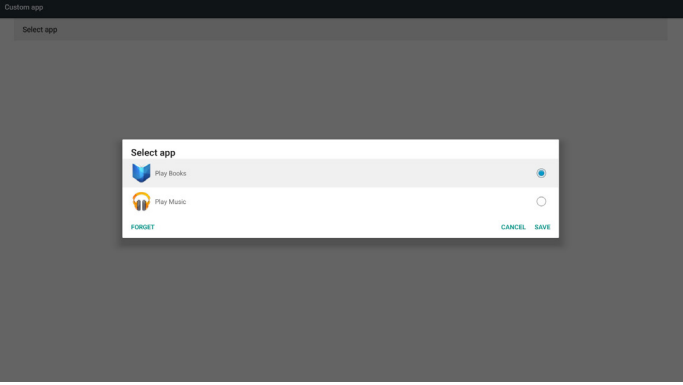

Ayarlamadan sonra, ayar ekranı APP'nin adını gösterir.

| Custom app               |  |  |  |  |
|--------------------------|--|--|--|--|
| Select app<br>Play Music |  |  |  |  |
|                          |  |  |  |  |
|                          |  |  |  |  |
|                          |  |  |  |  |
|                          |  |  |  |  |
|                          |  |  |  |  |
|                          |  |  |  |  |
|                          |  |  |  |  |
|                          |  |  |  |  |
|                          |  |  |  |  |
|                          |  |  |  |  |

Durum 2: Müşteri Uygulaması ayarlı. (sağ taraftaki bir varlık dairesi ile)

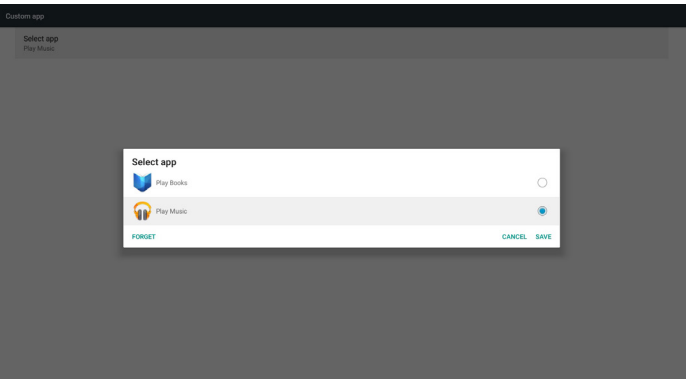

# **5. Setting (Ayar)**

#### Ana öğeler:

- (1) Wi-Fi (Wi-Fi dongle takılı olduğunda kullanılabilir)
- (2) Ethernet
- (3) More (Daha fazla) (4G modülü bağlandığında kullanılabilir)
- (4) Signage Display (Sinyal Ekranı)
- (5) Display (Ekran)
- (6) Apps (Uygulamalar)
- (7) Security (Güvenlik)
- (8) Date & time (Tarih ve Saat)
- (9) Developer options (Geliştirici seçenekler)
- (10) About (Hakkında)

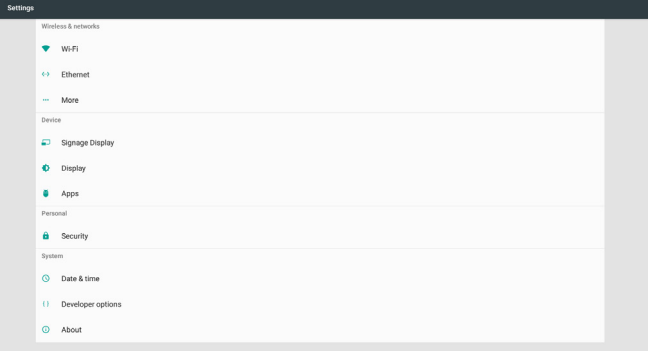

## **5.1. Wi-Fi (Wi-Fi dongle takılı olduğunda kullanılabilir)**

Kablosuz ağ ayarlarına gidin. Kullanılabilir ağ listesinde, mevcut bir kablosuz ağda bir AP (Erişim Noktası) seçin.

Notlar:

- 1. Wi-Fi ağa doğru bağlandığında Ethernet otomatik olarak devre dışı bırakılır.
- 2. Özel bir Wi-Fi modülü gereklidir. Lütfen bayi veya servis teknisyenine yardım için başvurun.

## **5.2. Ethernet**

Ethernet ağ ayarlarına gidin ve gerekli ayarları yapın.

Ethernet'i etkinleştirdikten sonra aşağıdaki ayarlarda şunlar gösterilir:

(1) ConnectionType (BağlantıTürü) (kullanılabilir bağlantı türleri: DHCP ve Statik IP)

A. DHCP

DHCP, İnternet'e erişmek için IP adresini, Ağ Maskesini, DNS Adresini ve Ağ Geçidini otomatik olarak sağlar, böylece manuel olarak girmeniz gerekmez.

Bağlantı başarılı olursa, mevcut ağ yapılandırması görüntülenir.

B. Static IP (Sabit IP)

IP adresini,Ağ Maskesini, DNS adresini ve ağ geçidini manuel olarak girin.

Not:

IP adresi, ağ maskesi, DNS adresi ve ağ geçidi adresinin giriş sınırlaması

(1) Biçim: rakam 0-9, ondalık ayırıcı"."

(2) Mac Address (Mac Adresi)

Not:

Wi-Fi ağa doğru bağlandığında Ethernet otomatik olarak devre dışı bırakılır.

## **5.3. More (Daha fazla) (4G modülü bağlandığında kullanılabilir)**

Hücresel Ağların Kontrolü.

 $N$ ot:

- 1. Yalnızca 4G modülü bağlı olduğunda kullanılabilir.
- 2. "Bağlama ve taşınabilir sıcak nokta" seçeneği yalnızca Wi-Fi modülü tespit edildiğinde kullanılabilir.
- 3. Ağ bilgileri, farklı taşıyıcıdan dolayı farklı olacaktır.

## **5.4. Signage Display (Sinyal Ekranı)**

(1) General Settings (Genel Ayarlar)

- A. Signage display name (Sinyal ekranı adı)
- B. Boot Logo (Önyükleme Logosu)
- C. Screenshot (Ekran Alıntısı)
- D. Gezinme çubuğu
- (2) Server Settings (Sunucu Ayarları)
	- A. Email notification (E-posta bildirimi)
	- B. FTP
	- C. Remote control (Uzaktan kumanda)
- (3) Source Settings (Kaynak Ayarları)
	- A. Media player (Medya Oyntcı)
	- B. Browser (Tarayıcı)
	- C. CMND & Play (CMND ve Oynat)
	- D. PDF player (PDF yürütücü)
	- E. Custom app (Özel uygulama)
- (4) Network application (Ağ uygulaması)
	- A. Proxy
	- B. SICP network port (SICP ağ bağlantı noktası)
- (5) System tools (Sistem araçları)
	- A. Clear Storage (Depolamayı Temizleme)
	- B. Reset (Yeniden Başlat)
	- C. Import & Export (İçe aktar ve Dışa aktar)
	- D. Clone (Kopyala)
	- E. Security (Güvenlik)
- (6) Misc. (Çeşitli)
	- A. TilingTool (Döşeme Aracı)
	- B. TeamViewer Support (TeamViewer Desteği)
- (7) System updates (Sistem güncellemeleri)
	- A. Local update (Yerel güncelleme)
- (8) Scaler FW updates (Scalar aygıt yazılımı güncellemeleri) A. Start update (Güncellemeyi başlat)

## **5.4.1. General Settings (Genel Ayarlar)**

- 1. Signage Display Name (Sinyal Ekranı Adı)
- PD adını "PD\_" + Ethernet Mac Adresini ayarlayın.

Not:

- Giriş sınırlaması:
	- (1) uzunluk: maksimum 36 karakter
	- (2) biçim: sınır yok

### 86BDL4152T

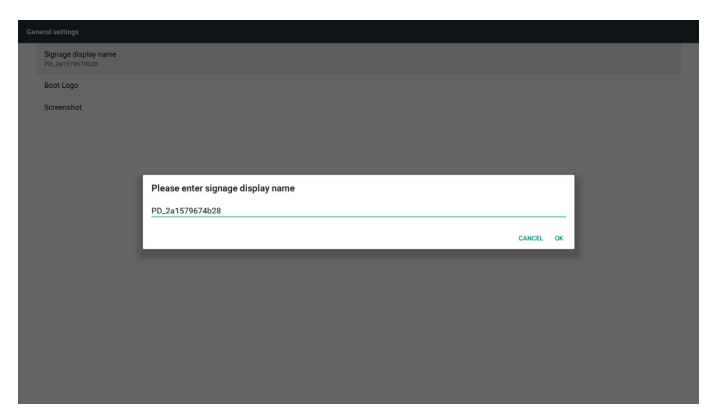

2. Boot Logo (Önyükleme Logosu)

1) Android önyükleme logosunu denetlemek için skalar OSD menüsü Skalar OSD menüsü işlemi

RCU: Giriş > Konfigürasyon2 > Logo > Açık/Kapalı/Kullanıcı

Kullanıcı modu altında, önyükleme logosu dosyasının kendi animasyon dosyanızı seçin.

#### Not:

- (1) Önyükleme animasyonunun dosya adı: bootanimation.zip
- (2) USB ve SD kart seçilebilir olacaktır. Öncelik sorunu yok.

2) Önyükleme logosu seçildiğinde, sistem USB ve SD kartta bootanimation.zip olup olmadığını kontrol eder.

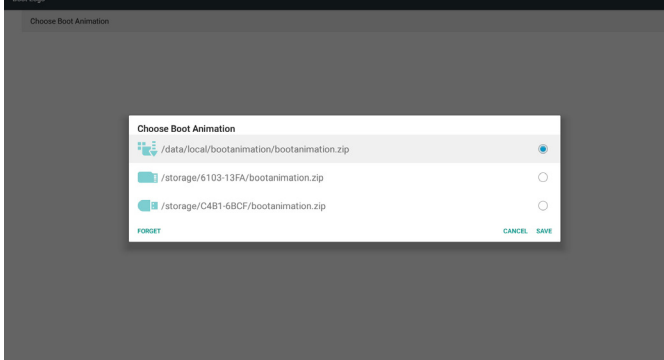

#### İşlev tanıtımı:

a. Option description (Seçenek açıklaması)

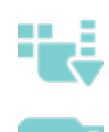

SD kart veya USB'den kopyalanan özelleştirilmiş önyükleme animasyonunu kullanın

SD kart altındaki önyükleme animasyonları dosyasını kullanın

USB altındaki önyükleme animasyonlar dosyasını kullanın

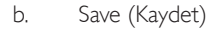

Eğer veya seçerseniz, Save (Kaydet) tuşuna basarak

bootanimzation.zip dosyasını SD karttan veya USB'den /data/local dizinine kaydedin ve önyükleme logosu olarak ayarlayın.

c. Forget (Unut)

Forget (Unut) tuşuna basarak /data/local bootanimation.zip dosyasını silin ve önyükleme logosunu gizleyin.

d. Cancel (İptal Et)

İletişim kutusunu iptal edip kapatın.

#### Senaryo tanıtımı:

Durum 1

bootanimzation.zip dosyasını SD kar ttan veya USB'den/data/local dizinine kaydedin ve önyükleme logosu olarak ayarlayın. "Save" (Kaydet) ve "Forget" (Unut) seçenekleri grileştirilir.

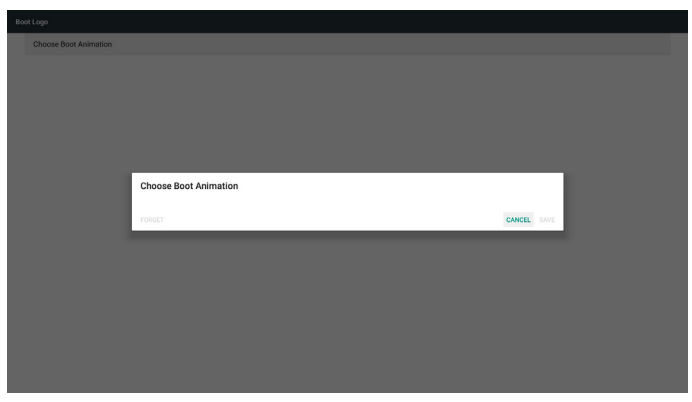

#### Durum 2

Özelleştirilmiş bootanimzation.zip dosyası, SD ve USB belleğinde saklanabilir. Varsayılan öncelik, SD karttır, yani sistemin SD karttaki dosyayı otomatik olarak seçtiği anlamına gelir. Bootanimzation.zip yalnızca USB sürücüsünde depolanıyorsa, sistem USB sürücüdeki dosyayı seçecektir (SD kartta dosya yok).

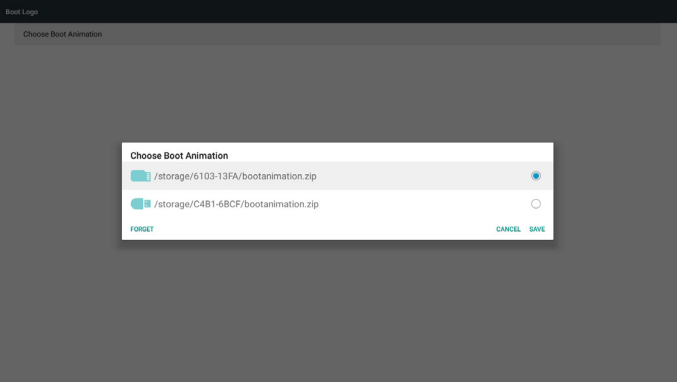

#### Durum 3

Özelleştirilmiş bir önyükleme logosu seçildiğinde, ekranda /data/local/ bootanimation.zip gösterilir.

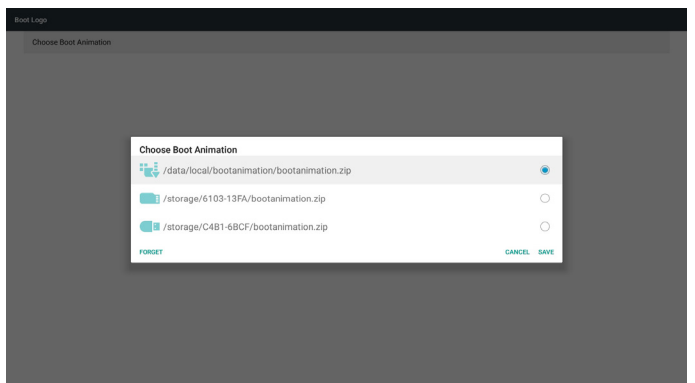

3) OSD menüsünün logo öğesi Açık veya Kapalı ise,Android ayarlarındaki önyükleme animasyonu seçilemez.

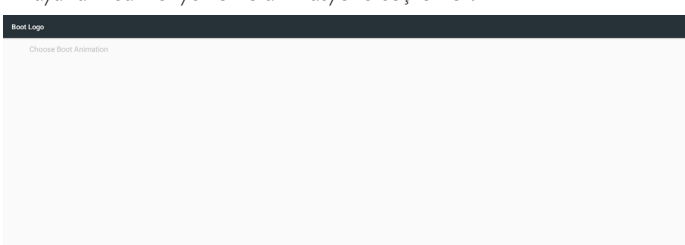

3. Screenshot (Ekran Alıntısı)

Ekran görüntüsü özelliğini etkinleştirdikten sonra, ekran görüntüsü zaman aralığı ve kaydetme yolu ayarlanabilir.

Notlar:

Ekran görüntüsü özelliğini etkinleştirdikten sonra, ekran görüntüsü zaman aralığı ve kaydetme yolu ayarlanabilir:

- (1) resmi 0 sn olan ilk zamanda silin.
- (2) ilk 40 saniyede ekran görüntüsünü al.

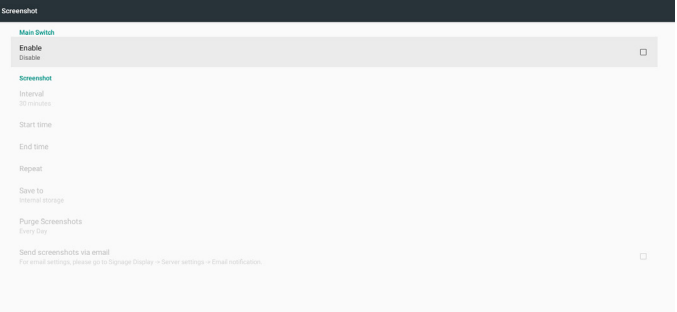

1) Interval (Aralık)

Aralık aralığını ayarlayın: 30 dakika veya 60 dakika

2) Start Time (Baslangıç Zamanı)

Ekran görüntüsünü almaya başlamak için zamanı ayarlayın.

#### Not:

- (1) Başlangıç saati ayarlanmadığında, ekran mevcut saati otomatik olarak gösterir
- (2) Başlangıç saati bitiş saatinden sonra olamaz, aksi halde hata mesajı görüntülenir.
- 3) EndTime (Bitiş zamanı)

Ekran görüntüsünü almayı durdurmak için bitiş saatini ayarlayın.

#### Not:

- (1) Bitiş saati ayarlanmadığında, ekran mevcut saati otomatik olarak gösterir
- (2) Başlangıç saati bitiş saatinden sonra olamaz, aksi halde hata mesajı görüntülenir.
- 4) Repeat (Yinele)

Zaman dilimini ayarlayarak ekran görüntüsü için tekrar modunu ayarlayın. (çoklu seçim)

5) Save to (Şuraya kaydet)

Ekran görüntüsünün kaydedileceği depolamayı ayarlayın.Varsayılan depolama, dahili depolama alanınızdır.

Not:

Sistem, dahili depolama alanınızın kök dizininde philips/Screenshot/adlı bir klasör oluşturur. Resim philips/Screenshot/ dizinine kaydedilecektir.

6) Purge Screenshots (Ekran Alıntılarını Temizle) Ekran görüntüsü görüntülerini silmek için aralık süresini ayarlayın.

Mevcut seçenekler"Bir gün" ve "Bir hafta"'dır.

7) Send screenshots via email (Ekran görüntülerini e-posta aracılığıyla gönder)

Ekran görüntüsü resimlerini e-posta eki olarak yöneticiye gönderin.

Lütfen E-posta bildirimine bakın.

Not:

Ekran görüntüsü hemen gönderilebilmesi için E-posta ayarının yapıldığından emin olun.

4. Navigation bar (Gezinme çubuğu)

Dokunma işlemi sırasında gezinti çubuğunu göstermek veya gizlemek için ayarlayın.

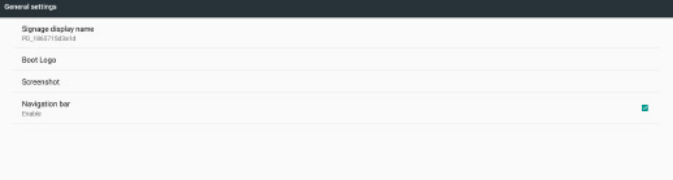

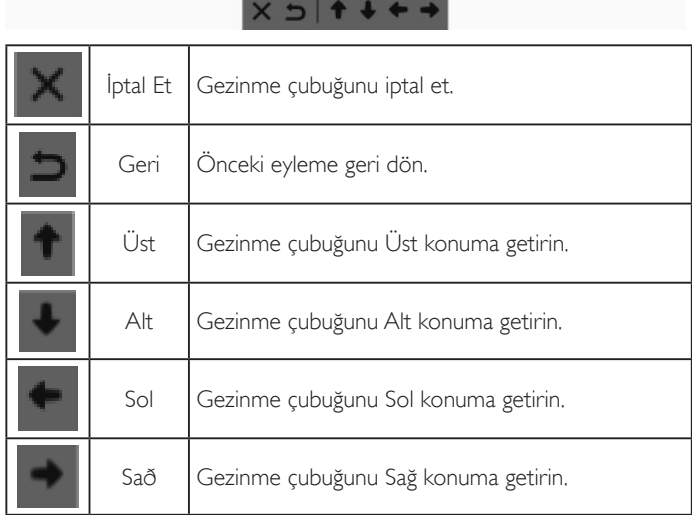

## **5.4.2. Server Settings (Sunucu Ayarları)**

1. E-mail Notification (E-posta Bildirimi)

E-posta bildirimi özelliğini etkinleştirin/devre dışı bırakın. Bu özelliği etkinleştirdikten sonra E-posta bildirimi yapılandırmasını ayarlayın.

Not: aşağıdaki olaylar e-posta ile otomatik olarak yöneticiye gönderilir:

- (1) Critical (Son Derece Önemli):Android sisteminin uyarı mesajı
- (2) Mediaplayer (Medya Oyntcı): Oynat listesi boş veya medya
- dosyası desteklenmiyor…
- (3) Browser (Tarayıcı): oynat listesi boş.
- (4) CMND & Play (CMND ve Oynat): içerik yok
- (5) Pdfplayer (Pdf oynatıcı): oynat listesi boş
- (6) FTP: biri PD oturumu açtı

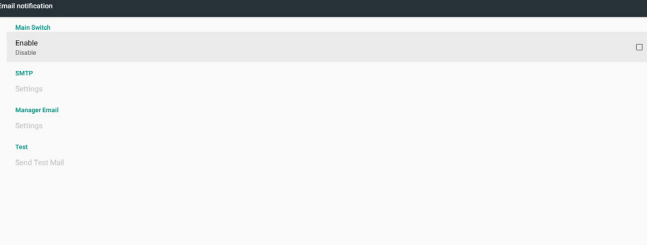

### 1) SMTP

SMTP yapılandırmasını ayarlayın.

Gmail hesabını veya diğer posta hesabını seçin ve SMTP sunucusunu, güvenlik türünü ve bağlantı noktası öğesini ayarlayın.

Not

Parola girişi sınırlaması

(1) Uzunluk: 6-20 karakter

#### (2) Biçim:sınır yok

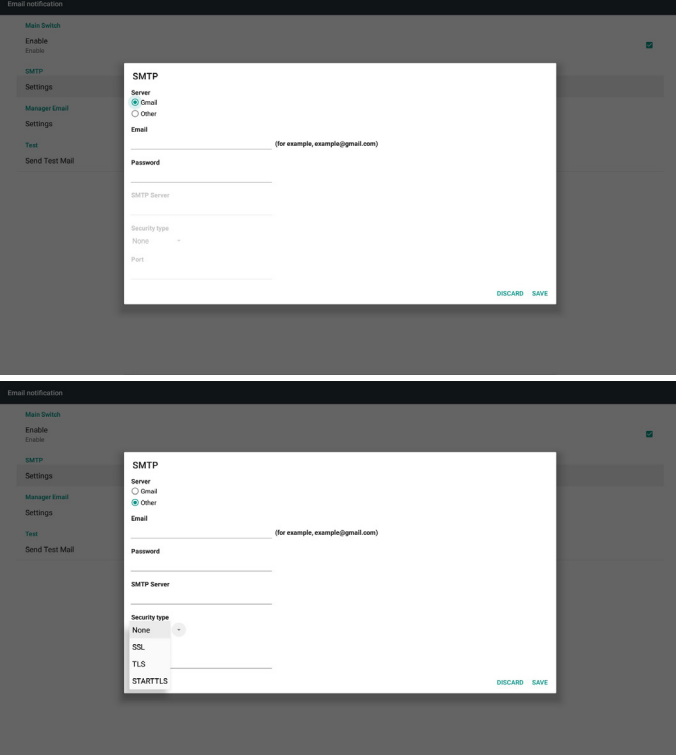

Gmail güvenlik ayarı

E-postayı Gmail üzerinden gönderirken bir sorun çıkarsa, lütfen Google web sitesini ziyaret edin:

https://www.google.com/settings/security/lesssecureapps

Google Hesabınızın güvenlik ayarını kontrol etmek için.Ardından "Access for less secure apps" (daha az güvenli uygulamalara erişin) öğesini açın.

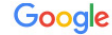

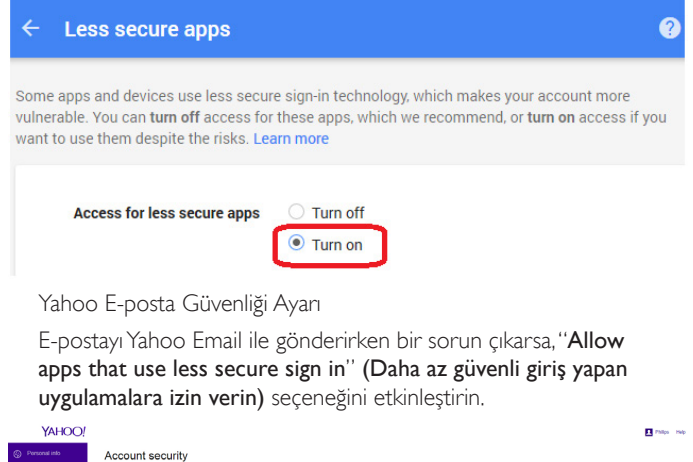

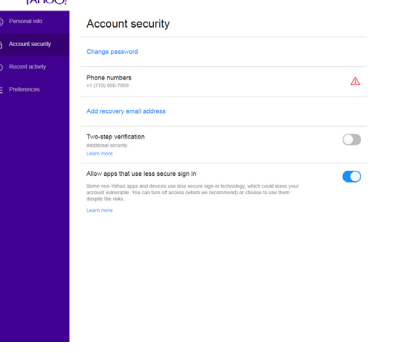

#### 2) Manager Email (Yönetici E-postası) E-postayı almak için hedef adresini belirtin.

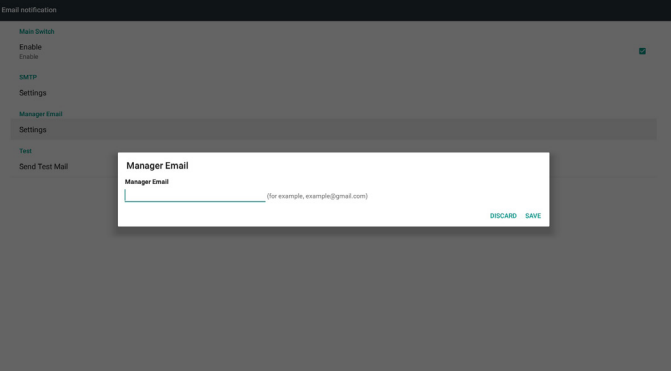

### 3)Test

Test Postası gönderin

Gmail hesabınızın e-posta alıp alıp alamayacağını kontrol etmek için. Not

E-posta Devre Dışı olduğunda,"Send Test Mail Button" (Sınama Postası Gönder) düğmesi kullanılamaz olacaktır.

### 86BDL4152T

### 2. FTP

FTP sunucusu özelliğini etkinleştirmek/devre dışı bırakmak için onay kutusunu tıklatın. Bu özelliği etkinleştirdikten sonra, dosyalar FTP üzerinde paylaşılabilir.

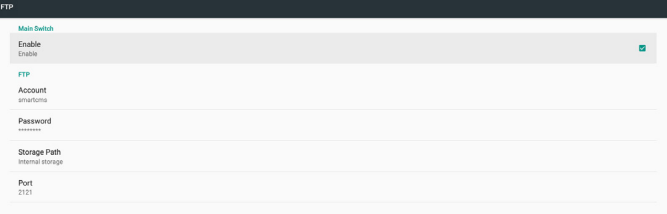

1) Account (Hesap)

FTP hesabını ayarla

Not:

Giriş Sınırlaması

- (1) Uzunluk: 4-20 karakter
- (2) Biçim:
	- I. İngilizce harf:a-z ve A-Z
	- II. 0-9 arasında sayı

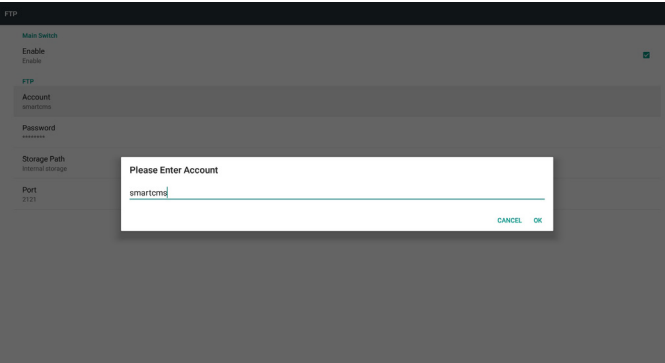

2) Password (Parola)

FTP için parolayı ayarlayın.

Not:

Giriş Sınırlaması

(1) Uzunluk: 6-20 karakter

(2) Biçim:

- I. **Ingilizce harf: a-z ve A-Z**
- II. 0-9 arasında sayı

#### FTP parola ekranı

(1) Şifre, uzaktan kumanda kullanılarak ayarlanmışsa, yıldızların altında gizlenir.

(2) Ayarlamadan sonra, şifre yıldızların altına gizlenir.

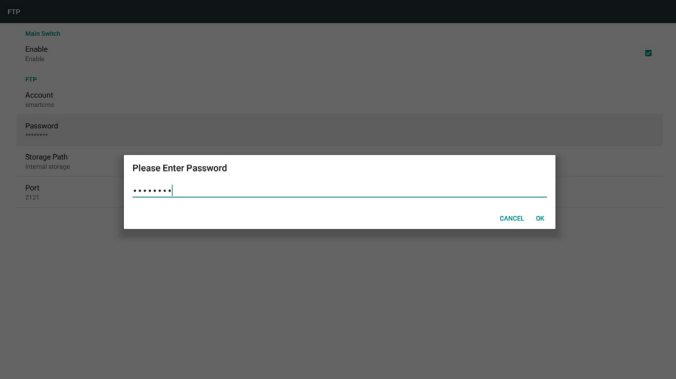

3) Storage Path (Depolama Yolu)

Varsayılan yolu göster: Dahili depolama.

Not:

Değiştirilemeyen dahili depolama yolunu görüntüleyin.

4) Port (Bağlantı noktası)

FTP bağlantı noktası numarasını ayarlayın.

Not:

Giriş sınırlaması:

- (1) Uzunluk: Maks. 5 karakter
- (2) Aralık: 1025 ~ 65535
- (3) Biçim: 0-9 arasında sayı
- (4)Varsayılan: 2121

(5) Kullanılabilir olmayan bağlantı noktası: 9988, 15220, 28123, 28124 ve SICP ağ bağlantı noktası.

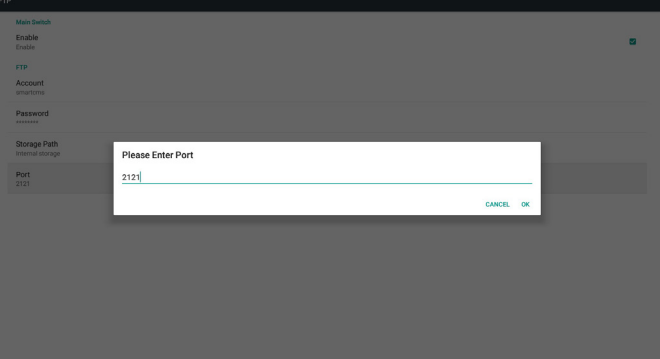

3. Remote Control (Uzaktan Kumanda)

Uzaktan kumandayı etkinleştirin veya devre dışı bırakın.

Sunucu adresini girin. Sunucu kayıtlı değilse, PIN kodunu girmeniz istenir. Bağlama durumu:

(1) Cihazın uygun ağ bağlantısı yoksa,"Ağ bağlantısı kesildi" mesajı görünecektir.

(2) Cihaz ağ işlevi ile donatılmış ancak uzaktan kumanda sunucusuna bağlı değilse,"Sunucu bağlantısı kesildi" mesajı görünecektir.

(3) Uzaktan kumanda sunucusu ilişkisiz durumunu yanıtlarsa "Sunucu bağlantısız" seçeneğini gösterin.

(4) Aygıt Sunucusu başarıyla bağlanmışsa "Sunucu bağlandı" seçeneğini gösterin.

(5) PIN kodu doğru değilse, Hata PIN kodunu göster.

## **5.4.3. Source Settings (Kaynak Ayarları)**

- 1. Media Player (Medya [Oyntcı](#page-35-0)) (Lütfen 4.4. Medya Oyntcıkısmındaki yönergelere başvurun.)
- 2. Browser (Tarayıcı) (Lütfen 4.5. Browser [\(Tarayıcı\)](#page-38-0) kısmındaki yönergelere başvurun.)
- 3. CMND & Play [\(CMND](#page-43-0) ve Oynat) (Lütfen 4.7. CMND & Play (CMND ve [Oynat\)](#page-43-0) kısmındaki yönergelere başvurun.)
- 4. PDF Player (PDFYürütücü) (Lütfen 4.6. [PDFYürütücük](#page-40-0)ısmındaki yönergelere başvurun.)
- 5. [Custom](#page-44-0) App (Özel Uygulama) (Lütfen 4.8. Custom App (Özel [Uygulama\)](#page-44-0)kısmındaki yönergelere başvurun.)

## **5.4.4. Network application (Ağ uygulaması)**

1. Proxy

Ana Bilgisayar ve proxy sunucusu Bağlantı Noktasına girin.

| <b>Proxy</b> |                     |        |  |
|--------------|---------------------|--------|--|
|              | <b>Main Switch</b>  |        |  |
|              | Enable<br>Disable   | $\Box$ |  |
|              | Proxy settings      |        |  |
|              | Proxy hostname      |        |  |
|              | Proxy port          |        |  |
|              | Type<br><b>HTTP</b> |        |  |
|              | Authentication      |        |  |
|              | Authentication      | $\Box$ |  |
|              | Usemame             |        |  |
|              | Password            |        |  |
|              |                     |        |  |
|              |                     |        |  |
|              |                     |        |  |
|              |                     |        |  |
|              |                     |        |  |
|              |                     |        |  |
|              |                     |        |  |
|              |                     |        |  |

2. SICP network port (SICP ağ bağlantı noktası)

SICP Ağ Bağlantı Noktasını değiştirin.

#### Not:

Giriş Sınırlaması

- (1) Uzunluk: Maks. 5 karakter
- (2) Aralık:  $1025 \sim 65535$
- (3) Biçim: 0-9 arasında sayı
- (4) Varsayılan: 5000
- (5) Kullanılabilir olmayan bağlantı noktası: 9988, 15220, 28123 ve 28124.

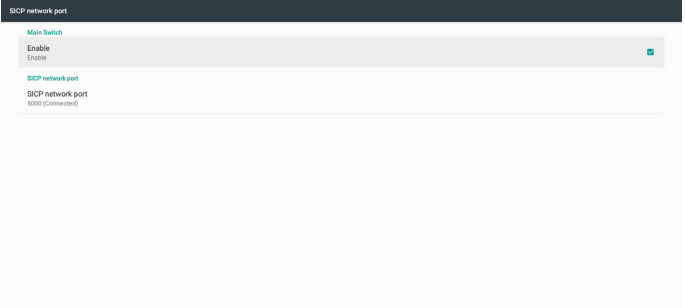

## **5.4.5. System Tools (Sistem Araçları)**

Sistem araçları 5 ana işlevden oluşur:

- (1) Clear Storage (DepolamayıTemizleme)
- (2) Factory Reset (Fabrika ayarlari)
- (3) Import & Export (İçe aktar ve Dışa aktar)
- (4) Clone Media Files (Medya Dosyalarını Kopyala)
- (5) External Storage (Harici Depolama)

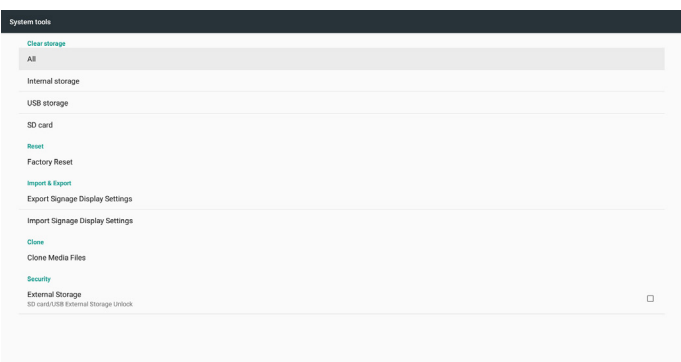

### **5.4.5.1 Clear Storage (Depolamayı Temizle)**

Amaç "Philips" klasöründeki verileri temizlemektir. 4 moda bölünmüştür:

- (1)Tüm Philips klasörlerini temizleyin.
- (2)"Philips" klasörünü sadece dahili depolama biriminden silin.
- (3)"Philips" klasörünü sadece USB depolama biriminden silin.
- (4) "Philips" klasörünü sadece SD kartı biriminden silin.

Bir iletişim kutusu sistemin sileceği tüm klasörleri listeler.

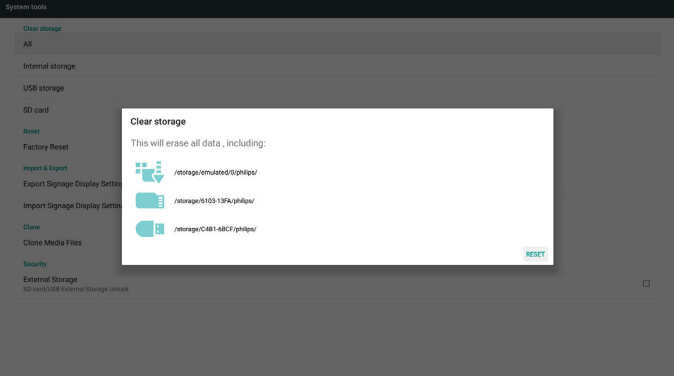

### **5.4.5.2 Factory Reset (Fabrika ayarlari)**

Bu işlev, tüm kullanıcı ayarlarını silmenizi ve fabrika varsayılan değerlerine kur tarmanızı sağlar.

System and app data and settings<br>• Downloaded apps<br>• Music<br>• Photos<br>• Other user data Erase all your personal information and downloaded apps?<br>You can't reverse this action! The system will reboot later!

#### Sıfırlama işlevini otomatik olarak yürütmek için OK (Tamam)'a basın.

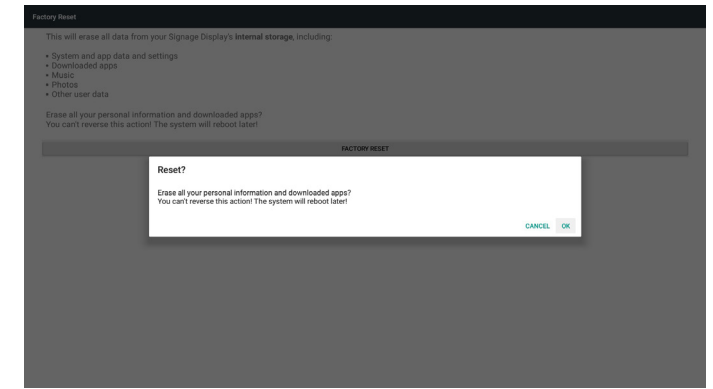

### **5.4.5.3 Import & Export (İçe aktar ve Dışa aktar)**

Bu işlev, ayarları ve 3. parti APK'yi diğer cihaza/cihazdan içe/dışa aktarmanıza olanak tanır.

Notlar:

- (1) Kaydedilen dosya adı:
	- A. Settings\_global.xml
	- B. Settings\_secure.xml
	- C. Settings\_system.xml
	- D. Signage\_settings.db
	- E.AndroidPDMediaPlayerData.db
	- F.AndroidPDPdfData.db
	- G.AndroidPDUrlListData.db
	- H. Smartcms.db

(2) Dosyalar seçilen deponun philips/sys\_backup klasörüne aktarılacaktır.

#### **Sinyal Ekranı Ayarlarını Dışa Aktar**

Veritabanı, USB veya SD kartınızın "Philips" klasörüne aktarılacaktır.

- (1) Veritabanını dışa aktar
- (2) 3. taraf APK dosyasını Philips/app/ klasörüne dışa aktar

Not:

Seçilen depolama birimi (USB depolama birimi veya SD kart) "Philips" klasörünü içermiyorsa, sistem otomatik olarak oluşturur.

Tüm kullanılabilir depolama alanlarının listesi (dahili depolama/SD kart/ USB depolama):

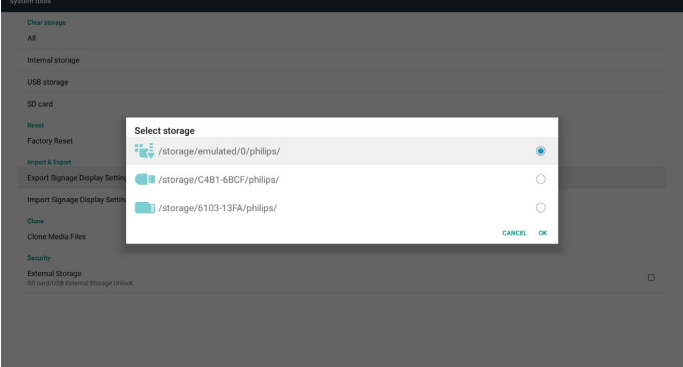

#### **Sinyal Ekranı Ayarlarını İçe Aktar**

Veriler, seçilen depolama biriminin "Philips" klasöründen alınabilir (USB depolama birimi veya SD kart).

- (1) Ayarları ve uygulamaları içe aktar
- (2) 3. taraf APK dosyasını Philips/app/ klasöründen otomatik olarak yükle

Tüm kullanılabilir depolama alanlarının listesi (dahili depolama/SD kart/ USB)

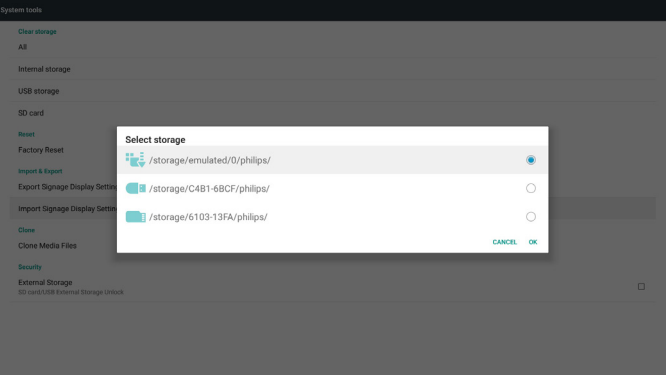

Ayarları ve uygulamaları içe aktarmadan önce bir onay iletişim kutusu görüntülenir.

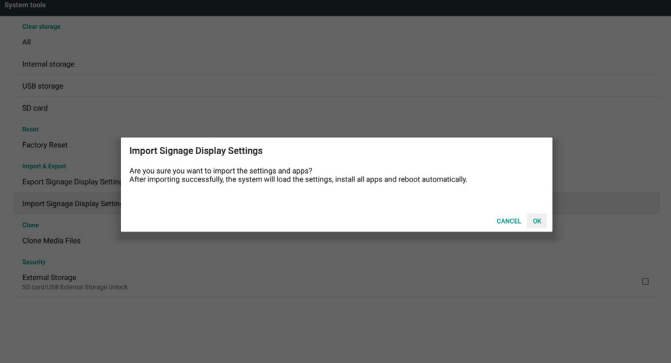

## **5.4.5.4 Clone Media File (Medya Dosyasını Kopyala)**

Bu işlev, medya dosyalarını kaynak deponuzun "dahili"(SD, USB veya USB) klasöründen kopyalamanızı sağlar.

1.Aşağıdaki klasörler kopyalanacaktır (Philips klasörü altında)

- (1) philips/photo
- (2) philips/music
- (3) philips/video
- (4) philips/cms
- (5) philips/pdf
- (6) philips/browser

2. Klonlanmış dosyanın dosya uzantısı".cms")

- Kaynak depolama alanı
- (1) Internal storage (Dâhilî depolama)
	- (a) FTP'yi kontrol et
	- (b) /Philips/ klasörünü kontrol edin
- (2) SD / USB
	- Kök altında dosyalar
- Target Location (Hedef Konum)
- (1) Internal storage (Dâhilî depolama)
- /Philips/ klasörüne kaydet
- (2) SD/USB
	- Köke kaydet

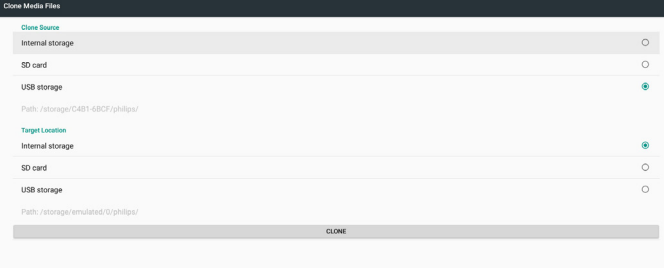

### **5.4.5.5 External Storage (Harici Depolama)**

Enable (Etkinleştir): SD kartı/USB Harici Depolamayı kilitleyin. Disable (Devre dışı bırak): SD kartı/USB Harici Depolama kilidini açın. Not:

Harici depolama biriminin kilidini actıktan sonra SD kartı/USB Harici Depolama Birimini cihaza geri takın.

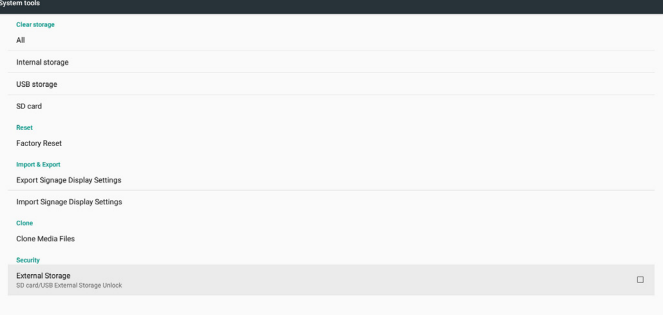

## **5.4.6. Misc. (Çeşitli)**

### **5.4.6.1 Tiling tool (Döşeme aracı)**

Döşeme aleti işlevini etkinleştirmek için satıcınız tarafından verilen seri numarasını girin.

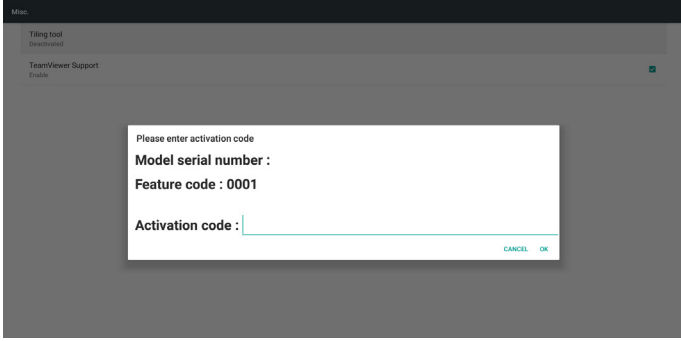

### **5.4.6.2 TeamViewer Support (TeamViewer Desteği)**

TeamViewer desteğini etkinleştirin/devre dışı bırakın.

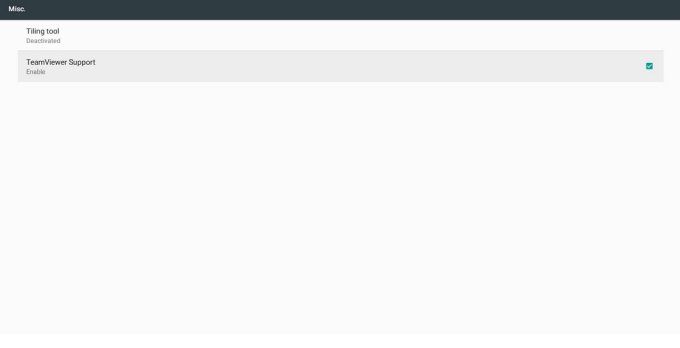

## **5.4.7. System update (Sistem güncellemesi)**

1. Local update (Yerel güncelleme)

Sistem dahili depolama, USB disk veya SD karttan otomatik olarak "update.zip" öğesini arayacaktır. Eğer bulunursa, listede gösterilecektir. Not:

- a. Sadece Android tam görüntüyü destekler.
- b. Dosya adı"update.zip" olmalıdır
- c. Dosya, depolama alanınızın kök klasöründe saklanmalıdır.

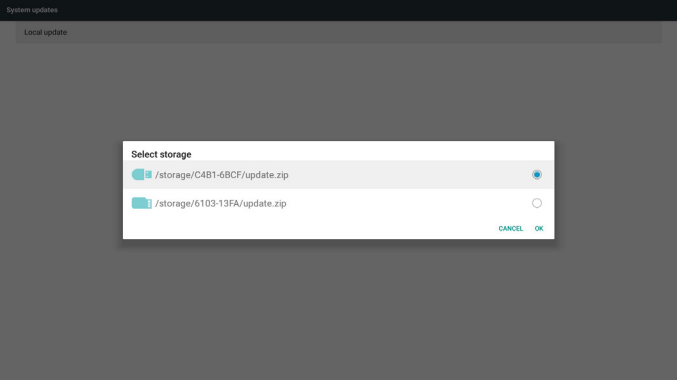

(2)"Update.zip" dosyasını seçtikten sonra, sistem yeniden başlatılacak ve güncellemeye başlayacaktır.

(3)"Update.zip" bulunmazsa,"içerik yok" mesajı görünür. (Tamam düğmesi gri renkte gösterilir)

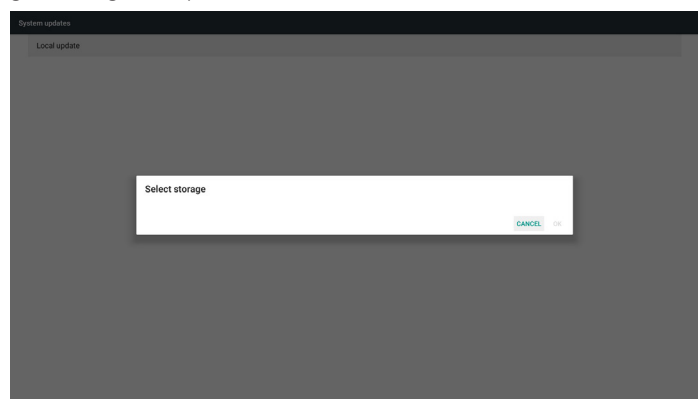

### **5.4.8. Scalar FW update (Scalar aygıt yazılımı güncellemesi)**

1. Start update (Güncellemeyi başlat)

Dahili depolamada "scaler.bin" dosyasını otomatik olarak arar. Notlar

- (1) Dosya adı scaler.bin olmalıdır
- (2) Dosya {Dahili}/philips/scaler/ içinde saklanmalıdır.

## **5.5. Display (Ekran)**

Ekranın yazı tipi boyutunu Küçük/Normal/Büyük/Çok Büyük olarak ayarlayın.

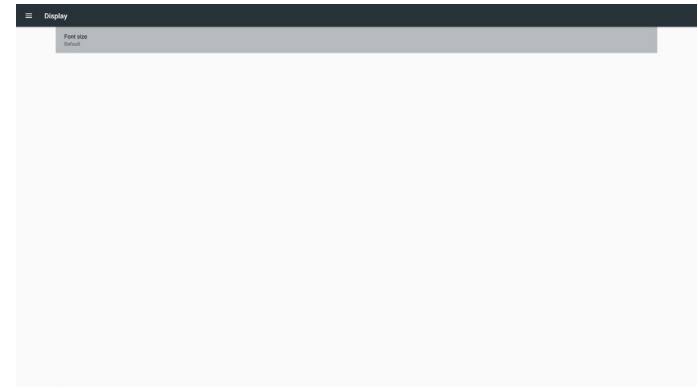

# **5.6. Apps (Uygulamalar)**

Uygulama bilgilerini görüntüleyin.

Not:

(1) RCU'da ayar seçeneğini gösteren kullanıcı seçenekleri tuşu.

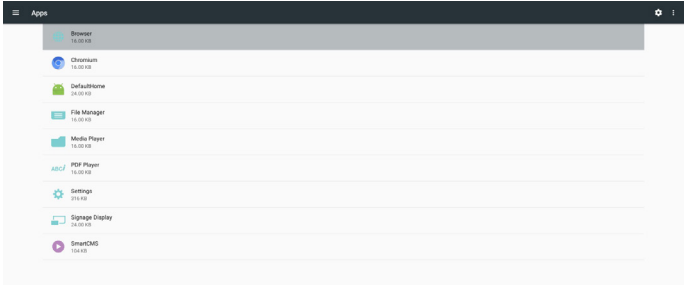

Not: Güncelleme işlemi sırasında siyah bir ekran belirirse, lütfen güncelleme işlemini tamamlamak için AC gücünü manuel olarak çıkarın ve tekrar takın.

# **5.7. Security (Güvenlik)**

(1) Credential storage (Kimlik bilgisi depolama) Ser tifikalar kontrol paneli

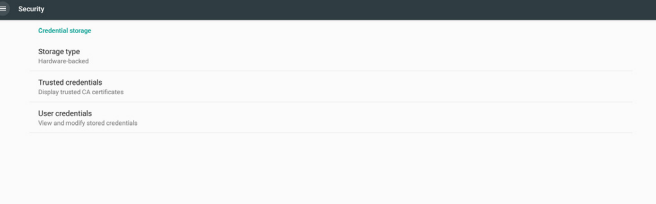

## **5.10. About (Hakkında)**

Sistemin aşağıdaki bilgilerini görüntüleyin:

- (1) Legal Information (Yasal Bilgiler):Açık kaynak lisanslarını gösterin.
- (2) Android version (Android sürümü)
- (3) Kernel version (Çekirdek sürümü)
- (4) Build number (Yapı numarası)

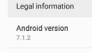

Kernel versic<br>4.4.70<br>86801.41500 Build numbe

## **5.8. Date & time (Tarih ve saat)**

Otomatik Saati Açma/Kapama Kontrolü.

Not:

Geçerli sunucu IP adresini görüntülemek için yeni NTP sunucusu ekleyin.

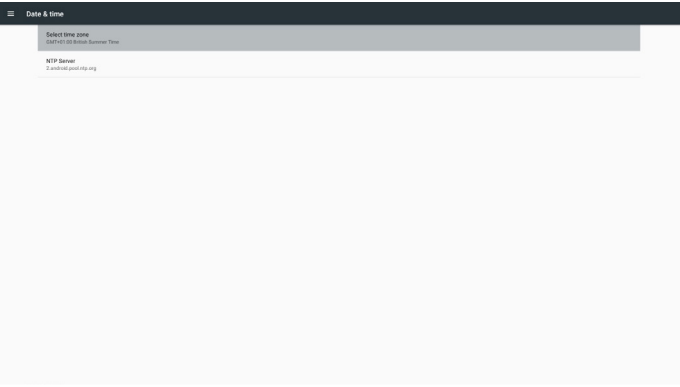

## **5.9. Developer options (Geliştirici seçenekleri)**

Android geliştirici seçenekleri.Ayrıntılı bilgi için lütfen ziyaret edin: https://developer.android.com/index.html

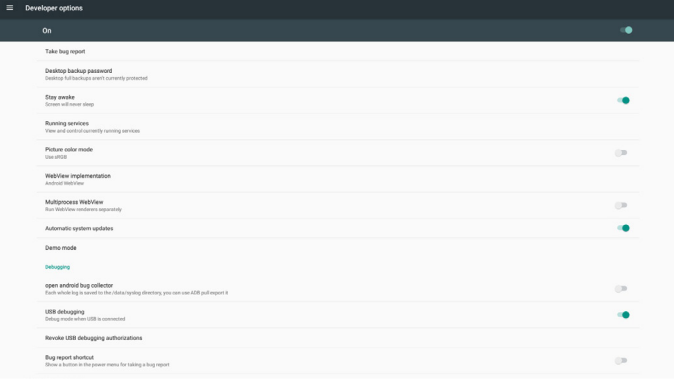

## **5.11. Supplementary (Tamamlayıcı)**

## **5.11.1.Quick Info (Hızlı Bilgi)**

Hızlı Bilgiyi başlatmak için "Info + 77" öğesine basın.

Hızlı bilgide "Network" (Ağ) ve "Monitor Information" (Monitor bilgisi) gösterilir:

#### Not:

Operation hours (Çalışma saatleri): her dakika günceller.

Heat status (Isınma durumu): her 5 saniyede günceller.

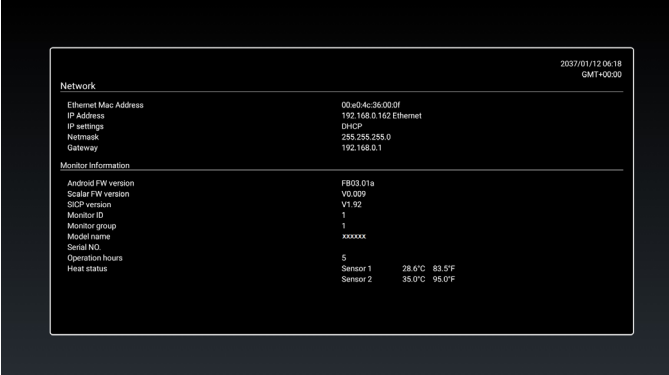

### **5.11.2.Android önyükleme animasyonu nasıl özelleştirilir?**

1. Overview (Genel Bakış)

Android önyükleme animasyonu, PNG dosyalarını yüklemek için kullanılan bir komut dosyasıdır

aygıt başladığında. bootanimation.zip denilen sıkıştırılmamış bir zip dosyasında bulunur.

2. bootanimation.zip dosyası içinde

bootanimation.zip aşağıdaki gibi:

- Görüntü klasörü (Artan numaralarla adlandırılan PNG görüntülerini içerir)
- desc.txt dosyası

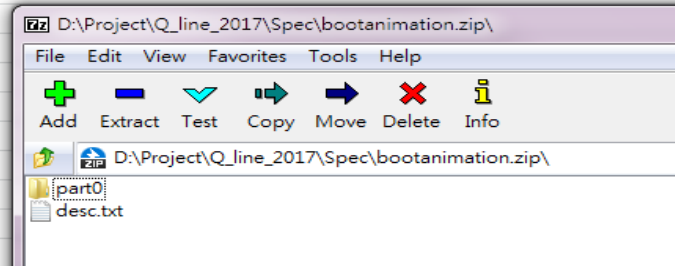

#### (1) Görüntü klasörü

Bu klasör, 0000.png veya 0001.png gibi başlayıp 1 artan numaralarla adlandırılmış PNG görüntüleri içerir. Minimum klasör sayısı 1 ve maksimum klasör sayısı sınırsızdır.

#### (2) desc.txt dosyası

Bu dosya, klasörlerdeki görüntülerin önyükleme animasyonu esnasında nasıl görüntülendiğini tanımlar, aşağıdaki biçimde:

- Genişlik Yükseklik Kare hızı
- mod Döngü gecikme süresi Klasör1
- mod Döngü gecikme süresi Klasör2

desc.txt dosyası örneği:

- 1920 1080 30

- p 1 0 kısım0
- p 0 0 kısım1

#### a. Birinci satır

1920 ve 1080, ekran çözünürlüğü genişlik ve yüksekliğini tanımlar. 30, fps (kare/saniye) türünden kare hızıdır, örn. saniyede

görüntülenecek görüntü sayısı. b. İkinci ve üçüncü satırlar aynı biçime sabittir.

İlk "p", önyükleme işlemi tamamlandığında oynatma modunun hemen durduğu anlamına gelir.

'P' nin yanındaki sayı tekrar modunu tanımlar

- Aygıtın başlatılması tamamlanıncaya kadar parça döngüsünü süresiz yapmak için 0'a ayarlayın.
- Parçanın bir kez çalınması için 1'e ayarlayın.

Sonraki sayı gecikme süresini (ms) tanımlar. Örneğin, 10 olarak ayarlanmışsa, tüm görüntü dosyalarının oynatılması bittiğinde sistem 10ms geciktirilir.

Part0 ve part1, görüntü klasörü adlarına işaret eder.

Yukandaki örnekte olduğu gibi, önyükleme animasyonu, part0 klasörünün içeriğinden başlayarak, 30 fps kare hızında 1920 x 1080 piksel çözünürlükte oynatılacaktır. Bunları bir döngüde oynattıktan sonra, par t1 klasörünün içeriğine geçin ve cihaz önyükleme işlemi tamamlanana kadar sürekli oynatın.

#### 3. Zip dosyası:

Bootanimation klasöründeki her şeyi seçin (görüntü klasörleri ve desc. txt dahil) 7zip veya WinRAR vb. gibi sık kullandığınız sıkıştırma yardımcı programıyla bunları yeni bir sıkıştırılmamış zip arşivi olarak zipleyin.

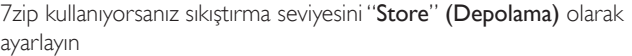

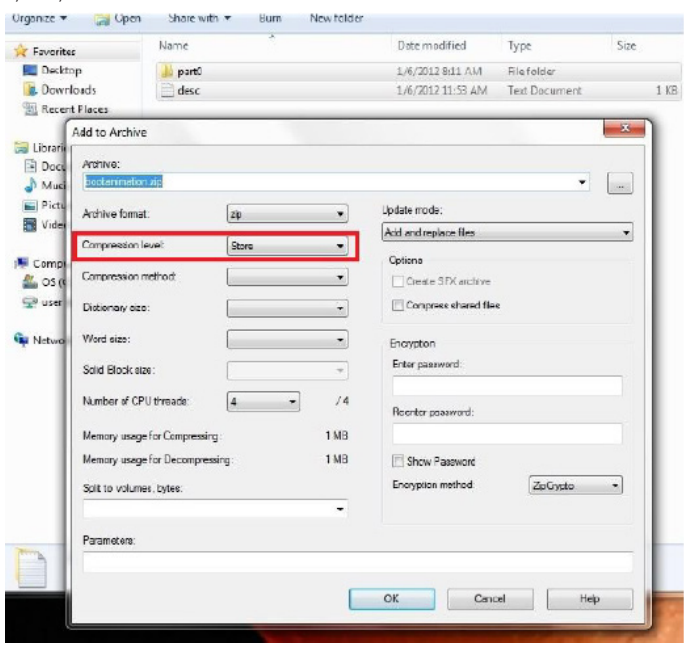

WinRAR kullanıyorsanız "Compression method" (SıkıştırmaYöntemi) ni "Store" (Depolama) olarak ayarlayın

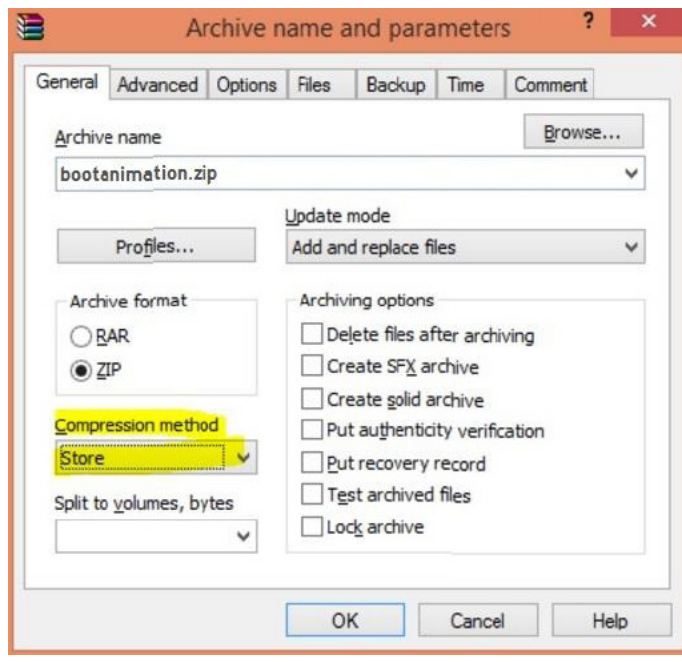

yoksa önyükleme animasyonu ÇALIŞMAZ

4. Özel önyükleme animasyonu uygulayın

Prosedür:

(1) Özel bootanimation.zip dosyanızı harici SD kart veya USB'ye kaydedin ve Philips PD platformuna takın.

(2) Logo seçeneğinin etkinleştirildiğinden emin olun.

RCU'daki Home (Giriş) tuşuna basın: OSD menüsü > Konfigürasyon 2 > Logo > "Kullanıcı" olarak ayarlayın

(3) RCU'da "Home + 1888" kombinasyon tuşuna basarakYönetici moduna geçin:

#### Ayarlar > Sinyal Ekranı > GENEL AYARLAR > Logoyu Başlat

(4) Sistem, harici SD kart veya USB'deki bootanimation.zip dosyasını otomatik olarak arar ve /data/local klasörüne kopyalar

(5) Adım 1~4 tamamlandıktan sonra sistemi yeniden başlatın. Önyükleme esnasında yeni özelleştirilmiş önyükleme animasyonu görüntülenmelidir.

### **5.11.3.Android uygulaması nasıl yüklenir?**

Kendi Android uygulamanızı yüklemenin 3 yöntemi vardır.

(a)Yönetici Modunda DosyaYönetici ile

1. Zaten apk'ya sahipseniz

1.1 APK'nizi USB diske veya SD karta kopyalayın ve depolama aygıtını Philips Android Sinyal Ekranına takın.

1.2 Yönetici Modu > Uygulamalar > Dosya Yöneticisi'ne gidin

1.3Yüklenecek APK'nızı bulmak için DosyaYöneticisini kullanın. Seçilen APK'de sadece "OK" (Tamam)'a basın.

2.APK'yi Chromium tarayıcı ile indirin, ardından DosyaYöneticisi ile <dahili depolama yolu>/Download/ klasörüne gidin.

2.1 Sonraki adımlar yukarıda açıklananlarla aynıdır. Lütfen her modelin farklı <farklı dahili depolama>'ya sahip olduğunu unutmayın.

(b) Adb Shell ile

1. Bilgisayarınızın adb ile Philips Android Sinyal Ekranına bağlanabildiğinden emin olun.

2. apk'nızı bilgisayarınızdaki bir klasörde (örneğin, C:\apkfolder) hazırlayın.

3. Komut satırı aracıyla aşağıdaki talimatı uygulayın.

C:\apkfolder> adb install -r apk\_name.apk

(c) Özelleştirilmiş Amaç ile

1.Android uygulaması tarafından indirilebilen bir apk geliştiriyorsanız APK'nız özelleştirilmiş bir amaç sağlayabilir.

2.Apk adı ve yolun kaydedilmiş olduğunu vererek, sistem program tarafından yüklemenize yardımcı olacaktır.

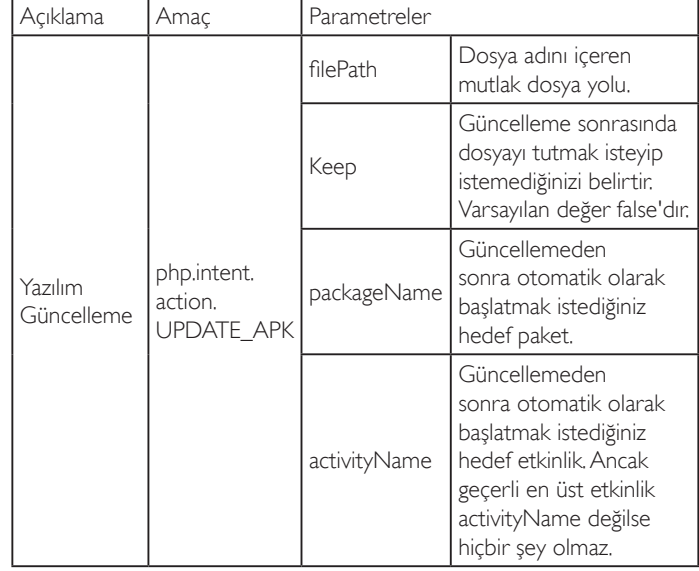

#### Örneğin,

Intent intent  $=$  new Intent();

intent.setAction("php.intent.action.UPDATE\_APK");

intent.putExtra("filePath","/sdcard/Download/apk\_name.apk");

intent.putExtra("keep", true);

intent.putExtra("packageName","com.example.apk\_name");

intent.putExtra("activityName","com.example.apk\_name.MainActivity"); sendBroadcast(intent);

# **6. OSD Menüsü**

Ekran Düzeni (OSD) yapısının genel bir görüntüsü aşağıda gösterilmektedir. Ekranınızda başka ayarlar yapmanız gerektiğinde referans olarak kullanabilirsiniz.

## **6.1. OSD Menüsünde Dolaşma**

### **6.1.1. Uzaktan kumandayı kullanarak OSD menüsünde dolaşma**

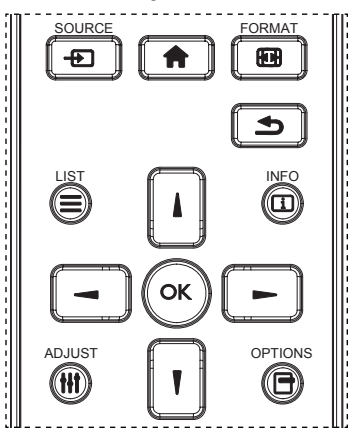

- 1. OSD menüsünü görüntülemek için uzaktan kumandada [11] düğmesine basın.
- 2. Ayarlamak istediğiniz öğeyi seçmek için [1] veya [ ] düğmesine basın.
- 3. Alt menüye girmek için [Tamam] veya [-] düğmesine basın.
- 4. Alt menüde, öğeler arasında geçiş yapmak için [1] veya [1] düğmesine basın, ayarları yapmak için [-] veya [-] düğmesine basın. Bir alt menü varsa, alt menüye girmek için [Tamam] veya [-] düğmesine basın.
- 5. Önceki menüye geri dönmek için [1] düğmesine basın veya OSD menüsünden çıkmak için [11] düğmesine basın.

#### NOTLAR:

- Ekranda OSD menüsü yokken [ ] öğesine basarak {Küçük Resim} menüsünü görüntüleyin.
- Ekranda OSD menüsü yokken [1] öğesine basarak {Ses Kaynağı} menüsünü görüntüleyin.

### **6.1.2. Ekranın kontrol düğmelerini kullanarak OSD menüsüne gitme**

- 1. OSD menüsünü görüntülemek için [MENÜ] düğmesine basın.
- 2. Ayarlamak istediğiniz öğeyi seçmek için [+] veya [-] düğmesine basın.
- 3. Alt menüye girmek için, [+] düğmesine basın.
- 4. Alt menüde, öğeler arasında geçiş yapmak için  $[\triangle]$  veya  $[\blacktriangledown]$ düğmesine basın, ayarları yapmak için [+] veya [-] düğmesine basın. Bir alt menü varsa, alt menüye girmek için  $[+]$  düğmesine basın.
- 5. Önceki menüye geri dönmek için [MENÜ] düğmesine basın veya OSD menüsünden çıkmak için [MENÜ] düğmesine uzun basın.

## **6.2. OSD Menüsüne Genel Bakış**

### **6.2.1. Resim menüsü**

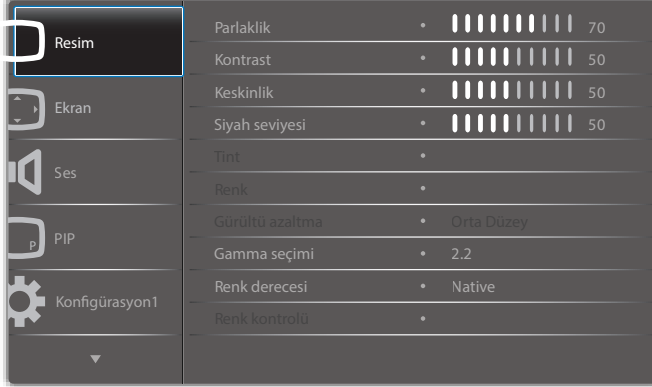

#### **Parlaklik**

Ekranın arka aydınlatmasının parlaklık düzeyini ayarlayın.

### **Kontrast**

Giriş sinyali kontrast oranını ayarlayın.

### **Keskinlik**

Resmin ayrıntılarını genişletmek için netliği ayarlayın.

#### **Siyah seviyesi**

Video siyah seviyesi, bir görsel imgenin en koyu (siyah) bölümündeli parlaklık seviyesi olarak tanımlanır. Bu ekranın siyah seviyesini ayarlayın.

### **Tint**

Ekran tonunu ayarlayın.

Ton rengini yeşil tonlarına getirmek için [-] düğmesine basın.Ton rengini mor tonlarına getirmek için [-] düğmesine basın.

NOT: Bu öğe yalnızca Video modu (YUV renk alanı) için geçerlidir.

#### **Renk**

Görüntüdeki renklerin yoğunluğunu ayarlayın.

NOT: Bu öğe yalnızca Video modu (YUV renk alanı) için geçerlidir.

### **Gürültü azaltma**

Resim gürültüsünü azaltır. Uygun bir gürültü azaltma düzeyi seçebilirsiniz. Secenekler sunlardır: {Kapali} / {Düşük} / {Orta Düzey} / {Yüksek}.

NOT: Bu öğe yalnızca Video modu (YUV renk alanı) için geçerlidir.

#### **Gamma**

Gamma, görüntünün genel parlaklığını kontrol eder. Uygun bir şekilde düzeltilmeyen görüntüler çok beyaz veya çok koyu görünebilir, bu yüzden gamma'yı uygun bir şekilde kontrol etme ekranınızdaki resim kalitesinin geneli üzerinde büyük etkisi vardır.

#### Seçenekler şunlardır: {Native} / {2.2} / {2.4} / {S gamma} / {D-image}.

### **Renk derecesi**

Görüntü için renk derecesini seçin. Düşük renk derecesi kırmızımsı renk tonuna sahipken, yüksek renk derecesi mavimsi renk tonu verir.

Seçenekler şunlardır: {3000K} / {4000K} / {5000K} / {6500K} / {7500K} / {9300K} / {10000K} / {Native} / {Kullanıcı 1} / {Kullanıcı 2}.

### **Renk kontrolü**

User-R (Kırmızı), User-G (Yeşil) ve User-B (Mavi) ayarlarını ayrı ayrı değiştirerek resmin renk tonlarını tam olarak ayarlayabilirsiniz. {Resim} - {Renk derecesi} - {Kullanıcı} ayarı [Kullanıcı 1]

### 86BDL4152T

Veya her 100K için renk tonlarını 2000K ila 10000K aralığında ayarlayabilirsiniz.

{Resim} - {Renk derecesi} - {Kullanıcı} ayarı [Kullanıcı 2]

### **Küçük Resim**

Aşağıdaki akıllı resim modları şunlar için kullanılabilir:

- PC modu:  ${Stradart} / {Cok parlak} / {sRGB}$ .
- Video modu: {Standart} / {Çok parlak} / {Sinema}.

#### **Akıllı kontrast**

Akıllı kontrast işlevi etkinleştirildiğinde karanlık sahnelerde görüntü kontrastını iyileştirir. Akıllı Kontrast etkinleştirildiğinde, {Parlaklık} ayarı Resim menüsünde devre dışı bırakılacaktır.

### **Akıllı güç**

Ekranı, güç tüketimini otomatik olarak azaltmak için ayarlayın. Secenekler sunlardır: {Kapali} / {Orta Düzey} / {Yüksek}.

### **Işık sensörü**

Işık sensörü işlevi, or tam ışığı değiştiğinde parlaklığı otomatik olarak ayarlamaktır.

#### **Scan modu**

Görüntünün gösterim alanını değiştirir.

- {Üst tarama} Görüntünün orijinal boyutunun yaklaşık %95'ini görüntüler. Görüntüyü çevreleyen alanın kalanı kesilecektir.
- {Alt tarama} Görüntüyü orijinal boyutunda görüntüler.

#### **Resim resetleme**

Resim menüsündeki tüm ayarları resetler.

### **6.2.2. Ekran menüsü**

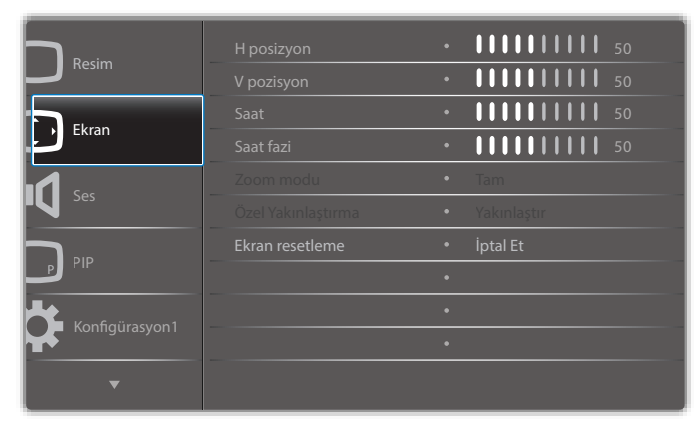

### **H posizyon**

Görüntüyü sağa taşımak için [-] düğmesine basın veya görüntüyü sola taşımak için [-] düğmesine basın.

NOTLAR: 

- H konum ayarı sadece VGA girişine uygulanır.
- • {Piksel Değiştirme} etkinken H posizyon ayarlanamaz.

### **V pozisyon**

Görüntüyü yukarı taşımak için [-] düğmesine basın veya görüntüyü aşağı taşımak için [-] düğmesine basın.

NOTLAR: 

- V konum ayarı sadece VGA girişine uygulanır.
- • {Piksel Değiştirme} etkinkenV pozisyon ayarlanamaz.

### **Saat**

Görüntünün genişliğini ayarlayın.

NOT: Bu öğe yalnızca VGA girişi için kullanılır.

#### **Saat fazi**

Görüntünün odağını, netliğini ve dayanıklılığını geliştirmek için ayarlayın. NOT: Bu öğe yalnızca VGA girişi için kullanılır.

### **Zoom modu**

Aldığınız görüntüler 16:9 biçiminde (geniş ekran) veya 4:3 biçiminde (normal ekran) aktarılabilir. 16:9 görüntülerde ekranın üstünde ve altında (mektup kutusu biçimi) bazen siyah bir şerit bulunur. {Piksel değiştirme} etkinken veya açıldığında ve {Döşeme} etkinken Yakınlaştırma Modu devre dışı bırakılacaktır.

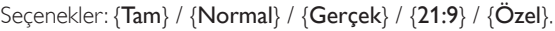

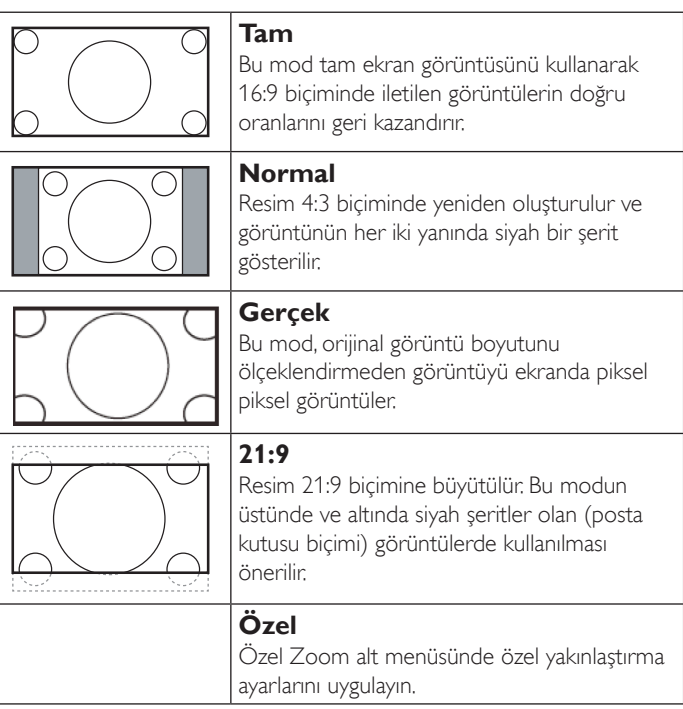

### **Özel Yakınlaştırma**

Bu işlevi, görüntülemek istediğiniz görüntüyü uydurmak için daha fazla zoom ayarı yapmak için kullanabilirsiniz.

NOT: Bu öğe yalnızca {Zoom modu} {Özel} olarak ayarlandığında işlevseldir.

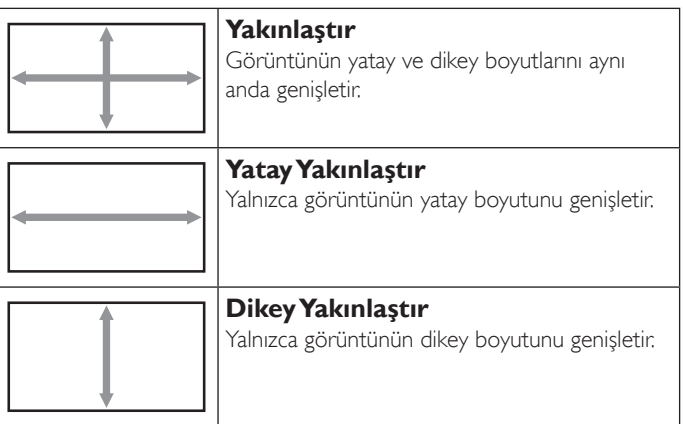

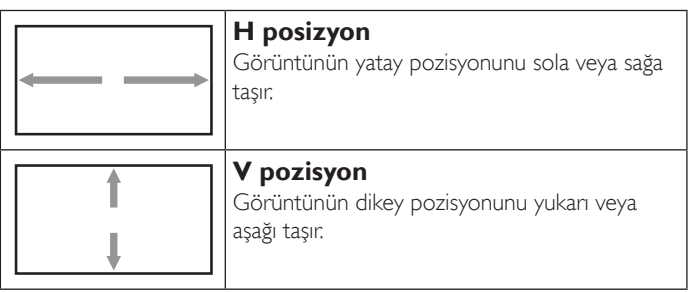

#### **Ekran resetleme**

Ekran menüsündeki tüm ayarları fabrika önayar değerlerine resetler.

### **6.2.3. Ses menüsü**

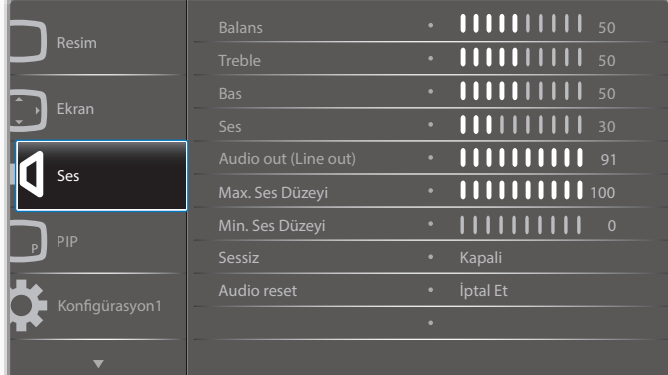

#### **Balans**

Sol veya sağ ses çıkışı balansını vurgulamak için ayarlayın.

#### **Treble**

Yüksek tiz sesini artırmak veya azaltmak için ayarlayın.

#### **Bas**

Düşük tiz sesini ar tırmak veya azaltmak için ayarlayın.

#### **Ses**

Ses düzeyini ayarlayın.

#### **Audio out (Line out) (Ses çıkışı (Hat çıkışı))**

Ses çıkışı çıkış düzeyini artırmak veya azaltmak için ayarlayın.

#### **Max. Ses Düzeyi**

Maksimum ses ayarı için kendi sınırınızı belirleyin. Bu, ayarladığınız ses seviyesindeki sesi durdurur.

#### **Min. Ses Düzeyi**

Minimum ses ayarı için kendi sınırınızı belirleyin.

#### **Sessiz**

Sessiz işlevini açın/kapatın.

#### **Audio reset**

Ses menüsündeki tüm ayarları fabrika önayar değerlerine resetler.

### **6.2.4. PIP menüsü**

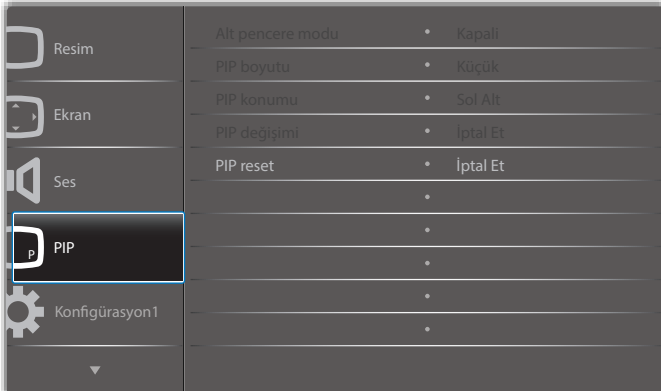

### **Alt pencere modu**

PIP (Resim içinde Resim) modunu seçin.

Seçenekler şunlardır: {Kapalı} / {PIP} / {Hızlı değiştir} / {PBP 2Win} / {PBP 3Win} / {PBP 3Win-1} / {PBP 3Win-2} / {PBP 4Win} / {PBP 4Win-1} / SICP.

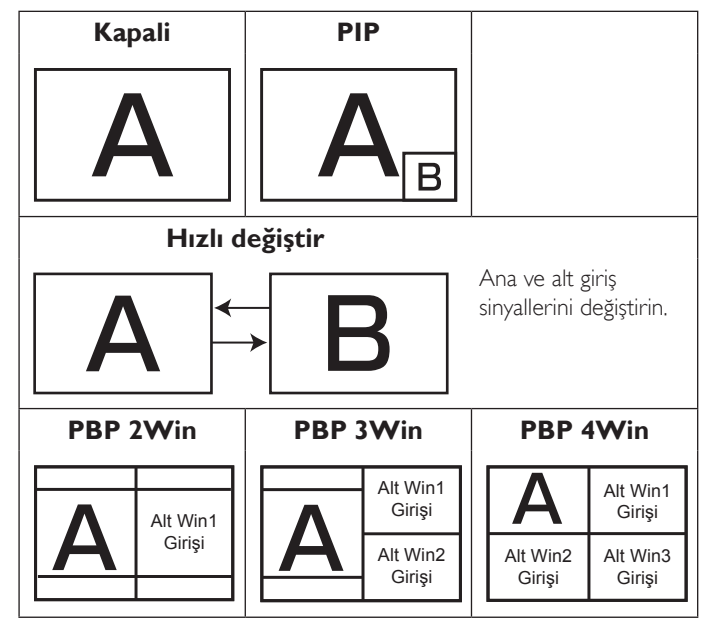

#### **PIP boyutu**

PIP (Picture-in-Picture; Resim İçinde Resim) modunda eklenen alt resmin boyutunu seçer.

Seçenekler şunlardır: {Küçük} / {Orta Düzey} / {Geniş}.

#### **PIP konumu**

PIP (Picture-in-Picture; Resim İçinde Resim) modunda eklenen alt resmin konumunu seçer.

Seçenekler şunlardır: {Sağ Alt} / {Sol Alt} / {Sağ Üst} / {Sol Üst}.

#### **PIP değişimi**

PIP / Hızlı Değiştir modu için Ana ve Alt giriş sinyalini değiştirir.

### **PIP reset**

PIP menüsündeki tüm ayarları fabrika önayar değerlerine sıfırlar. NOTLAR:

• PIP islevi yalnızca asağıdaki durum için kullanılabilir: {Gelişmiş seçenek} - {Döşeme} - {Etkinleştir} ayarı [Hayır].

PIP işlevi, aşağıdaki tabloda gösterildiği gibi yalnızca bazı sinyal kaynağı kombinasyonlarında kullanılabilir.

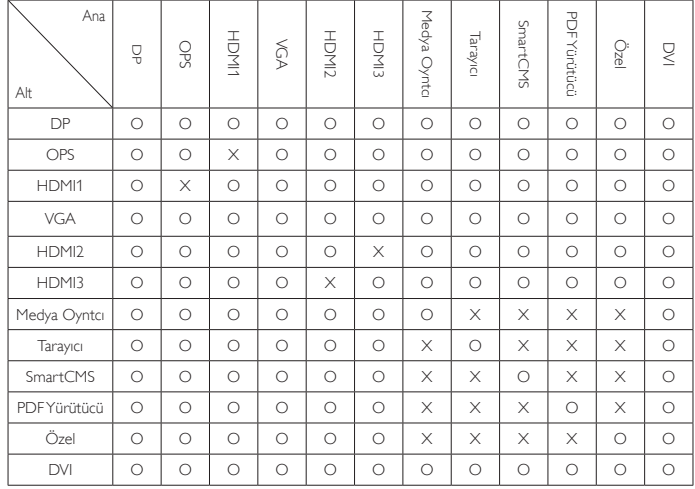

(O: PIP işlevi kullanılabiliyor, X: PIP işlevi kullanılamıyor)

PIP işlevinin kullanılabilirliği, kullanılan giriş sinyalinin çözünürlüğüne bağlıdır.

## **6.2.5. Konfigürasyon 1 resetleme**

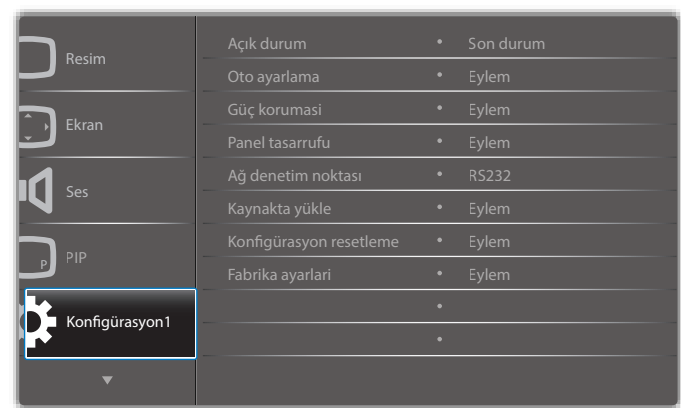

### **Açık durum**

Güç kablosunu bir dahaki sefere bağladığınızda uygulanacak ekran durumunu seçin.

- {Güç kapalı} Güç kablosu prize bağlandığında ekran kapalı kalır.
- • {Açmaya Zorla} Güç kablosu prize bağlandığında ekran açılır.
- {Son durum} Güç kablosu çıkanlırken ve tekrar takılırken ekran önceki güç durumuna geri döner (açık/kapalı/bekleme).

### **Oto ayarlama**

Bu fonksiyonu kullanarak ekranın VGA giriş görüntüsünü otomatik olarak optimize etmesini sağlayın.

NOT: Bu öğe yalnızca VGA girişi için kullanılır.

### **Güç korumasi**

Bu ayarı kullanarak güç tüketimini otomatik olarak azaltın.

- {RGB} {Açık}'ı secerek PC (RGB renk alanı) girişlerinden 10 saniye sonra hiçbir sinyal algılanmadığında ekranın güç tasarrufu moduna girmesine izin verin.
- • {Video} 10 saniye boyuncaVİDEO'dan (YUV renk alanı) hiçbir sinyal algılanmadığında güç tasarrufu moduna girmek için {Açık} öğesini seçin.

### **Panel tasarrufu**

"Görüntü kalıntısı" veya "çift görüntü" riskini azaltmak üzere panel tasarrufu işlevlerini etkinleştirin veya devre dışı bırakın.

• {Soğutucu fan} - Soğutma fanının dönüş hızını ayarlayın. {Oto}'yu seçin, Soğutma fanı, ekranın sıcaklığına göre açılacak/kapanacaktır. Secenekler sunlardır: {Oto} / {Kapalı} / {Düşük} / {Orta Düzey} / {Yüksek}.

#### NOTLAR:

- 45°C sıcaklığına ulaşılırsa ve 43°C sıcaklığı soğutma fanının çalışmasını durdurursa varsayılan {Oto} seçeneği soğutma fanını çalıştırmaya başlayacaktır.
- Sıcaklık 58°C'ye ulaştığında ekranda bir uyarı mesajı gösterilir.  $\lceil$ ( $\lceil$ )] tuşu dışındaki tüm tuş işlevleri devre dışı bırakılacaktır.
- Sıcaklık 60°C'ye ulaştığında, ekran güç beslemesi otomatik olarak kapanır.
- • {Parlaklık} {Açik} öğesini seçtiğinizde görüntü parlaklığı uygun bie seviyeye düşürülür. Bu seçimde, Resim menüsünde Parlaklık ayarı kullanılamaz.
- ${Piksel$  değiştirme $}$  Ekranın görüntü boyutunu biraz aşması için zaman aralığını ({Oto} / {10 ~ 900} Saniye / {Kapali}) olarak seçin ve piksel pozisyonlarını dört yönde (yukarı, aşağı, sola veya sağa) kaydırın. Piksel Değiştirme özelliğini etkinleştirme Ekran Menüsünde H posizyon,V pozisyon ve Zoom Modu öğelerini devredışı bırakır.

#### **Ağ denetim noktası**

Ağ denetim noktası seçin.

Seçenekler şunlardır: {RS232} / {Card OPS RS232} / {LAN ->RS232}.

NOT: OPS aygıtınıza bağlandıktan sonra, {Card OPS RS232} seçeneği kullanılacaktır.

#### **Kaynakta yükle**

Tüm çerezleri, yer işaretlerini, geçmiş listesini ve otomatik olarak doldurmaya yönelik metinleri temizleyin.

#### **Konfigürasyon 1 resetleme**

Önyükleme yaparken giriş kaynağını seçin.

Input (Girişi): Önyükleme yaparken giriş kaynağını seçin.

Playlist (Oynatma listesi): Medya Oyntcı,Tarayıcı ve PDFYürütücü için oynatma listesi dizinini seçin.

oynat listesi yok. OSD'den kaynak değiştirmeyle aynı. oynatma listesi numarası.

### **Fabrika ayarlari**

{Resim}, {Ekran}, {Ses}, {PIP}, {Konfigürasyon1}, {Konfigürasyon2}, {Gelişmiş seçenek} ve {Girişi} ekran menülerindeki tüm ayarları önceden ayarlanmış fabrika değerlerine sıfırlayın.

[-] veya [-] düğmesine basarak {Yeniden Başlat} öğesini seçin ve sıfırlamak için [OK] düğmesine basın.

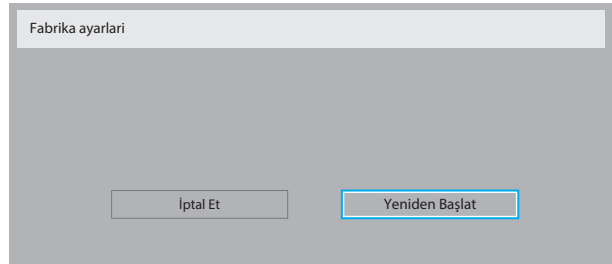

## **6.2.6. Konfigürasyon 2 resetleme**

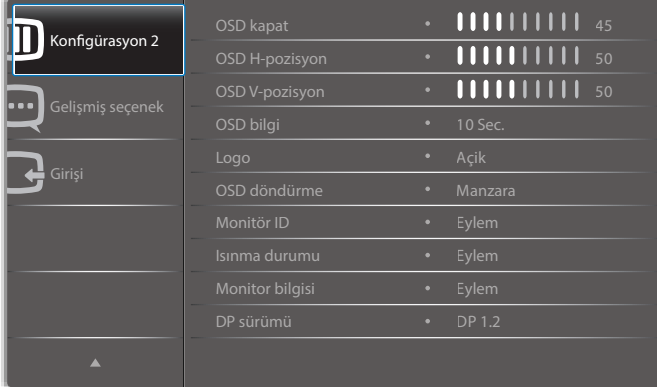

#### **OSD kapat**

OSD (ekran üstü kumanda) menüsünün ekranda kalacağı süreyi ayarlayın. Seçenekler şunlardır: {0 ~ 120} saniye.

#### **OSD H-pozisyon**

OSD menüsünün yatay pozisyonunu ayarlar.

### **OSD V-pozisyon**

OSD menüsünün dikey pozisyonunu ayarlar.

#### **OSD bilgi**

Ekranın sağ üst köşesinde OSD bilgisini görüntülenme süresini ayarlayın. OSD bilgisi giriş sinyali değiştiğinde görüntülenir.

OSD bilgisi {Kapali} seçimiyle ekranda kalır.

Seçenekler şunlardır: {Kapalı, 1 ~ 60} saniye.

#### **Logo**

Ekranı açtığınızda, **PHILIPS** logosunu görüntülemek için etkinleştirin veya devre dışı bırakın.

#### **OSD döndürme**

OSD Menüsünü çevirin.

Seçenekler şunlardır:

- {Manzara} (Varsayılan)
- {Portre}

#### **Monitör ID**

RS232C bağlantısı yoluyla ekranı kontrol etmek için kimlik no'yu ayarlayın. Ekranın birden fazla seti bağlandığında her ekranın benzersiz bir kimlik no'su olmalıdır. Monitör ID numarası aralığı 1 ila 255 arasındadır.

#### Seçenekler şunlardır: {Mnitör grubu} / {Döşm matrisi} / {Oto ID}

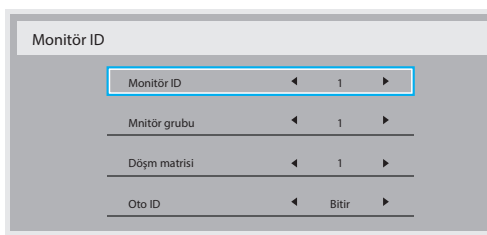

#### • {Mnitör grubu}

Seçenekler şunlardır: Varsayılan ayar 1'dir.

#### • {Döşm matrisi}

Eğim matrisi numarası aralığı 1 ila 15 arasındadır. 1, varsayılan ayardır. {Oto ID} ayar işlevi, bağlı makinenin {Monitör ID} öğesini {Döşm matrisi} ayarlarına göre ayarlamayı sağlar. Örnek: Eğim matrisi 4 olarak ayarlıdır

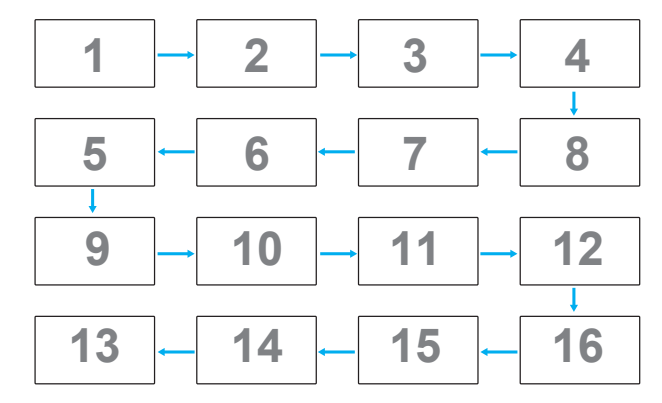

 $\{O$ to  $ID\}$ 

Seçenekler şunlardır: {Başlat} / {Bitir}. Varsayılan ayar {Bitir}.

- Makinelerin Kimliklerini mevcut olandan itibaren ayarlamak için Start (Başlat) seçeneğine geçin.
- Ayar tamamlandığında, seçenek otomatik olarak End'den geçer.
- Bu işlevi kullanmak için, RS-232 kablosuna sahip tüm makineleri seri bağlayın ve Kontrol por talarını da RS-232'ye ayarlayın.

#### **Isınma durumu**

Bu işlev, herhangi bir anda ekranın termal durumunu kontrol etmenizi sağlar.

#### **Monitor bilgisi**

Model numarası, seri numarası, çalışma saatleri ve yazılım sürümü gibi ekrana ait bilgileri görüntüler.

Monitor bilgisi

Model adi Seri Çalışma saatleri Yazılım Sürümü

XXBDLXXXXX XXX XHXM **VXXX** 

#### **DP Sürümü**

Seçenekler şunlardır: {DP 1.1} / {DP 1.2} / {DP 1.2 multi}. Varsayılan ayar {DP 1.1}.

#### **İnsan snsörü**

Bu işlev, insanın varlığını algıladığında arka ışığı Açık konuma getirecek ve belirli bir süre sonra kapatacaktır.

Seçenekler şunlardır: {Kapalı, 10 ~ 60} dakika.

#### **HDMI edid**

Secenekler sunlardır: {HDMI 1.4} / {HDMI 2.0}. Varsayılan ayar {HDMI 1.4}.

NOT: HDMI 2.0 seçeneği HDMI 2.0 ekipmanını desteklemek içindir.

#### **Grntü dndrme**

Ana Pencerenin resmini 270 derece döndürecek şekilde ayarlayın. Seçenekler şunlardır: {Kapalı} (varsayılan) / {Açık}.

#### **Pncre seçimi**

Ayarları yapmak için pencere seçin. Seçilen pencere yeşil çerçeveyle vurgulanır.

Seçenekler şunlardır: {Ana} (Varsayılan), {Alt pencere 1}, {Alt pencere 2}, {Alt pencere 3}.

#### **Güç LED'i ışığı**

Güç LED'ini kontrol etmek için seçin.

Seçenekler şunlardır: {Kapalı} / {Açık} (varsayılan).

### **Konfigürasyon 2 resetleme**

Konfigürasyon2 menüsündeki tüm ayarları fabrika önayar değerlerine sıfırlar.

### **6.2.7. Gelişmiş seçenek menüsü**

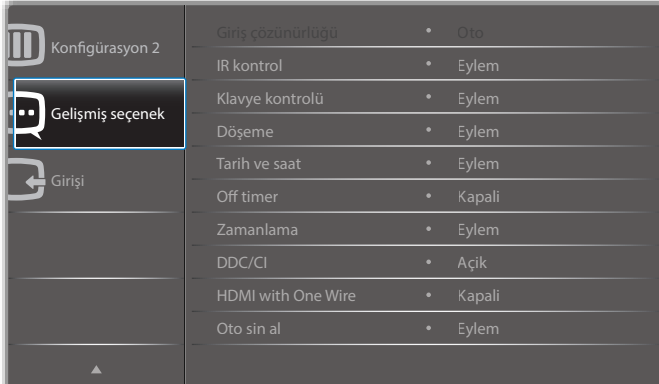

#### **Giriş çözünürlüğü**

VGA girişinin çözünürlüğünü ayarlayın. Bu, yalnızca ekran VGA giriş çözünürlüğünü doğru algılayamadığında gerekir.

NOT: Bu öğe yalnızca VGA girişi için kullanılır. Seçenekler şunlardır:

- • {1024x768 / 1280x768 / 1360x768 / 1366x768}
- • {1400x1050 / 1680x1050}
- • {1600x1200 / 1920x1200}
- {Oto}: Çözünürlüğü otomatik olarak belirler.

Seçili ayarlar güç kapatılıp tekrar açıldıktan sonra etkinleşir.

#### **IR kontrol**

Birden fazla ekran bir RS232C bağlantısı aracılığıyla bağlandığında, uzaktan kumandanın çalışma modunu seçin.

- • {Normal} -Tüm ekranlar uzaktan kumanda ünitesiyle normal olarak çalıştırılabilir.
- {Birincil} Uzaktan kumanda işlemi için bu ekran birincil ekran olarak atanır.Yalnızca bu ekran uzaktan kumandayla çalıştırılabilir.
- {İkincil} Bu ekran ikincil ekran olarak atanır. Bu ekran uzaktan kumandayla çalıştırılamaz ve kontrol sinyalini yalnızca birincil ekrandan RS232C bağlantısı yoluyla alır.
- • {Tümü Kilitle} / {Ses Hariç Kilitle} / {Güç Hariç Kilitle} Bu ekranın uzaktan kumandanını işlevini kilitler. Kilidi açmak için, 5 (beş) saniye kadar uzaktan kumandanın  $\begin{bmatrix} 1 \end{bmatrix}$  BİLGİ düğmesini basılı tutun.
- NOT: Ana OSD menüsü kaybolduğunda, Birincil/İkincil OSD 3 sdaniye gösterilecektir.Veya [Tamam] düğmesine basarak başka bir OSD bulunmadığında Birincil/İkincil OSD'yi görüntüleyin.
- 1. Birincil ekran menüsü sırasında, {Control Monitor ID} (Kontrol Monitör ID) değerini ayarlamak için [-] veya [-] düğmesine, {Control Group ID} (Kontrol Grup ID) değerini ayarlamak için de [A] veya [<sup>w</sup>] düğmesine basın.

### **Klavye kontrolü**

Ekran klavyesi (kontrol düğmeleri) işlevini etkinleştirmeyi veya devredışı bırakmayı seçin.

- • {Kilidi Aç} Klavye işlevini etkinleştirir.
- • {Tümü Kilitle} / {Ses Hariç Kilitle} / {Güç Hariç Kilitle} Klavye işlevini devredışı bırakır.
- NOT: Klavye denetimi kilidini etkinleştirmek veya devre dışı bırakmak için  $[+]$  ve  $[]$  düğmelerine aynı anda birlikte basın ve en az 3 saniye bu düğmeleri basılı tutun.

#### **Döşeme**

150 ekran grubundan oluşan tek bir büyük ekran matrisi (video duvarı) oluşturun (dikey tarafta 10, yatay tarafta 15 set). Bu işlev papatya zinciri bağlantısı gerektirir.

- Gecikmede Değiş: Güç açma gecikme süresini ayarlayın (saniye cinsinden).Varsayılan seçenek {Oto}, birden fazla ekran bağlandığında her ekran için kimlik no'larına göre art arda güç açmaya izin verir. Seçenekler şunlardır: {Kapalı (0) / Oto(1) / 2-255}
- Parlaklık: {Normal}/{ACS}
	- Normal}: Genel görüntü ve arkaplan ekran parlaklığını (arka aydınlatma) ayarlayın.
	- • {ACS}: MIC aracıyla ayarlanan parlaklık değerini (arka ışık) uygulayın.Ayardan önceki varsayılan değer, OSD parlaklık değeriyle aynıdır, örn. 70.
- Tip: {Elle}/{Döşeme aracı}
- Etkinleştir: {Evet}/{Hayır}
- Kaynak çözünürlüğü: {Full HD}(Varsayılan)/ {4K}
- Y monitörler -Yatay tarafta kaç ekran olduğunu ayarlayın.
- D monitörler -Yatay tarafta kaç ekran olduğunu ayarlayın.
- Konum Ekran matrisindeki bu ekranın pozisyonunu ayarlayın.
- Çerçeve deng.- Çerçeve dengeleme işlevini Açık veya Kapalı konumuna getirin. {Açık} seçerseniz, ekran görüntüyü tam olarak görüntülemek için, görüntüyü ekran çerçevesinin genişliğini telafi edecek şekilde ayarlayacaktır.
- NOT: Basamaklama modunu kullanarak döşemede ekran formatı işlevi desteklenmiyor.

### **Çerçeve deng.- Açık**

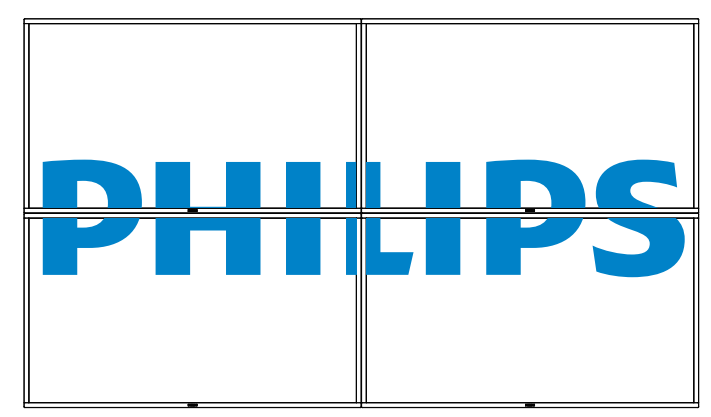

**Çerçeve deng.- Kapalı**

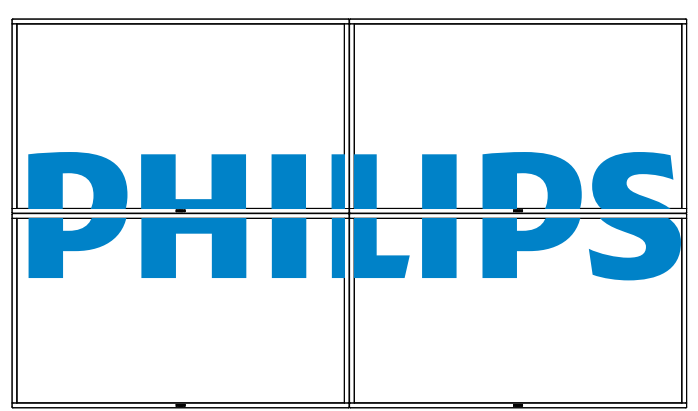

{Etkinleştir} - Döşeme işlevini etkinleştirin veya devre dışı bırakın. Etkinleştirilirse, ekran {Y monitörler}, {D monitörler}, {Konum} ve {Çerçeve deng.} içindeki ayarları uygular.

{Gecikmede Değiş} - Güç açma gecikme süresini ayarlayın (saniye olarak).Varsayılan seçenek {Oto}, birden fazla ekran bağlandığında her ekran için kimlik no'larına göre art arda güç açmaya izin verir. Seçenekler şunlardır: {Kapalı / Oto / 2 ~ 255}

NOT: PIP işlevi kullanılırken, Döşeme işlevi devre dışı bırakılır.

#### **Tarih ve saat**

Ekranın dahili saati için geçerli tarih ve saati ayarlar.

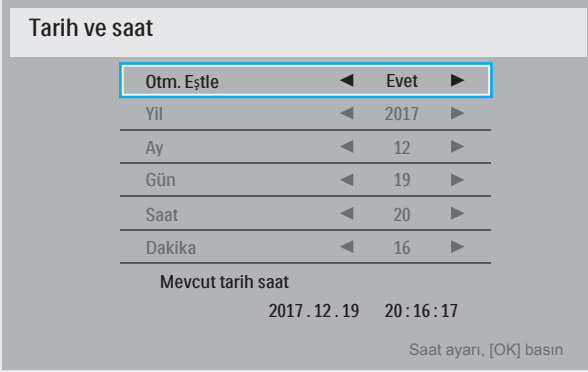

- 1. Girmek veya seçmek için [OK] düğmesine basın
- 2. Geri dönmek için [1] geri düğmesine basın.
- 3. Ayarları ayarlamak için [1] veya [7] düğmesine basın.

\*Tarih, 2037 yılından sonrasına ayarlanamaz.

### **Off timer**

Ekranı, belirtilen bir süre içinde kendini bekleme modunda kapatması için ayarlayın.

Seçenekler şunlardır: Kapali, 1 ~ 24} saat, geçerli zamandan itibaren.

NOT: "Off timer" etkinleştirildiğinde, "Zamanlama" ayarları devre dışı bırakılır.

#### **Zamanlama**

Bu işlev, ekranın etkinleşmesi için en fazla 7 (yedi) farklı zamanlanmış zaman aralığı programlamanızı sağlar.

Şunları seçebilirsiniz:

- Ekranın açılma ve kapanma saati.
- Ekranın etkinleşeceği haftanın günü.
- Her zamanlanmış etkinleştirme süresi için ekranın hangi giriş kaynağını kullanacağını.
- NOT: Bu işlevi kullanmadan önce, {Tarih ve saat} menüsünden güncel tarihi ve saati ayarlamanızı öneririz.
- 1. Alt menüye girmek için [Tamam] veya [-] düğmesine basın.

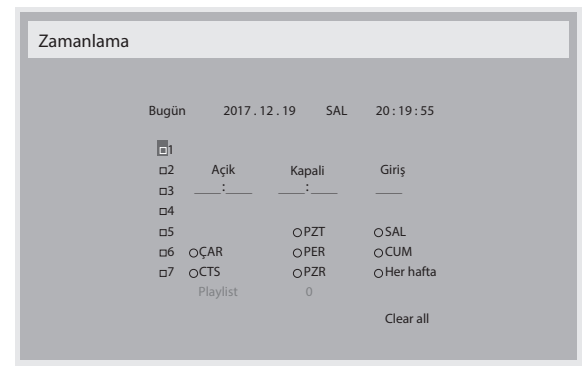

2.  $\left[\right]$  veya  $\left[\right]$  düğmesine basarak zamanlama öğesi seçin (1 ~ 7 öğe numarası) ve ardından [Tamam] düğmesine basarak öğe numarasını işaretleyin.

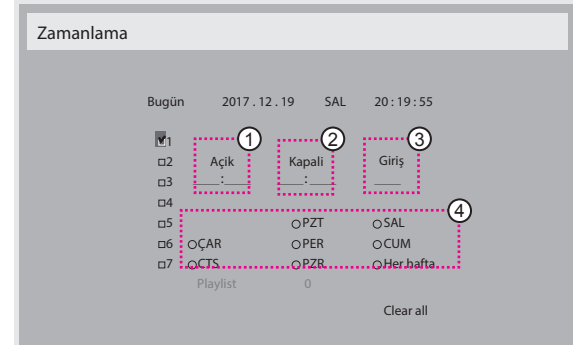

- 3. [-] veya [-] düğmesine basarak zamanlamayı seçin:
	- Güç açık zamanlaması: [1] veya [1] düğmesine basarak ayarlayın ve ekran belirtilen saatte açılacaktır.
	- 2 Güç kapalı zamanlaması: [ ] veya [ ] düğmesine basarak ayarlayın ve ekran belirtilen saatte kapanacaktır.

Açılış veya kapanma zamanlaması işlevini kullanmak istemiyorsanız, saat ve dakika seçeneklerini boş bırakın.

- (3) Giriş kaynağı seçimi: []] veya []] düğmesine basarak bir giriş kaynağı seçin. Bir giriş kaynağı seçilmezse, giriş kaynağı önceki gibi kalacaktır.
- 4 Tarih zamanlaması: Haftanın hangi günü bu zamanlama öğesinin etkili olacağını seçmek için [-] düğmesine basın ve sonra [OK] düğmesine basın.
- 4. Daha fazla zamanlama ayarı için, [1] öğesine basın ve sonra yukarıdaki adımları tekrarlayın. Zamanlama öğesi numarasının yanındaki kutuda bulunan onay işareti, seçilen zamanlamanın etkin olduğunu gösterir.

#### NOTLAR:

- Zamanlama çakışırsa, zamanlanan güç açma zamanı zamanlanan güç kapatma zamanına göre öncelik taşır.
- Aynı süre için programlanmış iki zamanlama öğesi varsa, en yüksek numaralı zamanlama öncelik taşır. Örneğin, #1 ve #2 zamanlama öğesinin ikisi için güç açma 7:00 ve güç kapatma 17:00 olarak ayarlandıysa, yalnızca zamanlama öğesi # 2 etkili olacaktır.

### **DDC/CI**

DDC/CI iletişimi işlevini açmayı veya kapatmayı seçin. Normal kullanım için {Açik} öğesini seçin.

DDC/CI (Komut Arayüzü), DDC2Ab/Bi/B+ gibi çift yönlü bağlantı üzerinden bilgisayarın komutları monitöre göndermesi ve monitörden sensör verilerini almak için bir araçtır.

Monitörleri kontrol etmek için belirli komutlar yarı bir Monitör Kontrol Komut Seti (MCCS) standardında tanımlanır.

DDC/CI monitörler bazen monitörün renk balansının otomatik kalibrasyonuna izin vermek için harici renk sensörü ile sağlanır. Bazı eğilebilen DDC/CI monitörler, monitör dikey ve yatay konumlara getirildikçe monitördeki dönüş sensörü işletim sisteminin ekranı dik tutmasını sağlayan otomatik pivot işlevini desteklerler.

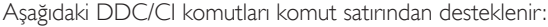

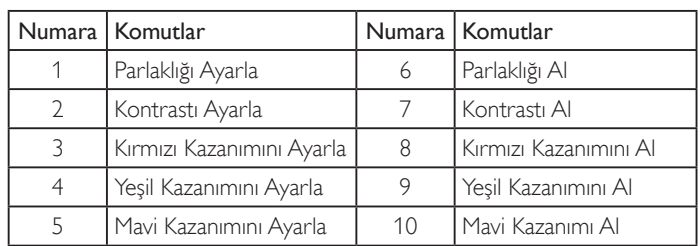

NOT: Bu öğe yalnızcaVGA girişi için kullanılır.

#### **HDMI with One Wire**

CEC denetimi.

- {Kapalı} CEC devre dışı. (Varsayılan)
- • {Açık} CEC'i etkinleştirin.

#### **Oto sin al**

Bu işlev sistemin mevcut sinyal kaynaklarını otomatik olarak algılayıp görüntülemesini sağlar.

• {Kapali} - Sinyal bağlantısı sağlandığında, yalnızca manüel olarak seçilebilir.

Seçilen girişte sinyal yoksa, sistemi her seçeneğin arama sırasına göre görüntüyü otomatik olarak gösterecek şekilde ayarlayın.

Seçenekler şunlardır: {Tümü} / {Sdc PC kyn} / {Sdc vid kyn} / {Yük Dvrtme}

- {All}: DP / HDMI1 / HDMI2 / HDMI3 / DVI / VGA / Komponent / OPS.
- • {Yük Dvrtme}
	- Yük Dvrtme 1-12: Kullanıcı tanımlı ayar. Varsayılan: HDMI.

#### **OPS Ayarları**

Her güç durumu için OPS konfigürasyonunu belirleyin.

- {Oto} Video kaynağı girişi için {Card OPS} seçildiğinde, ekran gücü kapalıyken OPS kapalı olarak ayarlanır veya tam tersi olur. Diğer video kaynağı girişleri seçerseniz, OPS daima açık olarak ayarlanır.
- • {Daima kapalı} OPS daima kapalı olarak ayarlanır.
- • {Daima açık} OPS daima açık olarak ayarlanır.

#### **Diller**

OSD menüsünde kullanılan dili seçin.

Seçenekler şunlardır: English/Deutsch/ 简体中文 /Français/Italiano/ Español/Русский/Polski/Türkçe/ 繁體中文 / 日本語 /Português/ العربية Danish/Svenska/Finnish/Norsk/Nederlands.

#### **Menü sydmlık**

OSD menüsünün şeffaflığını ayarlar. Değer: Kapalı(0)-100, varsayılan kapalıdır.

#### **USB cloning (USB kopylm)**

Kullanıcı ayarlarını içe/dışa aktarın.

- {Import (İçe aktar)}: Kullanıcı ayarlarını USB aygıttan içe aktarın.
- {Export (Dışa aktar)}: Kullanıcı ayarlarını USB aygıtına aktarın.

#### **İleri opsiyon resetleme**

Gelişmiş seçenek menüsünde bulunan {Tarih ve Saat} dışındaki tüm ayarları fabrika önayar değerlerine sıfırlayın.

- 1. Alt menüye girmek için [Tamam] veya [-] düğmesine basın.
- 2.  $\left[ \right]$  veya  $\left[ \right]$  düğmesine basarak {Yeniden Başlat} öğesini seçin ve [Tamam] düğmesine basarak ayarları fabrika önayar değerlerine geri yükleyin.
- 3.  $\Box$ ] düğmesine basın veya {İptal Et} öğesini seçin ve [Tamam] düğmesine basarak iptal edip önceki menüye geri dönün.

#### **APM**

Güç tasarrufu ayarı.

- Off (TCP off/WOL off) WOL desteklenmiyor /TCP soketinde uyandırma desteklenmiyor.
- Mode 1 (TCP off/WOL on) WOL destekleniyor /TCP soketinde uyandırma desteklenmiyor.
- Mode 2 (TCP on/WOL off) WOL desteklenmiyor /TCP soketinde uyandırma destekleniyor.

### **6.2.8. Giriş menüsü**

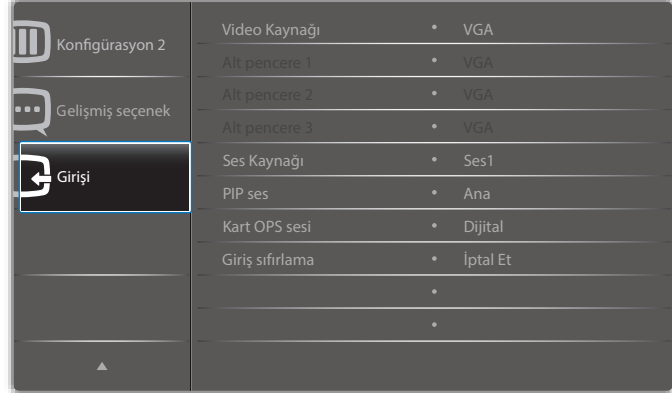

#### **Video Kaynağı**

Bir video giriş kaynağı seçin.

Seçenekler şunlardır: {Displayport} / {DVI-D} / {VGA} / {HDMI1} / {HDMI2} / {HDMI3} / {Medya Oyntcı} / {TARAYICI} / {SmartCMS} / {PDF Yürütücü} / {Özel} / {Card OPS}.

#### **Alt pencere 1**

Win1 resim için giriş sinyalini seçin.

Seçenekler: {Displayport} / {DVI-D} / {VGA} / {HDMI1} / {HDMI2} / {HDMI3} / {Medya Oyntcı} / {TARAYICI} / {SmartCMS} / {PDF Yürütücü} / {Özel} / {Card OPS}.

#### **Alt pencere 2**

Win2 resim için giriş sinyalini seçin.

Seçenekler şunlardır: {Displayport} / {DVI-D} / {VGA} / {HDMI1} / {HDMI2} / {HDMI3} / {Medya Oyntcı} / {TARAYICI} / {SmartCMS} / {PDF Yürütücü} / {Özel} / {Card OPS}.

#### **Alt pencere 3**

Win3 resim için giriş sinyalini seçin.

Seçenekler şunlardır: {Displayport} / {DVI-D} / {VGA} / {HDMI1} / {HDMI2} / {HDMI3} / {Medya Oyntcı} / {TARAYICI} / {SmartCMS} / {PDF Yürütücü} / {Özel} / {Card OPS}.

#### **Ses Kaynağı**

Ses giriş kaynağını ekrandaki ses girişine ve HDMI soketlerine bağlı olarak ses sinyali kaynağına göre seçin.

Seçenekler şunlardır: {Analog} / {Displayport} / {Ses1} / {Ses2} / {Ortam}.

### **PIP ses**

PIP (Resim içinde Resim) modunda ses kaynağını seçin.

- {Ana} Ana resimden sesi seçin
- {Alt pencere 1} alt1 resimden sesi seçin.
- {Alt pencere 2} alt2 resimden sesi seçin.
- {Alt pencere 3} alt3 resimden sesi seçin.

### **Kart OPS sesi**

Card OPS için analog veya dijital ses modu seçin.

### **Giriş sıfırlama**

Girişi menüsündeki tüm ayarları fabrikada önceden ayarlanmış değerlere sıfırlayın.

# <span id="page-66-0"></span>**7. Desteklenen Medya Biçimleri**

## **USB Multimedya Kodek Biçimleri**

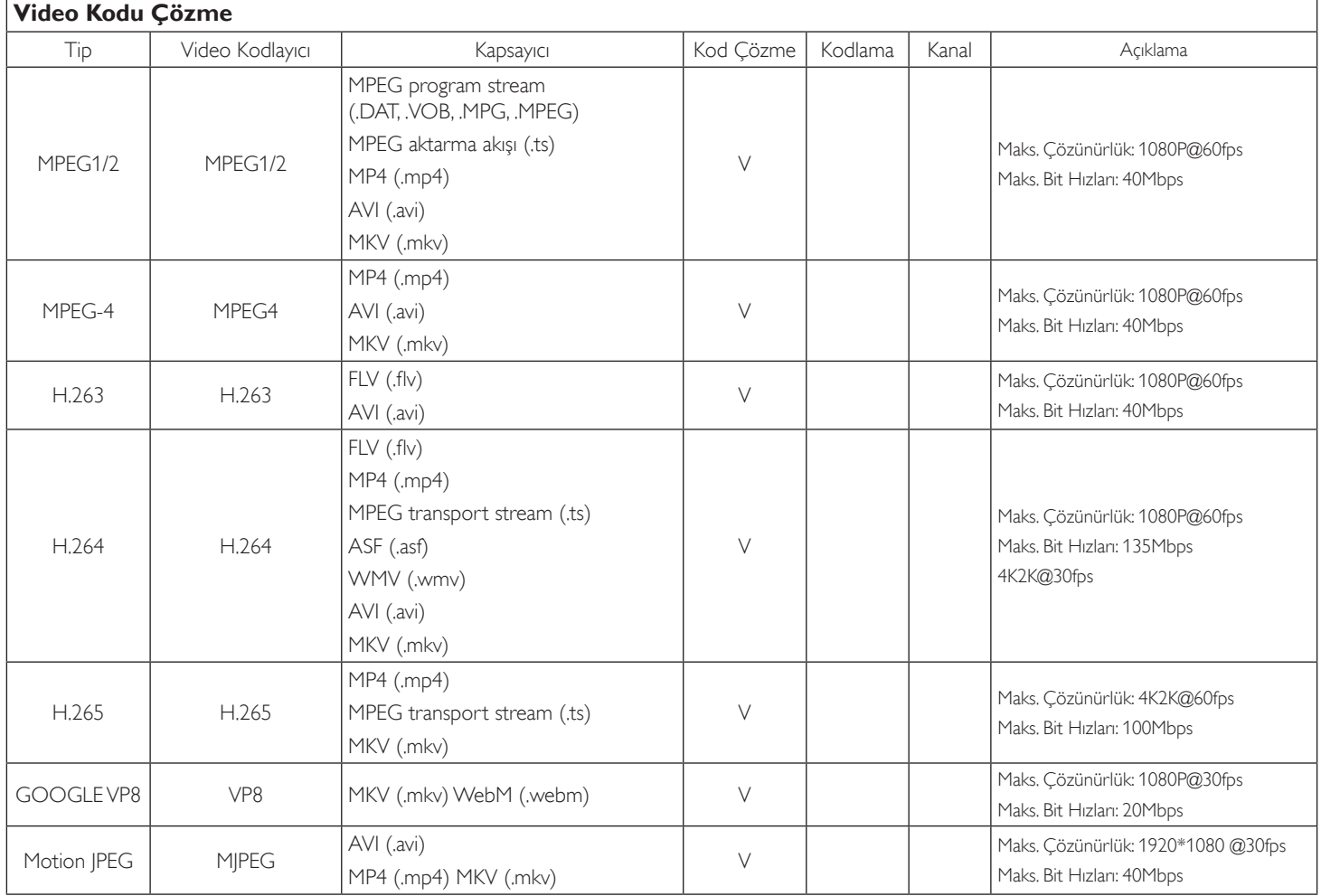

## **Ses Kod Çözümü**

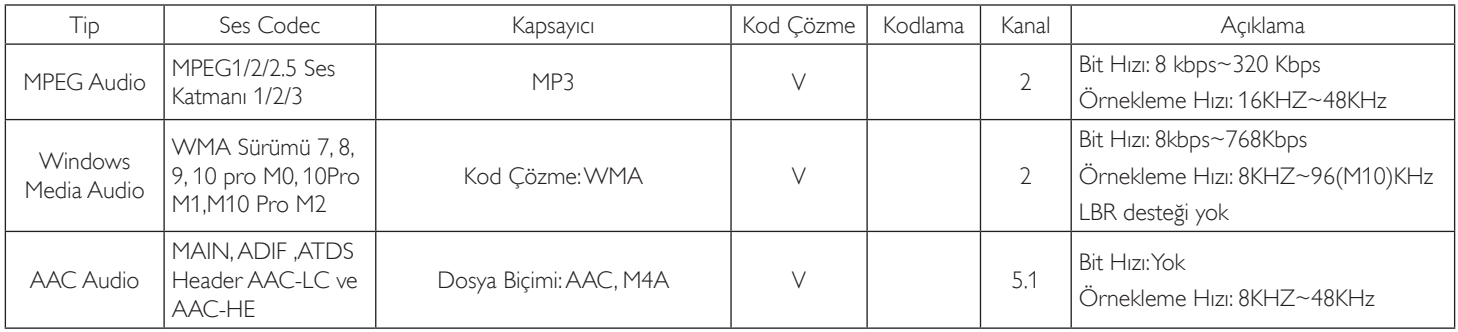

### **Görüntü Kod Çözümü**

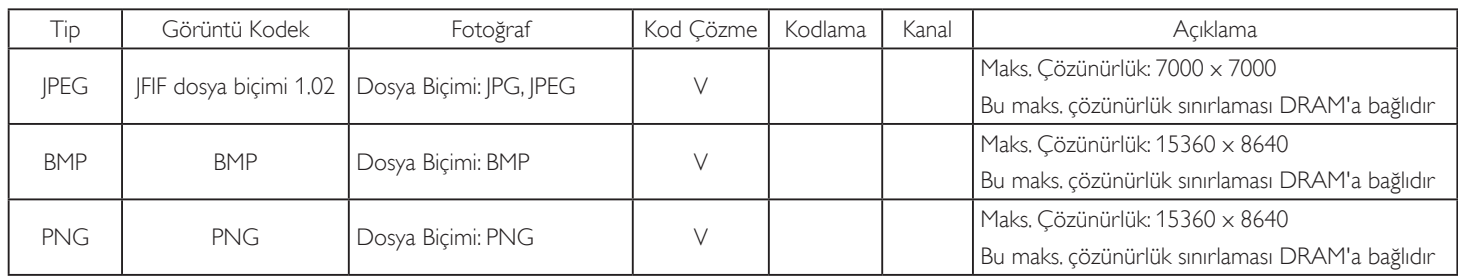

NOTLAR:

• İçerik yukarıdaki tabloda listelenen uyumlu Kare/saniye üzerinde standart bit hızı/kare hızına sahipse, ses veya video çalışmayabilir.

• Yukarıdaki tabloda belir tilen hızdan daha yüksek Bit hızı veya Kare hızına sahip video içeriği oynatma sırasında dalgalı videoya neden olabilir.

# **8. Giriş Modu**

### **VGA/DVI zamanlama desteği:**

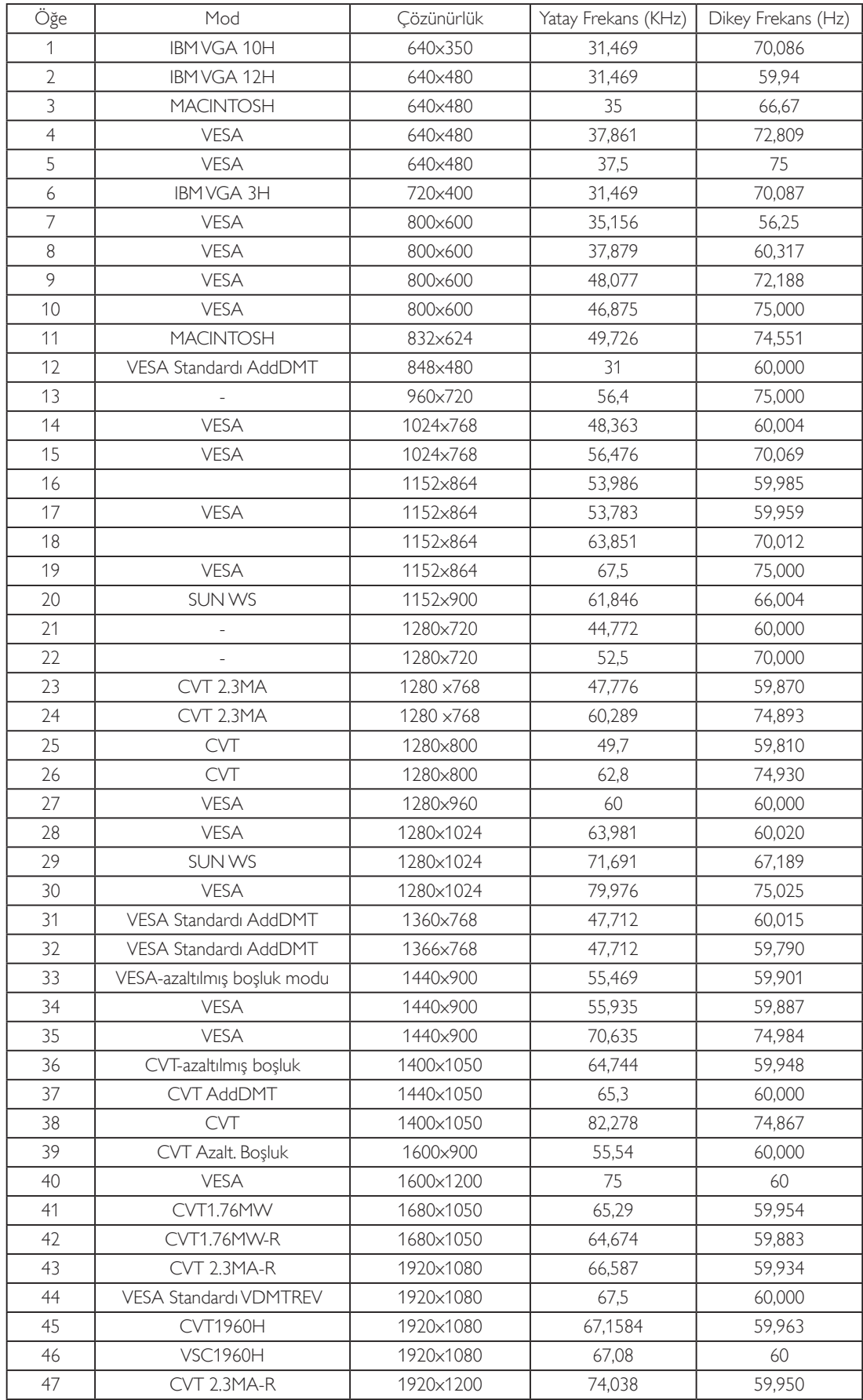

#### 4K2K

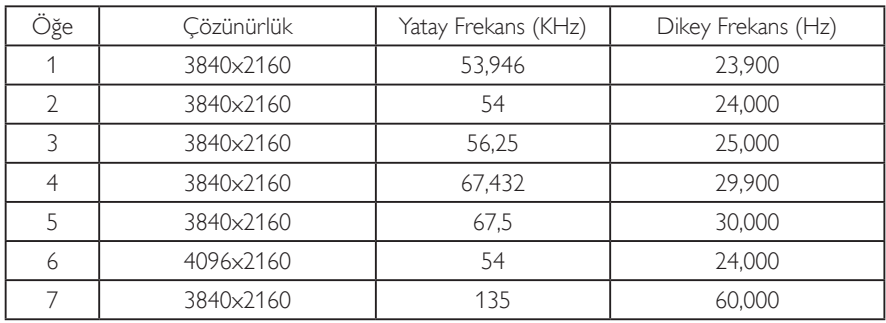

Video Zamanlama desteği (HDMI/DVD HD/DVI)

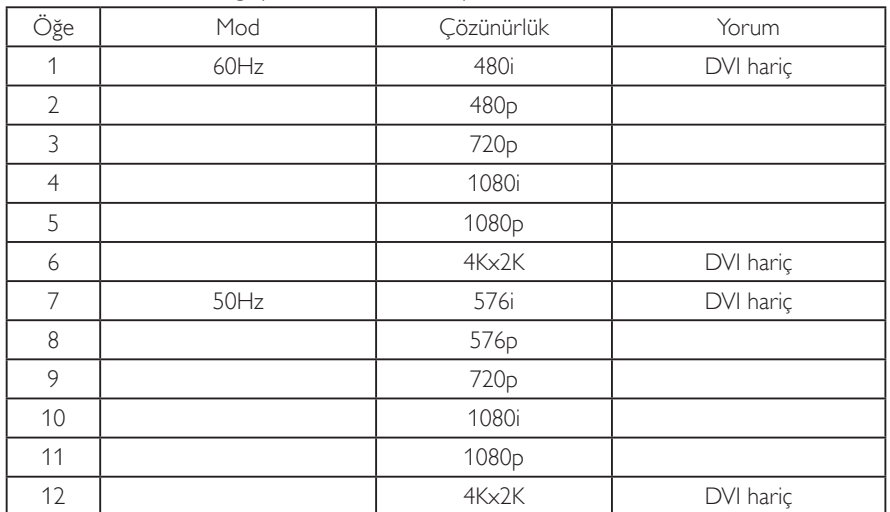

Not: OPS/DisplayPort 3840x2160@30 Hz destekler.

- PC metin kalitesi HD 1080 modundayken (1920 x 1080, 60Hz) en iyi kalitededir.
- • PC ekranınız üreticiye (ve Windows sürümünüze) bağlı olarak farklı görünebilir.
- PC'nizi bir ekrana bağlama konusunda bilgi edinmek için PC kullanım kılavuzuna bakın.
- • Dikey ya da yatay frekans seçim modu varsa 60Hz (dikey) ve 31,5KHz (yatay) seçeneklerini belirleyin. Bazı durumlarda PC gücü kapatıldığında (veya PC bağlantısı kesildiğinde) ekranda anormal sinyaller (örn. çizgiler) görünebilir. Bu durumda video moduna girmek için [GİRİŞİ] düğmesine basın. Ayrıca bilgisayarın bağlı olduğundan da emin olun.
- • RGB modunda yatay senkronize sinyaller düzensiz göründüğünde PC güç tasarrufu modunu veya kablo bağlantılarını kontrol edin.
- Ekran ayarları tablosu IBM/VESA standartlarıyla uyumludur ve analog girişi temel alır.
- • DVI destek modu, PC destek moduyla aynı kabul edilir.
- Her modun dikey frekansı için en iyi zamanlama 60Hz'dir.
- 3840x2160 50/60 Hz çözünürlüğü, HDMI onaylı kabloyla (Yüksek Kaliteli Yüksek Hızlı HDMI Kabloları) donatılmalıdır.

# **9. Piksel Kusuru İlkesi**

En yüksek kaliteli ürünleri sunmaya çalışıyoruz ve zorlu kalite kontrol süreçlerini uygularken endüstrinin en gelişmiş üretim proseslerini kullanıyoruz.Ancak, Plazma ve LCD ekranlarda kullanılan PDP /TFT panellerdeki piksel veya alt piksel hataları bazen kaçınılmazdır. Üreticilerden hiç biri panellerin hiç birinde piksel hatası bulunmayacağını garanti edemez, ancak Philips, kabul edilmez sayıda hata bulunan Plazma ve LCD ekranların, yerel garanti koşullarınızda garanti kapsamında tamir edileceğini garanti etmektedir.

Bu notta farklı piksel hata tipleri açıklanmakta ve LCD ekran için kabul edilebilir hata seviyesi tanımlanmaktadır. Garanti kapsamında onarma niteliğinde olması için, piksel hataları sayısının referans tablosunda gösterilen belirli bir düzeyi alması gerekir. LCD ekran belirli özellikteyse, garanti değişimi / para iadesi reddedilecektir. Ek olarak, piksel hatalarından bazı türler ve birleşimleri diğerlerine göre daha fark edilebilirdir, Philips bunlar için daha yüksek kalite standar tları ayarlamıştır.

## **9.1. Pikseller ve Alt Pikseller**

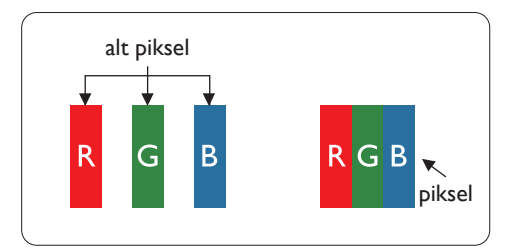

Bir piksel veya resim elemanı, birincil renkleri kırmızı, yeşil ve mavi olan üç alt pikselden oluşmaktadır. Pikseller bir araya gelerek bir görüntü oluşturur. Pikseldeki alt piksellerin hepsi açıksa, üç renkli alt piksel beraber tek bir beyaz piksel gibi görünür. Hepsi koyuysa, üç renkli alt piksel beraber tek bir siyah piksel gibi görünür.Açık ve koyu alt piksellerin diğer kombinasyonları farklı renklerde tek bir piksel gibi görünür.

## **9.2. Piksel Hata Türleri + Nokta Açıklaması**

Piksel ve alt piksel hataları ekranda farklı sekillerde görünür. Piksel hataları için üç kategori bulunmaktadır ve her kategoride çesitli alt piksel hata türleri mevcuttur.

### **Nokta açıklaması = Hatalı "Nokta" nedir? :**

Bir veya daha fazla hatalı, yan yana alt piksel bir "nokta" olarak adlandırılır. Hatalı alt piksellerin sayısının hatalı bir nokta tanımlamayla ilgili yoktur. Bu, hatalı bir noktanın karanlık veya aydınlık olabilen bir, iki veya üç hatalı alt piksel içerdiği anlamına gelir.

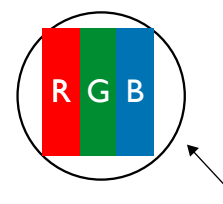

Bir nokta = Bir Piksel; üç Kırmızı, Yeşil ve Mavi alt piksel içerir.

## **9.3. Parlak Nokta Hataları**

Parlak nokta hataları her zaman yanan veya "açık" olan pikseller veya alt pikseller olarak görünür. Bunlar parlak nokta hatları örnekleridir:

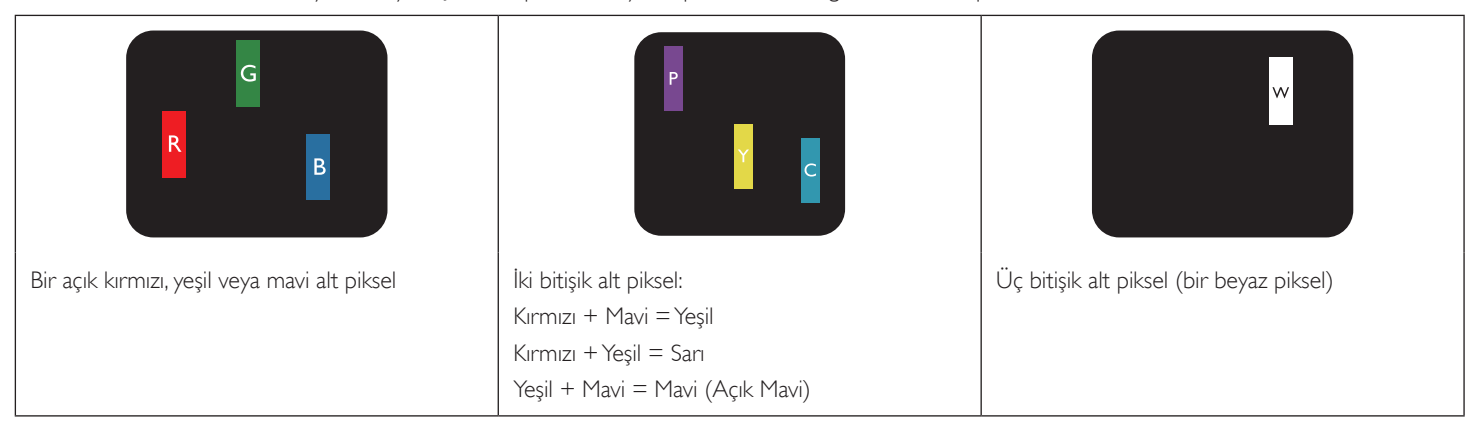

## **9.4. Karanlık Nokta Hataları**

Siyah nokta hataları her zaman koyu veya "Kapali" olan piksel veya alt piksel olarak görünür. Bunlar siyah nokta hata örnekleridir:

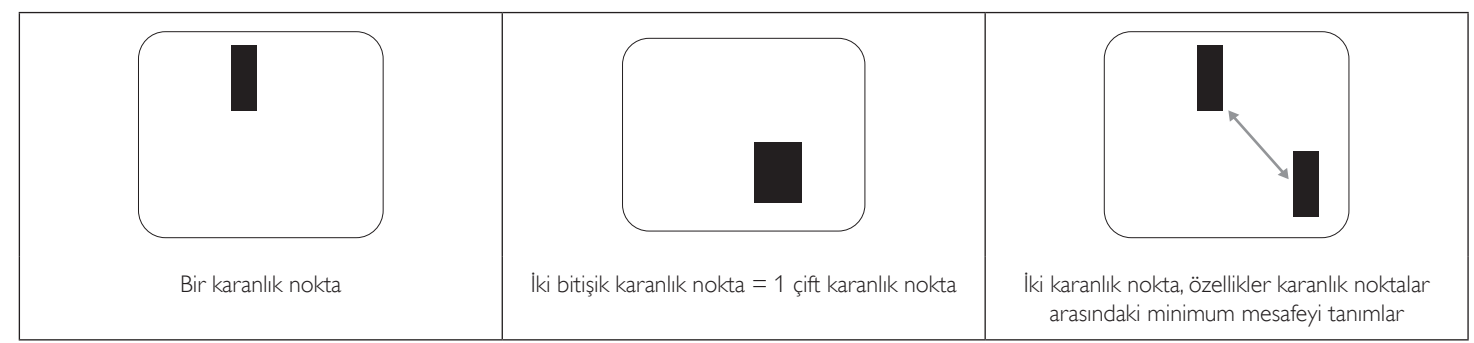

## **9.5. Piksel Hatalarının Yakınlığı**

Birbirine yakın olan aynı tür piksel ve alt piksel hatalarının fark edilmesi daha kolay olduğu için, Philips, piksel hatalarının yakınlığı konusunda da toleranslar belirlemiştir.Aşağıdaki tabloda bununla ilgili özellikleri bulabilirsiniz:

- $\frac{1}{2}$ izin verilen bitisik karanlık nokta miktarı = (bitisik karanlık noktalar =1 cift karanlık nokta)
- Karanlık noktalar arasındaki minimum mesafe
- Hatalı tüm noktaların toplam sayısı

## **9.6. Piksel Hata Toleransları**

Garanti süresinde piksel hatalarından kaynaklanan tamir veya yenisi ile değiştirme işlemlerini gerçekleştirmek için, Philips Plazma / LCD ekrandaki bir PDP / TFT panelin, aşağıdaki tabloda listelenen toleransları aşan piksel veya alt piksel hatalarına sahip olması gerekir.

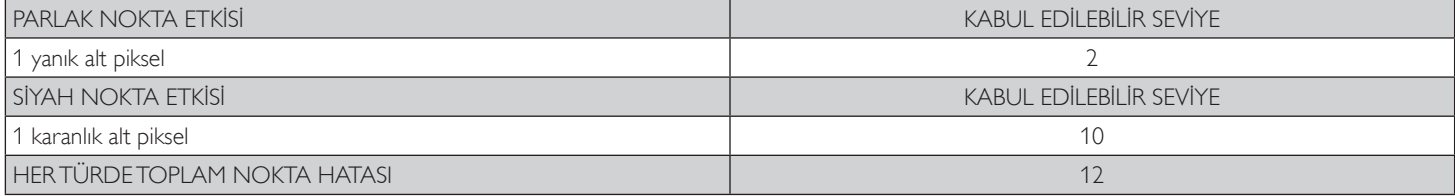

NOT: \* 1 veya 2 bitişik alt piksel hatası = 1 nokta hatası

## **9.7. MURA**

Karanlık noktalar veya yamalar bazı sıvı kristal ekran (LCD) panellerinde nadiren görünebilir. Endüstride Japoncada "eşitsizlik" anlamına gelen Mura olarak bilinir. Düzensiz desen veya alanı ya da bazı durumlarda eşit olmayan ekran düzeninin göründüğü alanı açıklamak için kullanılır. Mura, sıvı kristal hizalama seviyesinin bozulmasının bir sonucudur ve en sık rastlanan nedeni yüksek or tam sıcaklıkları altında uzun süre çalıştırmaktır. Endüstri çapında fenomen olan Mura onarılamaz.Ayrıca garanti şar tlarımızın kapsamında da değildir.

Mura, LCD teknolojisi çıktığından beri vardır ve ekranlar büyüdükçe ve 7 gün 24 saat çalıştıkça, çoğu ekran düşük ışık koşullarında çalışmaktadır. Bunların tümü Mura'nın ekranları etkileme olasılığını artırır.

### **MURA NASIL SAPTANIR**

Mura'nın birçok belirtisi ve birçok nedeni vardır. Bunların çoğu aşağıda listelenmiştir:

- Kristal matristeki saflık bozucular veya yabancı partiküller
- LCD matrisin üretim sırasında eşit olmayan dağılımı
- Arka ışığın tekdüze olmayan aydınlık dağılımı
- Panel montajının gerilime neden olması
- LCD hücreleri içinde hatalar
- • Termalin neden olduğu gerilim uzun süre yüksek sıcaklıkta çalıştırma

### **MURA NASIL ÖNLENİR**

Mura'yı her seferinde tamamen yok etmeyi garanti edemesek de genelde Mura'nın görünümü şu yöntemlerle azaltılabilir:

- • Arka ışık parlaklığını azaltın
- Ekran koruyucu kullanın
- Ünitenin çevresindeki ortam sıcaklığını azaltın
# **10. Temizlik ve Sorun Giderme**

## **10.1. Temizlik**

### **Ekranı Kullanırken Dikkat Edilmesi Gerekenler**

- • Ellerinizi, yüzünüzü ya da yabancı cisimleri ekranın havalandırma deliklerine yaklaştırmayın. Ekranın üstü, havalandırma delikleri vasıtasıyla yüksek sıcaklıkta hava salındığından dolayı çok sıcaktır.Vücudun herhangi bir kısmı çok yakına yaklaştırılırsa, yanıklar veya yaralanmalar meydana gelebilir.Aynı zamanda ekranın üst bölümünün yakınına herhangi bir eşya yerleştirilmesi ekranın yanı sıra eşyada da ısıya bağlı hasarlar oluşmasına neden olabilir.
- Monitörü taşımadan önce tüm kabloların çıkarıldığından emin olun. Monitörü kabloları bağlı şekilde taşımak kablolara zarar verebilir ve yangın veya elektrik çarpmasına neden olabilir.
- Temizleme ya da bakım işlemine devam etmeden önce güvenlik önlemi olarak fişi prizden çıkarın.

### **Ön Panel Temizlik Talimatları**

- Ekranın ön paneli özel olarak işlenmiştir.Yüzeyi, yalnızca bir temizlik bezi veya yumuşak, havsız bir bez kullanarak hafifçe silin.
- • Yüzey kirlenirse, yumuşak, havsız bir bezi yumuşak deterjan solüsyona batırın. Fazla sıvıyı akıtmak için bezi sıkın. Kiri çıkarmak için ekranın yüzeyini silin. Daha sonra kurulamak için aynı tip bir kurulama bezi kullanın.
- Parmaklarınızla ya da herhangi bir sert cisimle panelin yüzeyini çizmeyin ya da vurmayın.
- Böcek ilacı, çözücü ya da tiner gibi uçucu maddeleri kullanmayın.

#### **Kabin Temizlik Talimatları**

- Kabin kirlenirse, yumuşak kuru bir bezle temizleyin.
- Kabin çok kirliyse havsız bir bezi hafif deterjan çözeltisi ile ıslatın. Mümkün olduğunca çok su çıkarmak için bezi sıkın. Kabini silin. Yüzey kuruyana kadar her tarafını silmek için başka kuru bir bez kullanın.
- Suyun ya da deterjanın ekranla temasını önleyin. Ünitenin içerisine su veya nem girerse, çalışma sorunları, elektrik ve elektrik çarpması tehlikeleri ile sonuçlanabilir.
- Parmaklarınızla ya da herhangi bir tür sert cisimle kabini çizmeyin ya da kabine vurmayın.
- Kabin üzerinde böcek ilacı, çözücü ya da tiner gibi uçucu maddeleri kullanmayın.
- Lastik ya da PVC'den yapılmış şeyleri kabin yanında uzun süre bırakmayın.

# **10.2. Sorun Giderme**

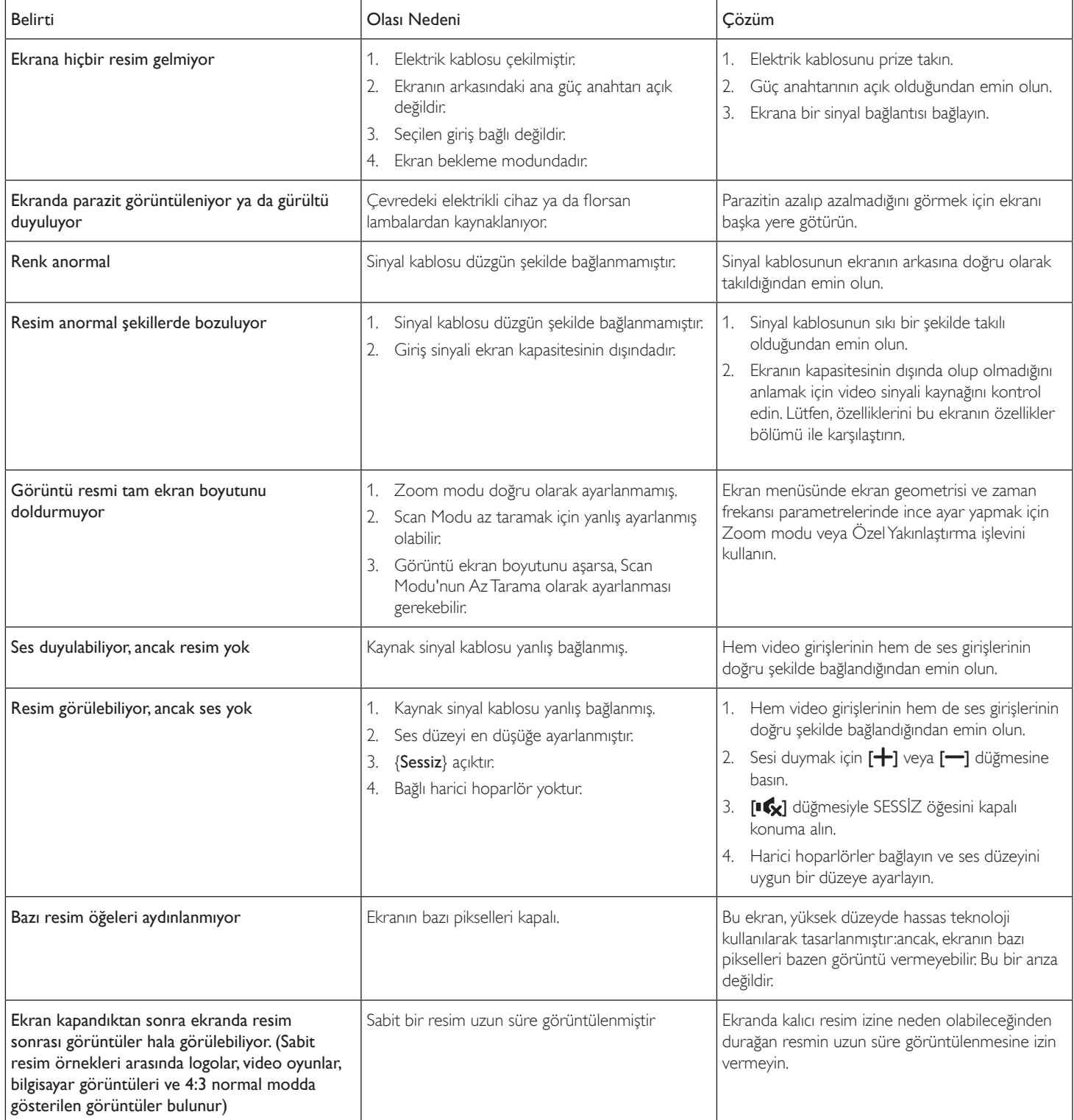

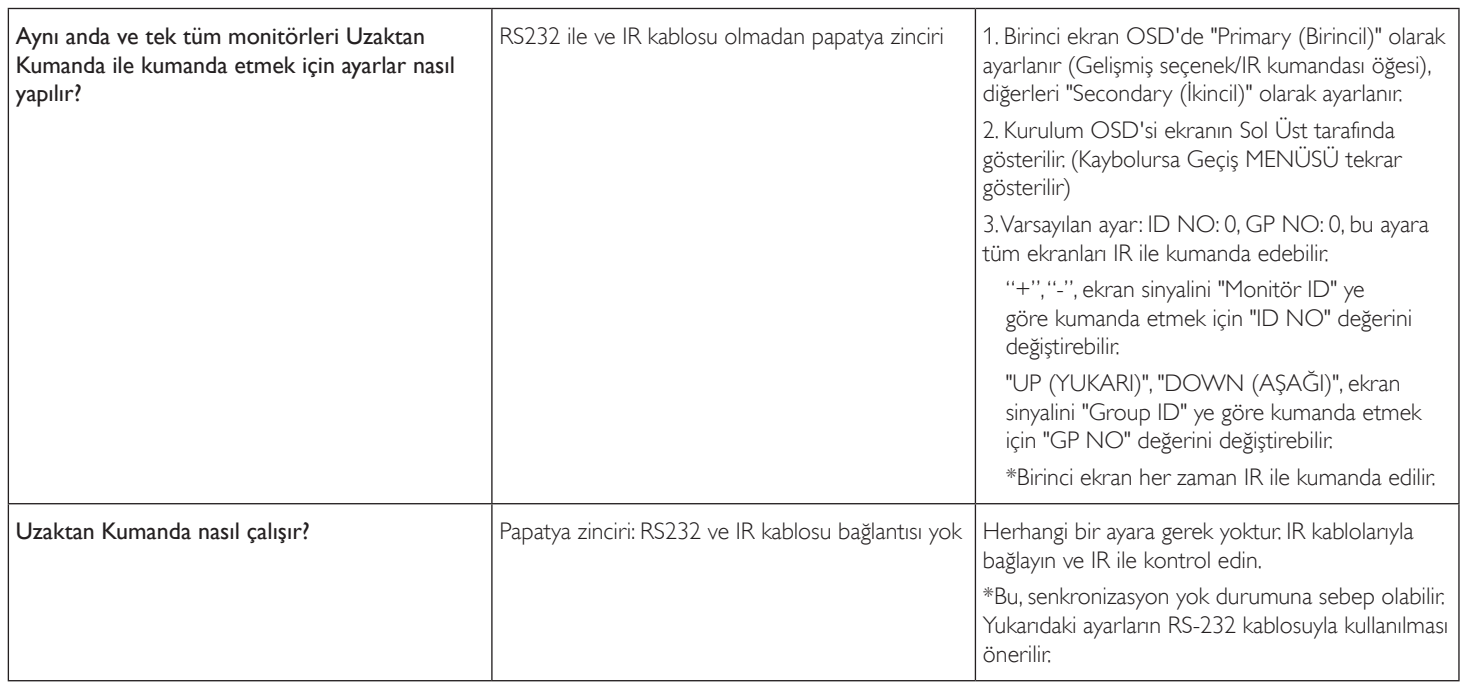

# **11. Teknik Özellikler**

**Ekran:**

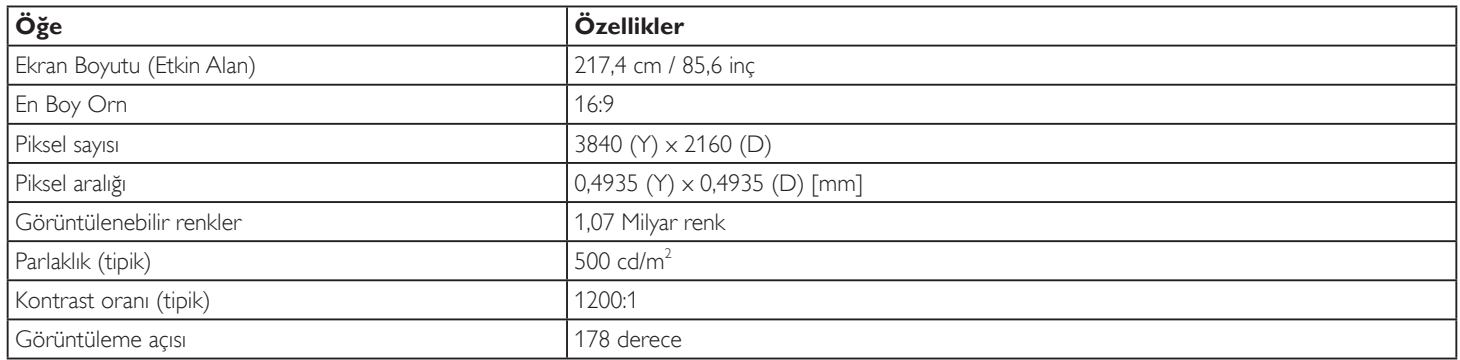

### **Giriş/Çıkış Terminalleri:**

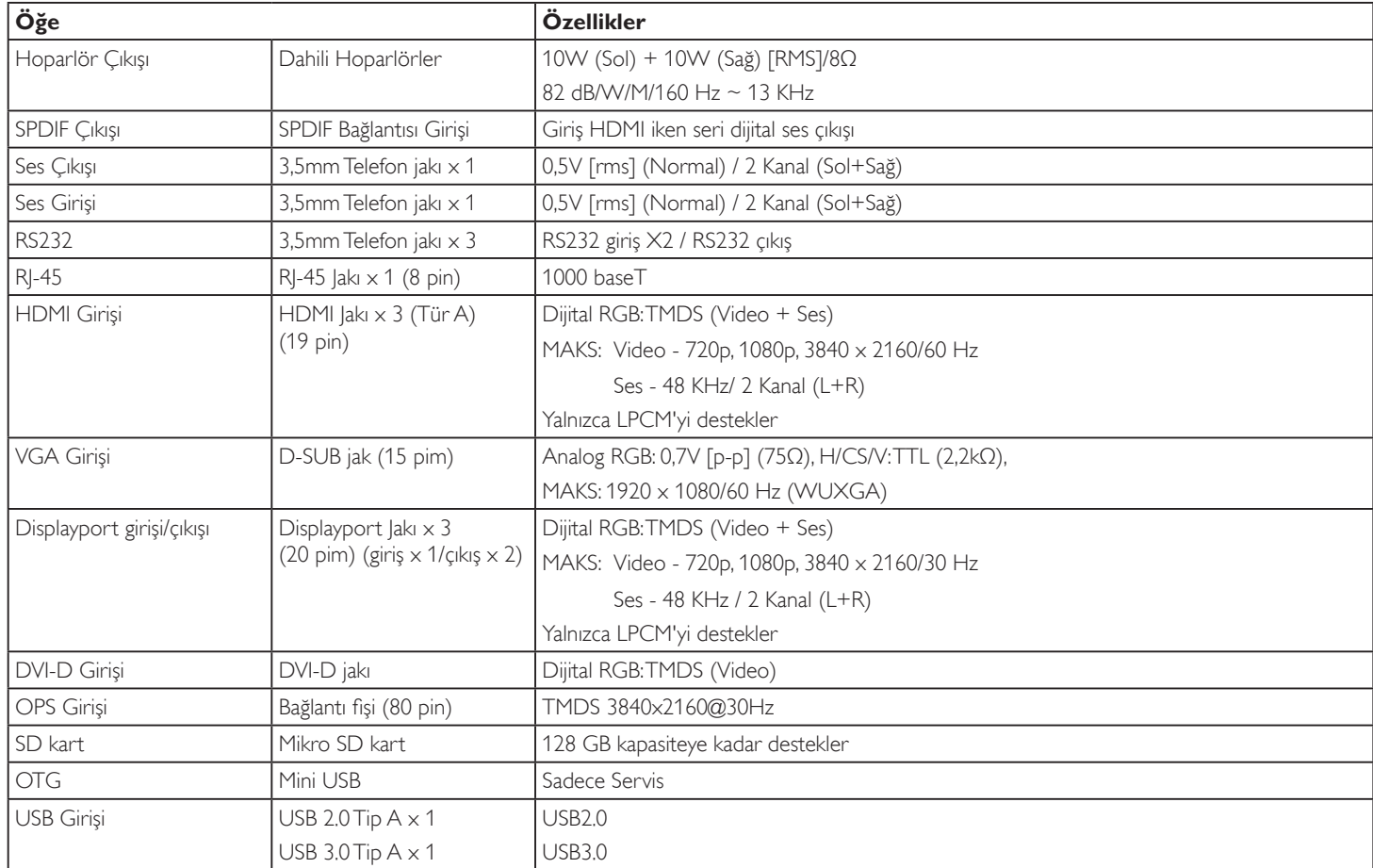

### 86BDL4152T

### **Genel:**

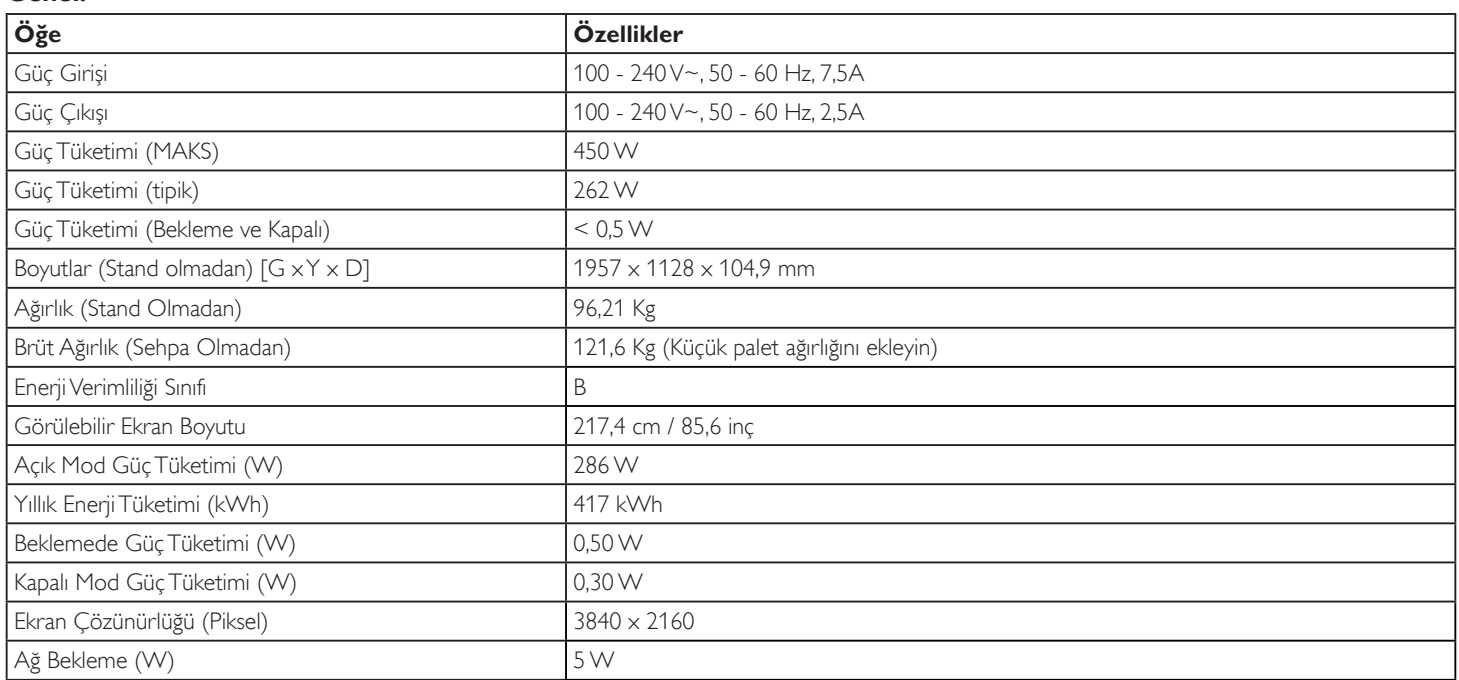

# **Çevre Koşulları:**

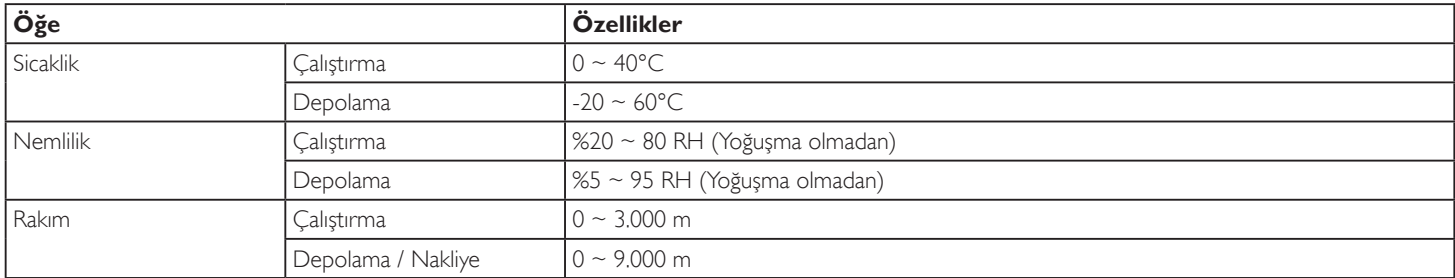

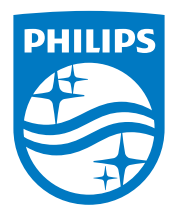

2018 © Koninklijke Philips N.V. Bütün hakları saklıdır.

Philips ve Philips Koruma Amblemi, Koninklijke Philips N.V. 'nin tescilli ticari markalarıdır ve Koninklijke Philips N.V. lisansı kapsamında kullanılır.

Teknik özellikler bilgi verilmeden değiştirilebilir.